## **GARMIN.**

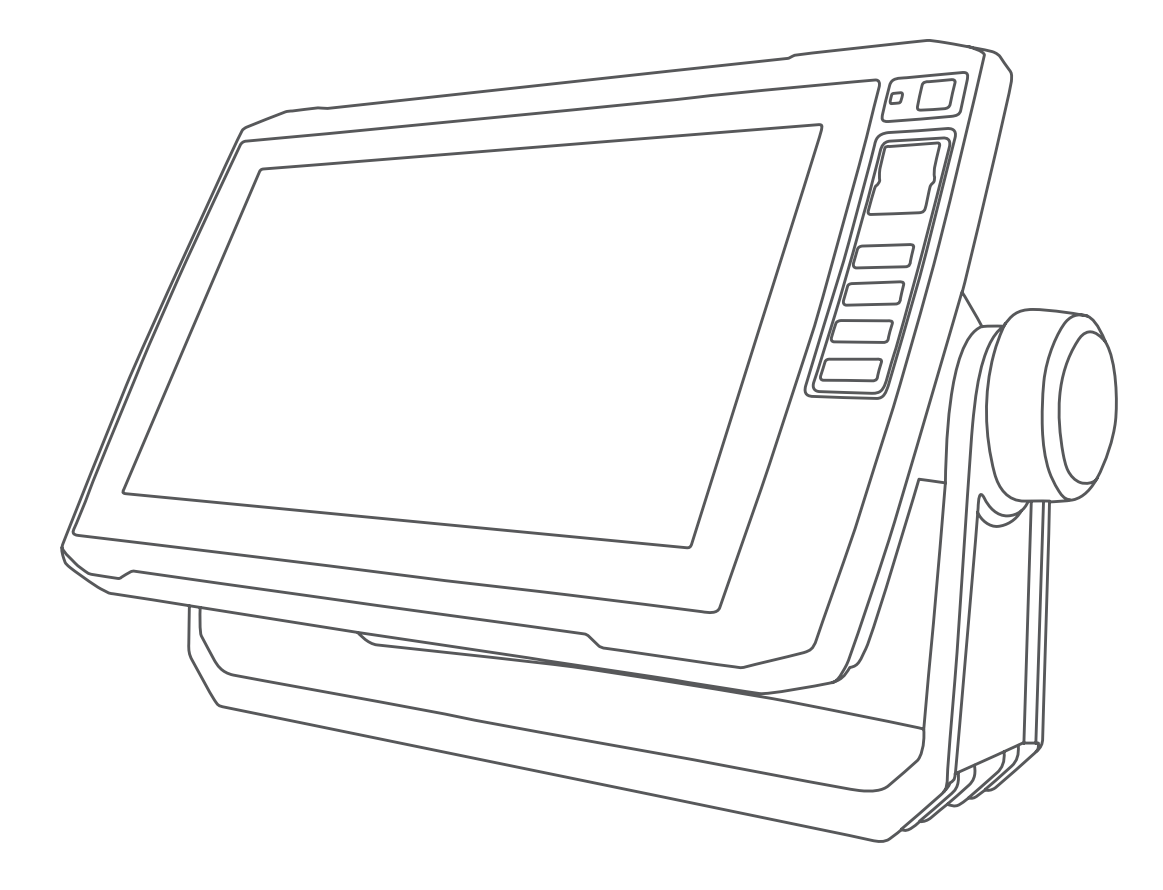

# SERIE ECHOMAP™ PLUS

## Manuale Utente

#### © 2017 Garmin Ltd. o sue affiliate

Tutti i diritti riservati. Ai sensi delle norme sul copyright, non è consentito copiare integralmente o parzialmente il presente manuale senza il consenso scritto di Garmin. Garmin si riserva il diritto di modificare o migliorare i prodotti e di apportare modifiche al contenuto del presente manuale senza obbligo di preavviso nei confronti di persone o organizzazioni. Visitare il sito Web [www.garmin.com](http://www.garmin.com) per gli attuali aggiornamenti e ulteriori informazioni sull'uso del prodotto.

Garmin®, il logo Garmin, BlueChart® e FUSION® sono marchi di Garmin Ltd. o società affiliate, registrati negli Stati Uniti e in altri Paesi. ActiveCaptain®, ECHOMAP™, FUSION-Link™, Garmin ClearVü™, Garmin Connect™, Garmin Express™, Garmin Quickdraw™, GXM™, HomePort™, LiveScope™, OneChart™ e Panoptix™ sono marchi di Garmin Ltd. o delle società affiliate. L'uso di tali marchi non è consentito senza consenso esplicito da parte di Garmin.

Il marchio e i logo Bluetooth® appartengono a Bluetooth SIG, Inc. e l'uso di tali marchi da parte di Garmin è concesso su licenza.NMEA®, NMEA 2000® e il logo NMEA 2000 sono marchi registrati della National Marine Electronics Association. microSD® e il logo microSDHC sono marchi registrati di SD-3C, LLC Wi-Fi® un marchio registrato di Wi-Fi Alliance Corporation. Windows® è un marchio registrato di Microsoft Corporation negli Stati Uniti e in altri Paesi. Tutti gli altri marchi e copyright appartengono ai rispettivi proprietari.

### **Sommario**

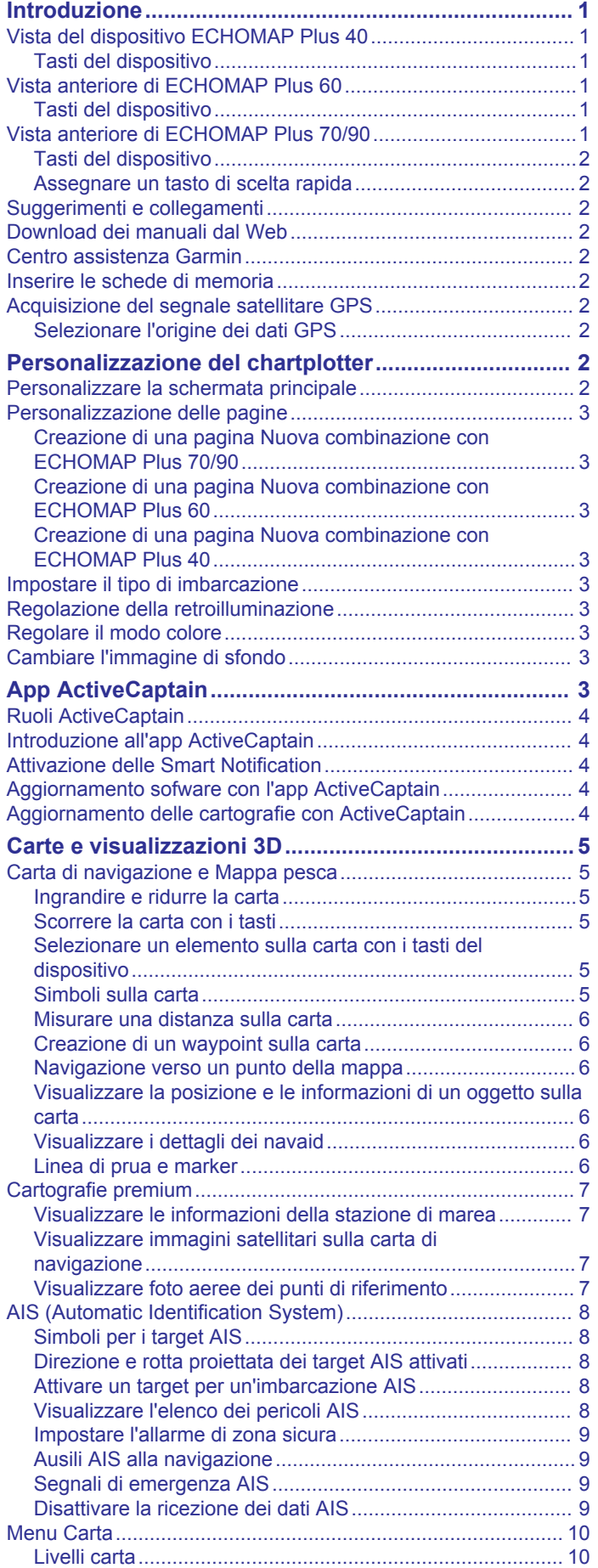

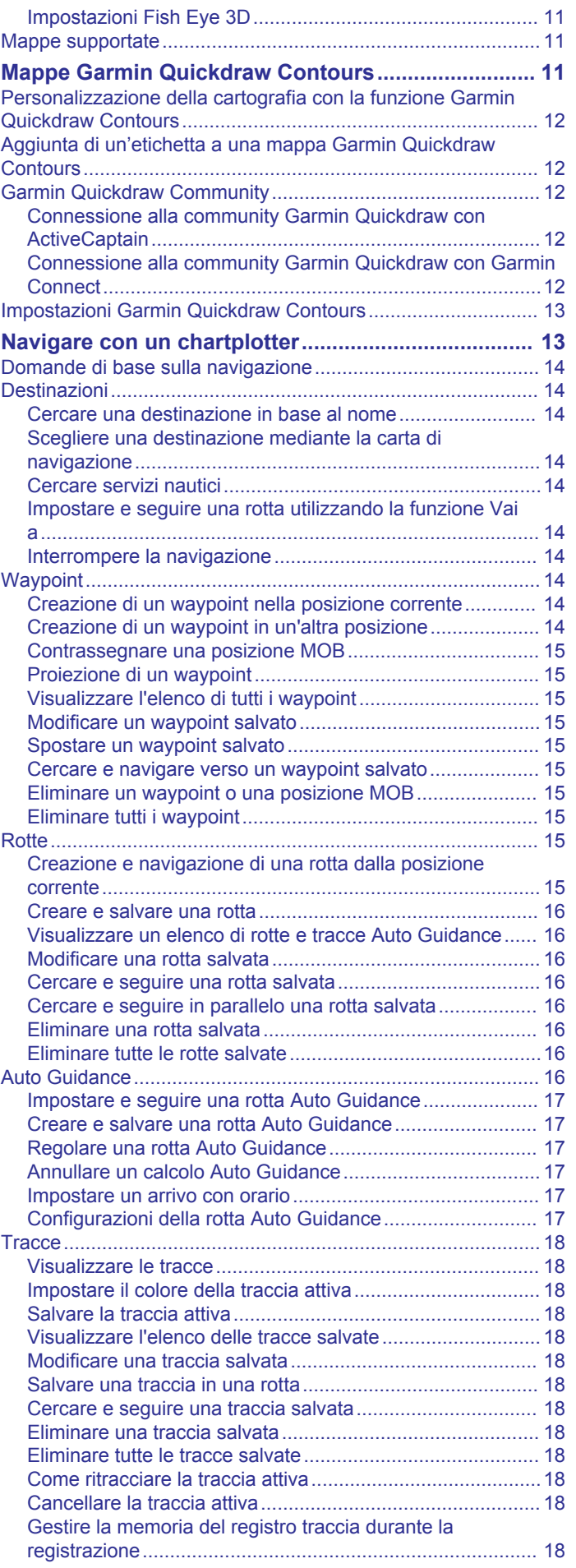

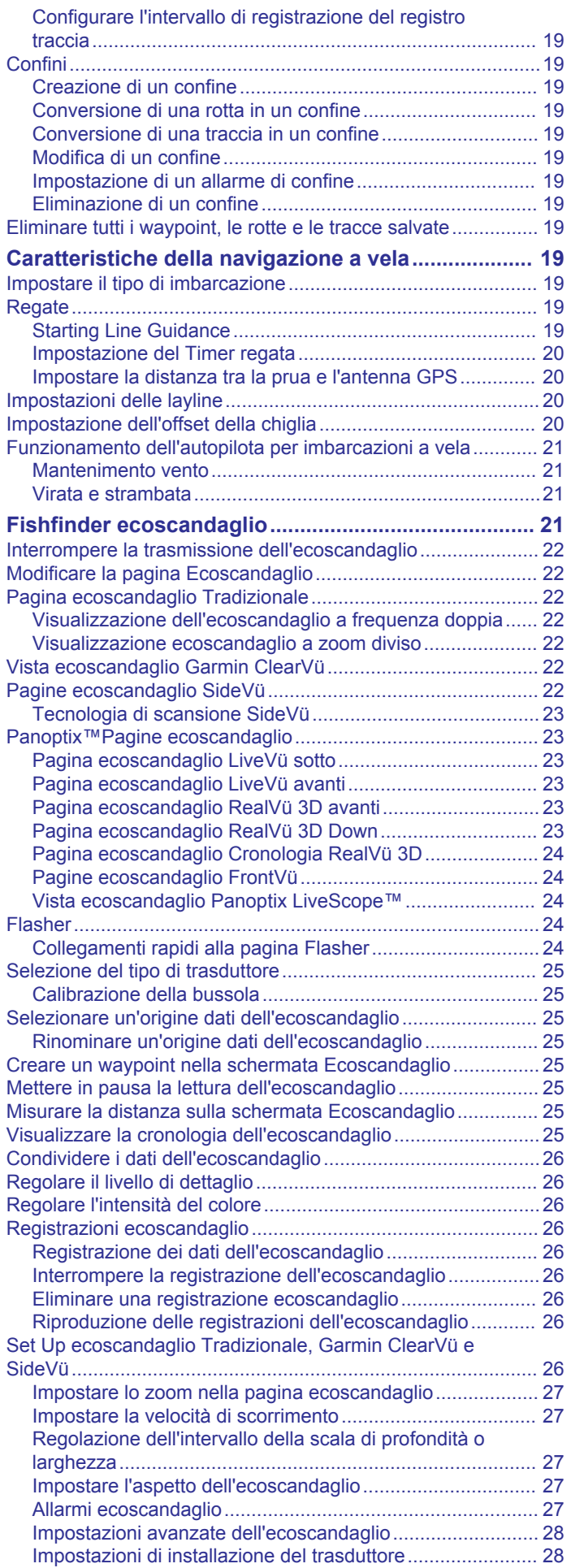

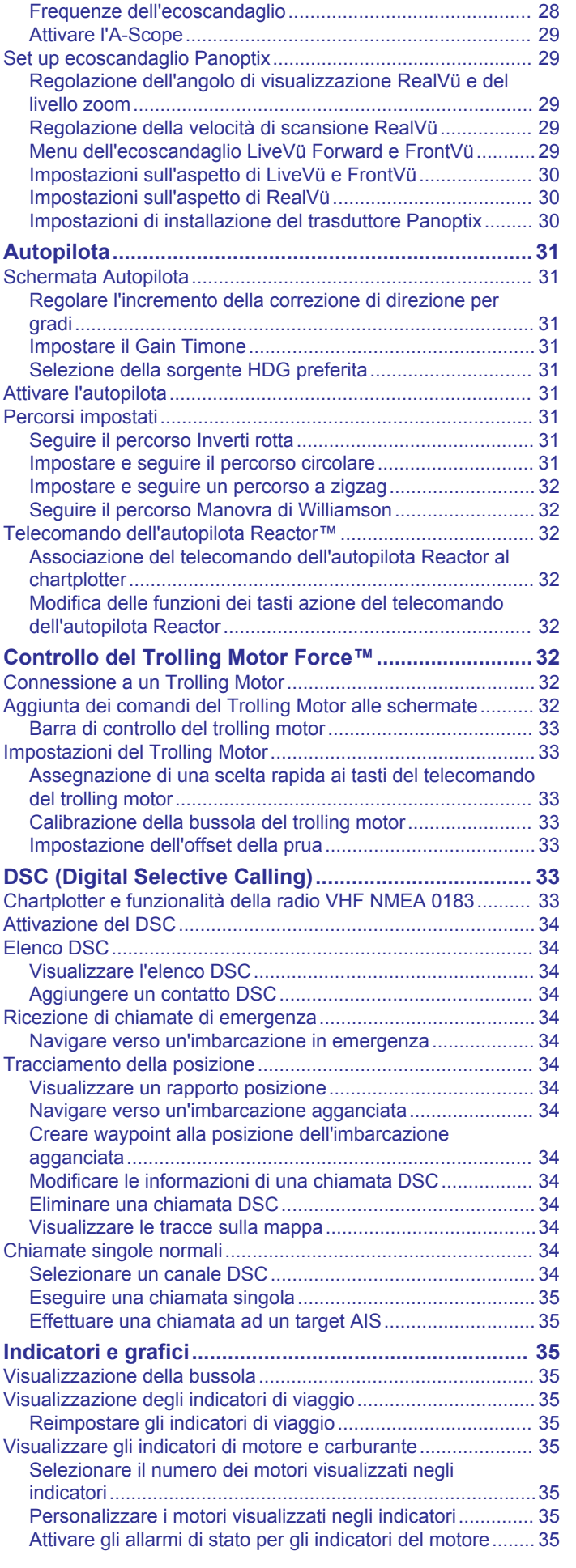

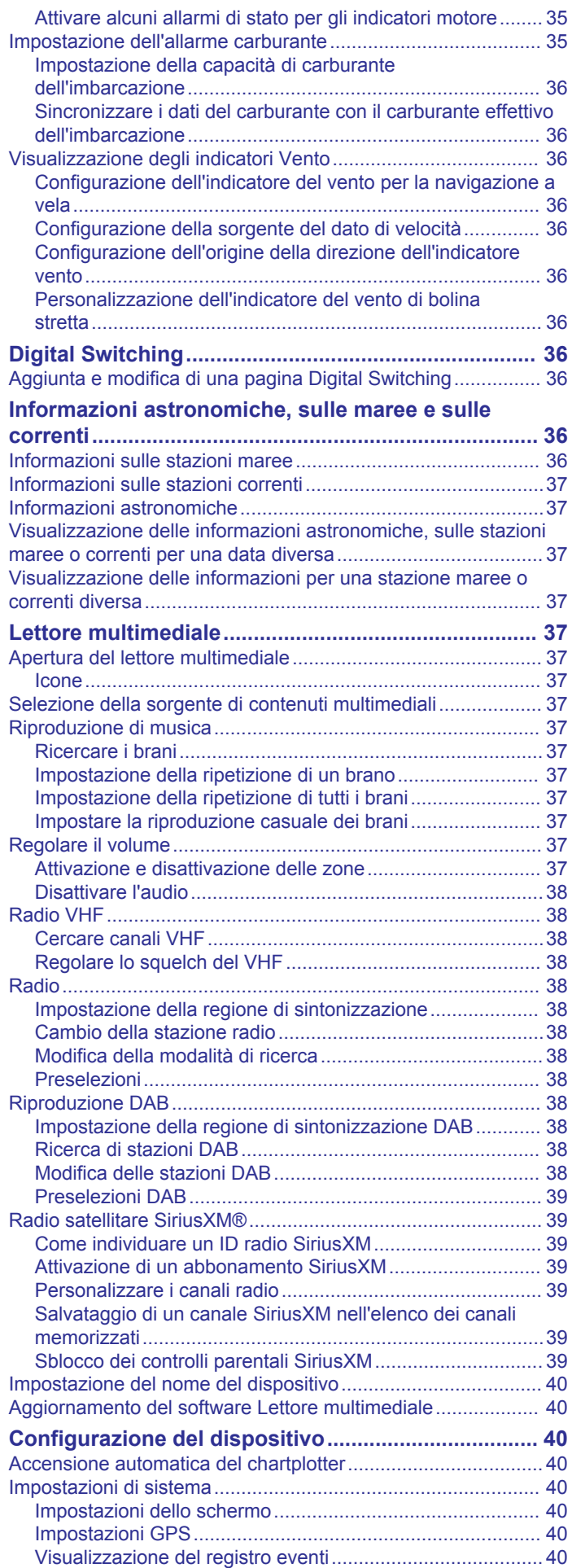

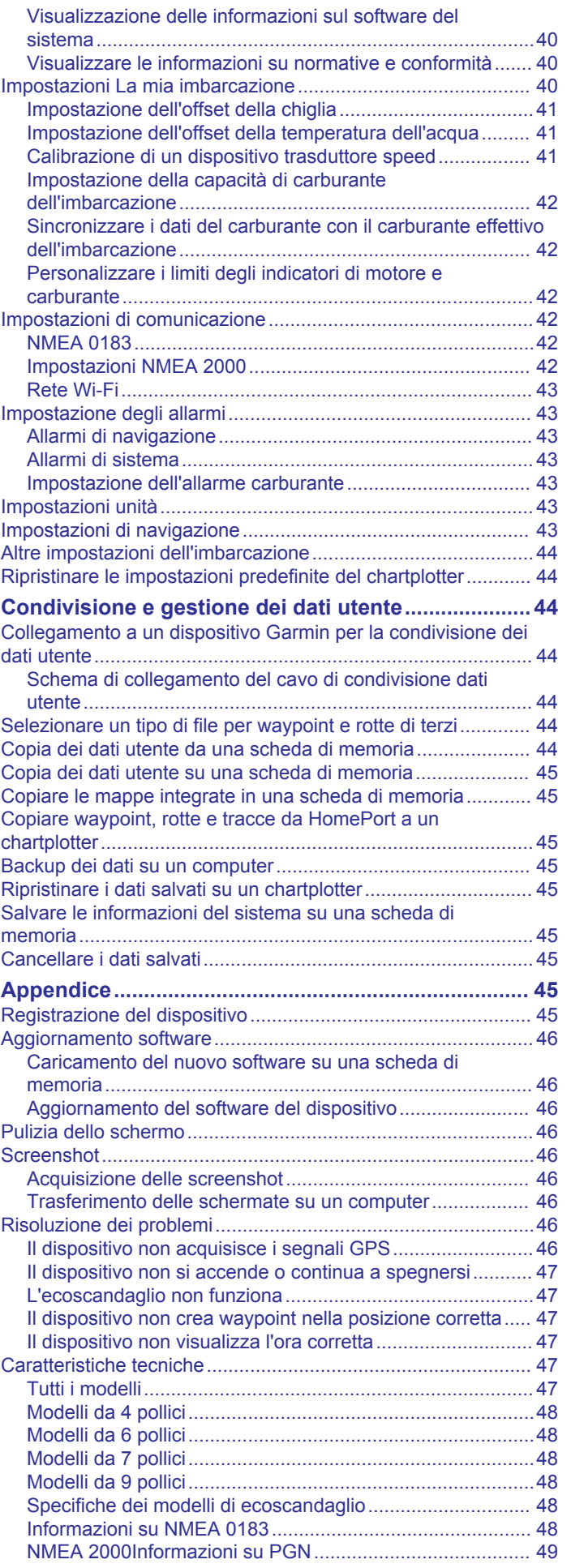

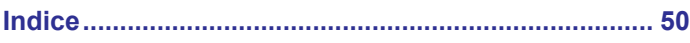

### **Introduzione**

### **Vista anteriore di ECHOMAP Plus 60**

#### **AVVERTENZA**

<span id="page-6-0"></span>Per *avvisi sul prodotto e altre informazioni importanti*, consultare la guida inclusa nella confezione del dispositivo.

### **Vista del dispositivo ECHOMAP Plus 40**

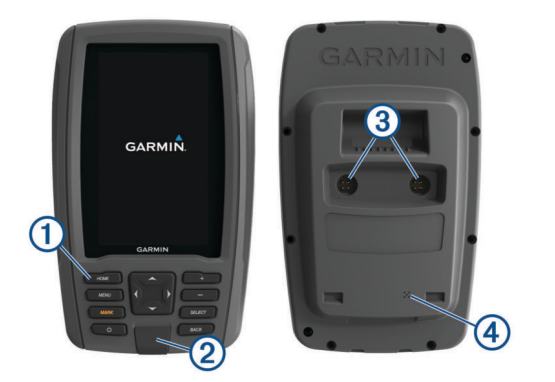

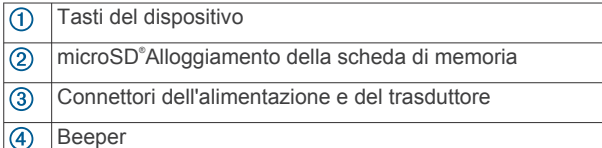

### *AVVISO*

Ogni volta che viene inserito il dispositivo nella staffa è bene accertarsi che sia saldamente fissato alla base, che i cavi siano inseriti completamente nel dispositivo e nella base e che la staffa di bloccaggio sia chiusa. Quando il dispositivo o la staffa di bloccaggio sono installati correttamente, si avverte uno scatto. Se i cavi non sono inseriti correttamente e il dispositivo non è fissato in modo sicuro si può spegnere o smettere di funzionare. Il dispositivo può anche cadere dalla base e danneggiarsi se non è fissato saldamente.

### **Tasti del dispositivo**

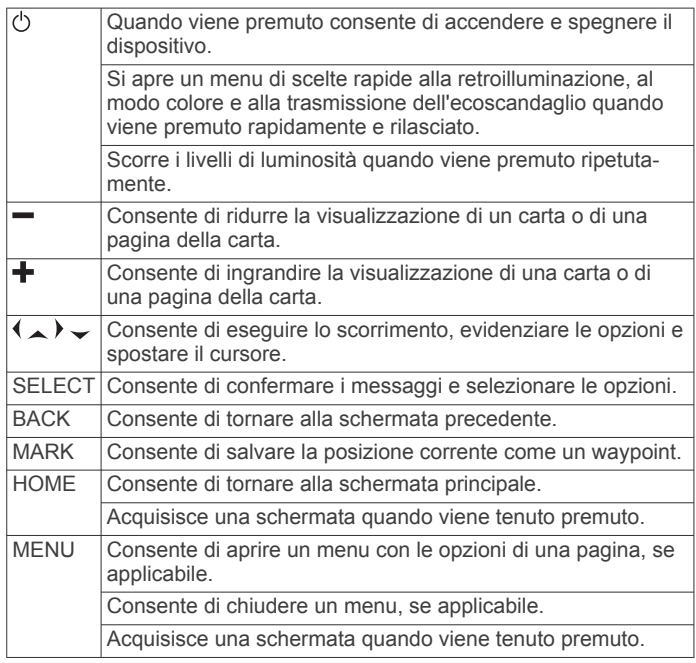

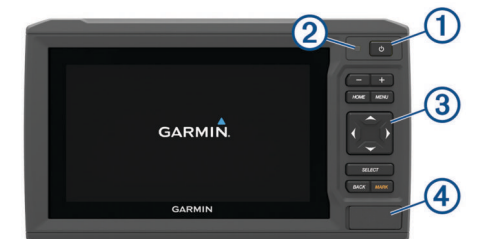

- Tasto di accensione  $\bigcirc$
- $\overline{2}$ Sensore automatico retroilluminazione
- $\circled{3}$ Tasti
- $\overline{A}$ microSDAlloggiamento della scheda di memoria

#### *AVVISO*

Ogni volta che viene inserito il dispositivo nella base di appoggio è bene accertarsi che sia saldamente fissato ad essa, che i cavi siano inseriti completamente nel dispositivo e nella base e che la staffa di bloccaggio sia chiusa. Quando la staffa di bloccaggio è installata correttamente, si avverte uno scatto. Se i cavi non sono inseriti correttamente e il dispositivo non è fissato in modo sicuro si può spegnere o smettere di funzionare. Il dispositivo può anche cadere dalla base e danneggiarsi se non è fissato saldamente.

### **Tasti del dispositivo**

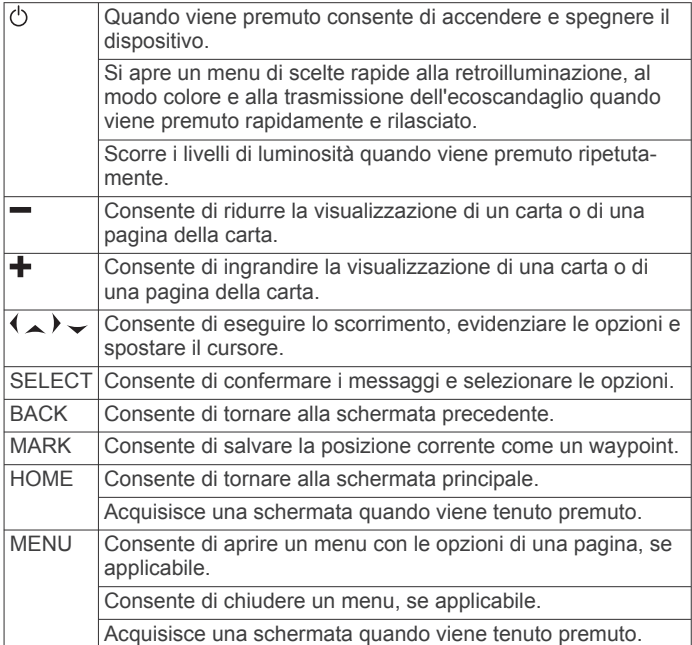

### **Vista anteriore di ECHOMAP Plus 70/90**

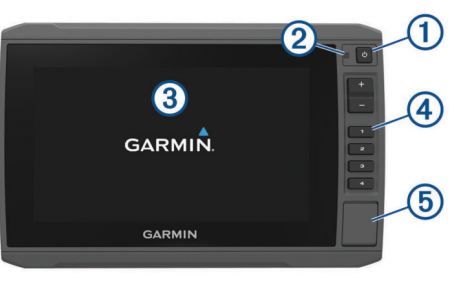

<span id="page-7-0"></span>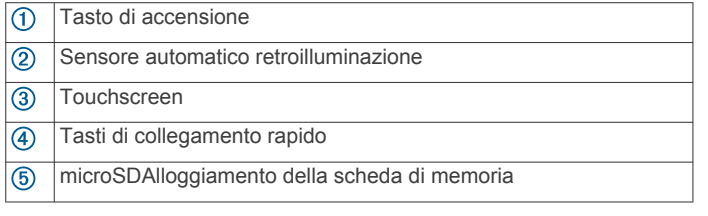

### **Tasti del dispositivo**

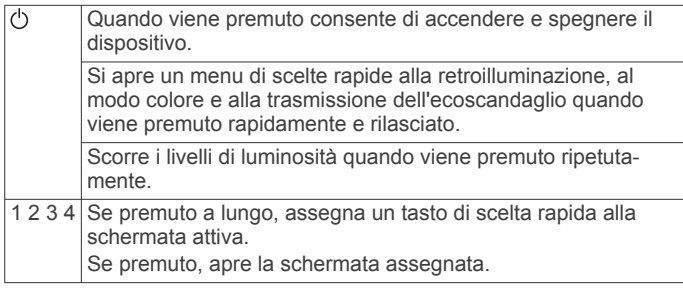

### **Assegnare un tasto di scelta rapida**

È possibile aprire rapidamente le pagine utilizzate più di frequente assegnando un tasto di scelta rapida. Ad esempio, è possibile creare una scelta rapida alla pagina dell'ecoscandaglio e delle carte.

- **1** Aprire una pagina.
- **2** Tenere premuto un tasto di collegamento rapido e selezionare **OK**.

**SUGGERIMENTO:** la scelta rapida viene inoltre salvata nella categoria Uso frequente con il numero del tasto di scelta rapida.

### **Suggerimenti e collegamenti**

- Premere  $\circlearrowleft$  per accendere il chartplotter.
- Da qualsiasi schermata, premere ripetutamente (<sup>1</sup>) per scorrere tra i livelli di luminosità. Questa operazione è utile quando la luminosità è molto bassa e non è possibile visualizzare lo schermo.
- Tenere premuto un tasto numero per creare un collegamento rapido a una pagina.
- Selezionare **HOME** in qualsiasi schermata per tornare alla schermata principale.
- Selezionare **MENU** per aprire altre impostazioni relative alla schermata.
- Selezionare **MENU** per chiudere il menu al termine dell'operazione.
- Premere  $\circlearrowright$  per aprire ulteriori opzioni, ad esempio la configurazione della retroilluminazione e il blocco del touchscreen.
- Premere  $\circlearrowleft$  e selezionare **Power** > Spegni disp. oppure tenere premuto finché la barra **Spegni disp.** non si riempie e il chartplotter si spegne, laddove disponibile.
- Premere  $\circlearrowright$  e selezionare **Power** > Disp. in standby per impostare il chartplotter in modalità standby, laddove disponibile.

### **Download dei manuali dal Web**

La versione più recente del Manuale Utente e le traduzioni possono essere scaricati dal Web Garmin® .

- **1** Visitare il sito Web [garmin.com/manuals/echomapplus60-70](http://www.garmin.com/manuals/echomapplus60-70-90) [-90](http://www.garmin.com/manuals/echomapplus60-70-90).
- **2** Scaricare il manuale.

### **Centro assistenza Garmin**

Per assistenza e informazioni, come manuali di prodotto, domande frequenti, video, aggiornamenti software e supporto clienti, visitare il sito Web [support.garmin.com](http://support.garmin.com).

### **Inserire le schede di memoria**

È possibile utilizzare schede di memoria opzionali con il chartplotter. Le schede con i dati mappa consentono di visualizzare immagini satellitari ad alta risoluzione e foto aeree di riferimento di porti, città portuali, porti turistici e altri punti di interesse. È possibile utilizzare schede di memoria vuote per registrare i dati delle mappe Garmin Quickdraw™ Contours, i dati dell'ecoscandaglio (con un trasduttore compatibile), trasferire dati come waypoint e rotte e tracce su un altro chartplotter compatibile o su un computer e utilizzare l'app ActiveCaptain® .

Questo dispositivo supporta una scheda di memoria microSD di massimo 32 GB, formattata su FAT32. Classe di velocità 4 o superiore richiesta.

**1** Aprire lo sportellino di chiusura o la porta  $\Omega$  sulla parte anteriore del chartplotter.

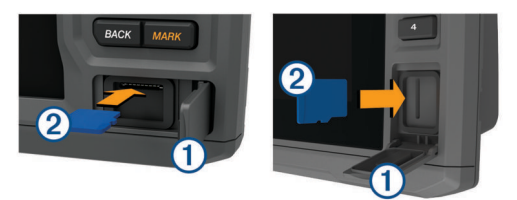

- **2** Inserire la scheda di memoria (2).
- **3** Premere la scheda finché non scatta.
- **4** Chiudere lo sportello.

### **Acquisizione del segnale satellitare GPS**

Il dispositivo potrebbe aver bisogno di una visuale completamente libera del cielo per acquisire il segnale satellitare. La data e l'ora vengono impostate automaticamente in base alla posizione GPS.

- **1** Accendere il dispositivo.
- **2** Attendere che il rilevamento dei satelliti sia completato.
	- L'acquisizione dei segnali satellitari potrebbe richiedere da 30 a 60 secondi.

Quando il dispositivo acquisisce il segnale satellitare, nella parte superiore della schermata principale viene visualizzato ...

In assenza del segnale satellitare, non è più visibile e viene visualizzato un punto interrogativo intermittente sopra l'icona nella mappa.

Per ulteriori informazioni sul GPS, visitare il sito Web [garmin.com/aboutGPS.](http://www.garmin.com/aboutGPS) Per assistenza nell'acquisizione dei segnali satellitari, vedere (*[Il dispositivo non acquisisce i segnali](#page-51-0)  GPS*[, pagina 46](#page-51-0)).

### **Selezionare l'origine dei dati GPS**

È possibile selezionare l'origine preferita per i dati GPS, se si dispone di più di un'origine dati GPS.

- **1** Selezionare **Impostazioni** > **Sistema** > **GPS** > **Sorgente**.
- **2** Selezionare l'origine per i dati GPS.

### **Personalizzazione del chartplotter**

### **Personalizzare la schermata principale**

È possibile aggiungere e riorganizzare gli elementi della schermata principale.

**1** Nella schermata principale, selezionare **Personalizza Home**.

- <span id="page-8-0"></span>**2** Selezionare un'opzione:
	- Per riorganizzare un elemento, selezionare **Riordina**, selezionare l'elemento da spostare, quindi selezionare la nuova posizione.
	- Per aggiungere un elemento alla schermata principale, selezionare **Aggiungi**, quindi selezionare il nuovo elemento.
	- Per rimuovere un elemento precedentemente aggiunto alla schermata principale, selezionare **Rimuovi**, quindi selezionare l'elemento.
	- Per modificare l'immagine di sfondo della schermata principale, selezionare **Sfondo**, quindi selezionare un'immagine.

### **Personalizzazione delle pagine**

#### **Creazione di una pagina Nuova combinazione con ECHOMAP Plus 70/90**

È possibile creare una pagina combo personalizzata in base alle proprie esigenze.

- **1** Selezionare **Combinazioni** > **Personalizza** > **Aggiungi**.
- **2** Selezionare un layout.

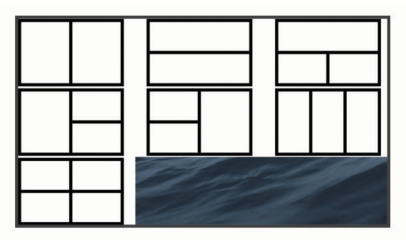

- **3** Seleziona un'area.
- **4** Selezionare una funzione per l'area.
- **5** Ripetere questi passi per ciascuna area della pagina.
- **6** Trascinare le frecce per ridimensionare le aree.
- **7** Tenere premuta un'area per riorganizzarla.
- **8** Tenere premuto un campo dati per selezionare nuovi dati.
- **9** Selezionare **Fatto** dopo aver finito di personalizzare la pagina.

**10**Immettere un nome per la pagina, quindi selezionare **Fatto**.

### **Creazione di una pagina Nuova combinazione con ECHOMAP Plus 60**

È possibile creare una pagina combo personalizzata in base alle proprie esigenze.

- **1** Selezionare **Combinazioni** > **Personalizza** > **Aggiungi**.
- **2** Selezionare un layout.

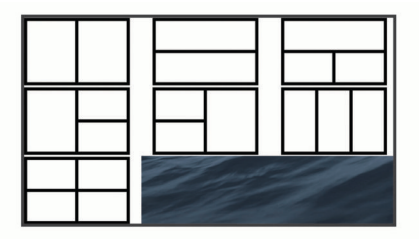

- **3** Selezionare un'area.
- **4** Selezionare una funzione per l'area.
- **5** Ripetere questa procedura per ciascuna area della pagina.
- **6** Selezionare **Dati**, quindi personalizzare i dati mostrati.
- **7** Selezionare **Successivo** al termine della personalizzazione della pagina.
- **8** Immettere un nome per la pagina, quindi selezionare **Fatto**.
- **9** Utilizzare i tasti freccia per ridimensionare le finestre.

**10**Selezionare **BACK** per uscire.

### **Creazione di una pagina Nuova combinazione con ECHOMAP Plus 40**

È possibile creare una pagina combo personalizzata in base alle proprie esigenze.

- **1** Selezionare **Combinazioni** > **Personalizza** > **Aggiungi**.
- **2** Selezionare la prima funzione.
- **3** Selezionare la seconda funzione.
- **4** Selezionare **Tempo intermedio** per scegliere l'orientamento della schermata divisa (opzionale).
- **5** Selezionare **Successivo**.
- **6** Immettere un nome per la pagina. **SUGGERIMENTO:** selezionare SELECT per scegliere la lettera.
- **7** Utilizzare i tasti freccia per ridimensionare le finestre.
- **8** Utilizzare i pulsanti freccia per selezionare una posizione sulla schermata principale.
- **9** Selezionare **BACK** per uscire.

### **Impostare il tipo di imbarcazione**

È possibile selezionare il tipo di imbarcazione in uso per configurare le impostazioni del chartplotter e utilizzare le funzioni personalizzate per il tipo di imbarcazione in uso.

- **1** Selezionare **Impostazioni** > **La mia imbarcazione** > **Tipo di imbarcazione**.
- **2** Selezionare un'opzione.

### **Regolazione della retroilluminazione**

- **1** Selezionare **Impostazioni** > **Sistema** > **Schermo** > **Retroilluminazione**.
- **2** Regolare la retroilluminazione.

**SUGGERIMENTO:** da qualsiasi schermata, premere ripetutamente  $\Diamond$  per scorrere tra i livelli di luminosità. Questa operazione è utile quando la luminosità è molto bassa e non è possibile visualizzare lo schermo.

### **Regolare il modo colore**

**1** Selezionare **Impostazioni** > **Sistema** > **Schermo** > **Modo colore**.

**SUGGERIMENTO:** selezionare ( $\uparrow$ ) > Schermo > Modo **colore** da qualsiasi pagina per accedere alle impostazioni relative al colore.

**2** Selezionare un'opzione.

### **Cambiare l'immagine di sfondo**

- **1** Nella schermata principale, selezionare **MENU** > **Sfondo**. **SUGGERIMENTO:** è possibile regolare questa impostazione anche da **Impostazioni** > **Sistema** > **Schermo** > **Sfondo**.
- **2** Selezionare un'immagine.

### **App ActiveCaptain**

### **ATTENZIONE**

Questa funzione consente agli utenti di inviare informazioni. Garmin non fornisce garanzie sulla precisione, la completezza o la puntualità delle informazioni inviate dagli utenti. L'utente si assume tutti i rischi legati all'utilizzo o all'affidabilità delle mappe create da altri utenti.

**NOTA:** la funzione ActiveCaptain è disponibile soltanto sui modelli dotati della tecnologia Wi‑Fi® .

Collegandosi a un adattatore Wi‑Fi La funzione ActiveCaptain è disponibile soltanto sui modelli dotati di tecnologia Wi‑Fi.

<span id="page-9-0"></span>L'app ActiveCaptain fornisce un collegamento al dispositivo ECHOMAP Plus, alle carte, alle mappe e alla community per un'esperienza di navigazione connessa.

Sul dispositivo mobile con l'app ActiveCaptain, è possibile scaricare, acquistare e aggiornare mappe e cartografie. È possibile utilizzare l'app per trasferire in modo semplice e rapido i dati utente, come waypoint e rotte, connettersi alla community Garmin Quickdraw Contours e aggiornare il software del dispositivo. È inoltre possibile pianificare il viaggio dall'app.

È possibile connettersi alla community ActiveCaptain per ricevere feedback aggiornati sui porti turistici e altri punti di interesse. L'app è in grado di inviare Smart Notification, come chiamate e SMS sullo schermo del chartplotter quando è associato.

### **Ruoli ActiveCaptain**

Il livello di interazione con il dispositivo ECHOMAP Plus utilizzando l'app ActiveCaptain dipende dal ruolo.

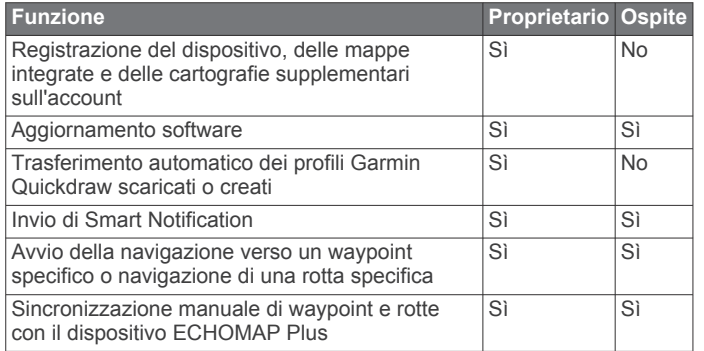

### **Introduzione all'app ActiveCaptain**

È possibile collegare un dispositivo mobile al ECHOMAP Plus utilizzando l'app ActiveCaptain. L'app offre l'opportunità di interagire con il ECHOMAP Plus ed usufruire di alcune funzioni come la condivisione dati, la registrazione, l'aggiornamento software del prodotto e la ricezione delle notifiche dal dispositivo mobile.

**1** Inserire una scheda di memoria nel lettore di carte del dispositivo ECHOMAP Plus (*[Inserire le schede di memoria](#page-7-0)*, [pagina 2\)](#page-7-0).

Accertarsi che la scheda sia inserita ogni volta che si utilizza la funzione ActiveCaptain.

**2** Selezionare **ActiveCaptain** > **Crea scheda di memoria ActiveCaptain**.

### *AVVISO*

È possibile che venga richiesto di formattare la scheda di memoria. La formattazione della scheda elimina tutte le informazioni salvate sulla scheda. Queste includono i dati utente salvati, ad esempio i waypoint. Formattare la scheda è consigliato, ma non è obbligatorio. Prima di formattare la scheda, è necessario salvare i dati dalla scheda di memoria nella memoria interna del dispositivo (*[Copia dei dati utente](#page-49-0)  [da una scheda di memoria](#page-49-0)*, pagina 44). Dopo aver formattato la scheda per l'app ActiveCaptain, è possibile trasferire nuovamente i dati utente sulla scheda (*[Copia dei](#page-50-0)  [dati utente su una scheda di memoria](#page-50-0)*, pagina 45).

- **3** Dalla pagina **ActiveCaptain**, selezionare **MENU** > **Configurazione Wi-Fi** > **Rete Wi-Fi** > **Wi-Fi** > **Attivato**.
- **4** Inserire il nome e la password della rete.
- **5** Dall'app store sul dispositivo mobile, installare e aprire l'app ActiveCaptain.
- **6** Posizionare il dispositivo mobile entro la portata di 32 m (105 piedi) dal dispositivo ECHOMAP Plus.

**7** Nelle impostazioni del dispositivo mobile, aprire la pagina delle connessioni Wi‑Fi e collegarsi al dispositivo Garmin, utilizzando il nome e la password inseriti.

### **Attivazione delle Smart Notification**

### **AVVERTENZA**

Non leggere né rispondere alle notifiche alla guida dell'imbarcazione. La mancata osservanza delle condizioni marine può danneggiare l'imbarcazione, causare lesioni o morte.

Affinché il dispositivo ECHOMAP Plus possa ricevere notifiche, è necessario connetterlo al dispositivo mobile e all'app ActiveCaptain.

- **1** Dal dispositivo ECHOMAP Plus, selezionare **ActiveCaptain**  > **Smart Notification** > **Attiva Notification**.
- **2** Attivare la tecnologia Bluetooth® nelle impostazioni del dispositivo mobile.
- **3** Mantenere i dispositivi a una distanza massima di 10 m (33 piedi) l'uno dall'altro.
- **4** Dall'app ActiveCaptain sul dispositivo mobile, selezionare **Smart Notification** > **Associa con il chartplotter**.
- **5** Seguire le istruzioni visualizzate per associare l'app al dispositivo ECHOMAP Plus utilizzando la tecnologia Bluetooth.
- **6** Quando richiesto, inserire la chiave sul dispositivo mobile.
- **7** Se necessario, scegliere quali notifiche ricevere nelle impostazioni del dispositivo mobile.

### **Aggiornamento sofware con l'app ActiveCaptain**

Se il dispositivo offre la tecnologia Wi‑Fi, è possibile utilizzare l'app ActiveCaptain per scaricare e installare gli aggiornamenti software più recenti per il dispositivo.

### *AVVISO*

Gli aggiornamenti possono richiedere il download sull'app di file di grandi dimensioni. Possono essere applicabili limitazioni al download di dati o addebiti dal provider del servizio Internet. Contattare il provider del servizio Internet per ulteriori informazioni sui limiti di dati o sugli addebiti.

Il processo di installazione potrebbe richiedere alcuni minuti.

- **1** Collegare il dispositivo mobile al dispositivo ECHOMAP Plus (*Introduzione all'app ActiveCaptain*, pagina 4).
- **2** Quando un aggiornamento software è disponibile e il dispositivo mobile è connesso a Internet, selezionare **Aggiornamenti software** > **Scarica**.

L'app ActiveCaptain scarica l'aggiornamento sul dispositivo mobile. Quando si riconnette l'app al dispositivo ECHOMAP Plus, l'aggiornamento viene trasferito sul dispositivo. Una volta completato il trasferimento, viene richiesto di installare l'aggiornamento.

- **3** Quando richiesto dal dispositivo ECHOMAP Plus, selezionare un'opzione per installare l'aggiornamento.
	- Per aggiornare immediatamente il software, selezionare **OK**.
	- Per posticipare l'aggiornamento, selezionare **Annulla**. Quando si è pronti a installare l'aggiornamento, selezionare **ActiveCaptain** > **Aggiornamenti software** > **Installa ora**.

### **Aggiornamento delle cartografie con ActiveCaptain**

È possibile utilizzare l'app ActiveCaptain per scaricare e trasferire gli ultimi aggiornamenti mappa per il dispositivo. Per <span id="page-10-0"></span>risparmiare spazio sul dispositivo mobile, sulla scheda ActiveCaptain e sui tempi di download, è possibile utilizzare l'app ActiveCaptain per scaricare solo le aree della carta necessarie.

Per scaricare l'intera carta, è possibile utilizzare l'app Garmin Express™ per scaricare la mappa su una scheda di memoria. L'app Garmin Express scarica carte di grande formato più rapidamente dell'app ActiveCaptain. Per ulteriori informazioni, visitare il sito Web [garmin.com/express](http://www.garmin.com/express).

#### *AVVISO*

Gli aggiornamenti delle cartografie possono richiedere il download sull'app di file di grandi dimensioni. Possono essere applicabili limitazioni al download di dati o addebiti dal provider del servizio Internet. Contattare il provider del servizio Internet per ulteriori informazioni sui limiti di dati o sugli addebiti.

- **1** Connettere il dispositivo mobile al dispositivo ECHOMAP Plus (*[Introduzione all'app ActiveCaptain](#page-9-0)*, pagina 4).
- **2** Quando l'aggiornamento di una cartografia è disponibile e il dispositivo mobile è connesso a Internet, selezionare **OneChart** > **Le mie carte**.
- **3** Selezionare la mappa da aggiornare.
- **4** Selezionare l'area da scaricare.
- **5** Selezionare **Scarica**

L'app ActiveCaptain scarica l'aggiornamento sul dispositivo mobile. Quando si riconnette l'app al dispositivo ECHOMAP Plus, l'aggiornamento viene trasferito al dispositivo. Dopo aver completato il trasferimento, le cartografie aggiornate sono disponibili all'uso.

### **Carte e visualizzazioni 3D**

La disponibilità delle carte e delle visualizzazioni 3D varia a seconda dei dati cartografici e degli accessori utilizzati.

**NOTA:** in alcune aree sono disponibili le visualizzazioni 3D delle carte premium.

È possibile accedere alle carte e alle visualizzazioni 3D selezionando Mappe.

- **Carta di navigazione**: consente di visualizzare i dati di navigazione disponibili nelle carte precaricate e in carte supplementari, se disponibili. I dati comprendono: boe, fari, cavi, scandagli di profondità, porti turistici e stazioni di marea, con vista dall'alto.
- **Mappa pesca**: fornisce una visuale dettagliata dei profili del fondale e degli scandagli di profondità sulla cartografia. Questa visualizzazione rimuove i dati di navigazione dalla carta, fornisce dati batimetrici dettagliati ed ingrandisce i profili del fondale per il rilevamento della profondità. Questa visualizzazione è ideale per la pesca al largo e in profondità.

**NOTA:** la mappa pesca è disponibile con le mappe premium in alcune aree.

- **Prospettiva 3D**: offre una visuale dall'alto e da dietro dell'imbarcazione (in base alla rotta) fornendo un ausilio visivo alla navigazione. Questo tipo di visualizzazione supporta l'utente quando si trova a navigare in secche, scogliere, ponti o canali e quando deve identificare l'ingresso o l'uscita di un porto sconosciuto.
- **Mariner's Eye 3D**: mostra una visuale dettagliata e tridimensionale dall'alto e da dietro dell'imbarcazione (in base alla rotta) fornendo un ausilio visivo alla navigazione. Questo tipo di visualizzazione supporta l'utente quando si trova a navigare in secche, scogliere, ponti o canali e quando deve identificare l'ingresso o l'uscita di un porto sconosciuto.
- **Fish Eye 3D**: fornisce una visuale subacquea del fondale marino in base alle informazioni fornite dalla cartografia. Quando è collegato un trasduttore dell'ecoscandaglio, i

bersagli sospesi (ad esempio, i pesci) sono indicati da sfere rosse, verdi e gialle. Il colore rosso indica i bersagli più grandi e il verde quelli più piccoli.

### **Carta di navigazione e Mappa pesca**

**NOTA:** la mappa pesca è disponibile con le mappe premium in alcune aree.

La Carta di navigazione è ottimizzata per la navigazione. È possibile pianificare una rotta, visualizzare informazioni sulla mappa e utilizzare la carta come ausilio alla navigazione. Per aprire la Carta di navigazione, selezionare **Mappe** > **Carta di navigazione**.

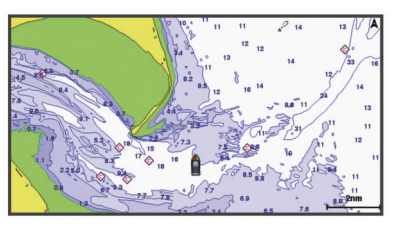

La Mappa pesca fornisce una vista con maggiori dettagli sul fondale e sui contenuti di pesca. Questa mappa è ottimizzata per l'uso durante la pesca. Per aprire la Mappa pesca, selezionare **Mappe** > **Mappa pesca**.

#### **Ingrandire e ridurre la carta**

Il livello di zoom viene indicato dal numero della scala nella parte inferiore della carta. La barra sotto il numero della scala indica la distanza sulla carta.

- Per ridurre la visualizzazione dell'immagine, selezionare  $\equiv$  o avvicinare due dita sul touchscreen.
- Per ingrandire la visualizzazione dell'immagine, selezionare  $\bigstar$  o allontanare due dita sul touchscreen.

#### **Scorrere la carta con i tasti**

È possibile spostare la carta per visualizzare un'area diversa dalla posizione attuale.

- **1** Nella carta, utilizzare i tasti freccia.
- **2** Selezionare **BACK** per interrompere lo scorrimento e tornare alla schermata della posizione corrente.

**NOTA:** per effettuare lo scorrimento da una pagina di combinazioni, selezionare SELECT.

#### **Selezionare un elemento sulla carta con i tasti del dispositivo**

- **1** In una carta o visualizzazione 3D, selezionare  $\langle, \rangle$ ,  $\sim$ , oppure per spostare il cursore.
- **2** Selezionare **SELECT**.

#### **Simboli sulla carta**

Questa tabella contiene alcuni simboli che potrebbero essere visualizzati sulle cartografie dettagliate.

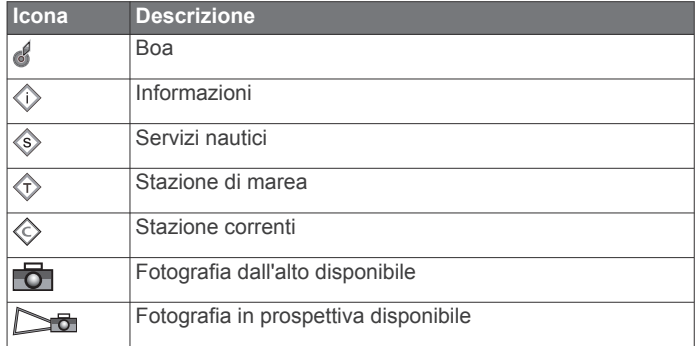

Alcune caratteristiche comuni alla maggior parte delle carte comprendono isobate, zone intercotidali, punti di scandaglio <span id="page-11-0"></span>(come raffigurati sulla mappa cartacea originale), supporti alla navigazione, simboli, ostacoli e aree cavi.

### **Misurare una distanza sulla carta**

- **1** In una carta, selezionare una posizione.
- **2** Selezionare **Misura distanza**.

Viene visualizzato un pin sulla schermata in corrispondenza della posizione corrente. La distanza e l'angolazione dal pin vengono indicate nell'angolo.

**SUGGERIMENTO:** per reimpostare il pin ed eseguire una misurazione dalla posizione corrente del cursore, selezionare Imposta riferimento.

### **Creazione di un waypoint sulla carta**

- **1** In una carta, selezionare una posizione o un oggetto.
- **2** Selezionare **Crea waypoint**.

### **Navigazione verso un punto della mappa**

### **AVVERTENZA**

Tutte le linee di navigazione e della rotta visualizzate sul chartplotter hanno il solo scopo di fornire indicazioni generali sulla rotta o identificare i canali corretti, pertanto non devono essere seguite con precisione. Fare sempre riferimento agli ausili di navigazione e alle condizioni marine per evitare incagliamenti o pericoli che potrebbero causare danni all'imbarcazione, lesioni alla persona o morte.

La funzione Auto Guidance si basa sulle informazioni della mappa elettronica. Tali dati non garantiscono l'assenza di ostacoli e/o profondità del fondale, adatto alla navigazione. Associare alla rotta i rilevamenti visivi per evitare terra, fondali bassi o altri ostacoli che si possono incontrare.

Quando si utilizzano le funzioni Vai a, percorso diretto e percorso corretto, i fondali bassi e gli ostacoli presenti sulla mappa non vengono rilevati e calcolati. Avvalersi della vista e virare per evitare terra, fondali bassi e altri oggetti pericolosi.

**NOTA:** la mappa pesca è disponibile con le mappe premium in alcune aree.

**NOTA:** auto Guidance è disponibile con le mappe premium in alcune aree.

- **1** Nella Carta di navigazione o nella Mappa pesca, selezionare una posizione.
- **2** Se necessario, selezionare **Naviga verso**.
- **3** Selezionare un'opzione:
	- Per navigare direttamente verso la posizione selezionare **Vai a**.
	- Per creare una rotta verso la posizione, selezionare **Crea Rotta**.
	- Per utilizzare la funzione Auto Guidance, selezionare **Auto Guidance**.
- **4** Controllare la rotta indicata dalla linea lilla.

**NOTA:** quando si usa Auto Guidance, un segmento grigio in una parte qualsiasi della linea magenta indica che la funzione Auto Guidance non è in grado di calcolare parte della relativa linea. Questo è dovuto alle impostazioni di profondità sicura minima dell'acqua e di altezza minima di sicurezza dagli ostacoli.

**5** Seguire la linea lilla, virando per evitare terra, bassi fondali bassi e altri pericoli.

### **Visualizzare la posizione e le informazioni di un oggetto sulla carta**

È possibile controllare la visualizzazione delle informazioni, ad esempio la marea, le effemeridi, le note sulla carta o i servizi locali su una posizione o un oggetto, sia sulla carta di navigazione che sulla mappa pesca.

**1** Nella carta di navigazione o mappa pesca, selezionare una posizione o un oggetto.

Sulla parte superiore della carta viene visualizzato un elenco di opzioni. Le opzioni visualizzate variano in base alla posizione o all'oggetto selezionato.

**2** Selezionare **Informazioni**.

### **Visualizzare i dettagli dei navaid**

In carta di navigazione, Mappa pesca, Perspective 3D o Mariner's Eye 3D, è possibile visualizzare i dettagli relativi a vari tipi di ausili alla navigazione, tra cui fari, luci di segnalazione e ostacoli.

**NOTA:** la mappa pesca è disponibile con le mappe premium in alcune aree.

**NOTA:** in alcune aree sono disponibili le visualizzazioni 3D delle carte premium.

- **1** In una carta o visualizzazione 3D, selezionare un navaid.
- **2** Selezionare il nome del navaid.

### **Linea di prua e marker**

La linea di prua è un'estensione della traccia sulla mappa che parte dalla prua dell'imbarcazione e procede nella direzione di viaggio. I marker indicano la posizione relativa dalla prua o dalla COG, una funzione utile durante la pesca o per trovare punti di riferimento.

#### *Impostazione della linea di prua e dei marker*

La linea di prua è un'estensione della traccia sulla mappa che parte dalla prua dell'imbarcazione e procede nella direzione di viaggio. I marker indicano la posizione relativa dalla prua o dalla COG, una funzione utile durante la pesca o per trovare punti di riferimento.

È possibile visualizzare la linea di prua e la linea COG sulla mappa.

Il valore COG rappresenta la direzione di movimento. La prua corrisponde alla direzione verso cui è puntata l'imbarcazione quando viene collegato un sensore di direzione.

- **1** In una carta, selezionare **MENU** > **Livelli** > **La mia imbarcazione** > **Linea di prua**.
- **2** Markers
- **3** Se necessario, selezionare **Sorgente**, quindi selezionare un'opzione:
	- Per utilizzare automaticamente la sorgente disponibile, selezionare **Auto**.
	- Per utilizzare la direzione dell'antenna GPS peri dati COG, selezionare **COG**.
	- Per utilizzare i dati trasmessi da un sensore di direzione collegato, selezionare **HDG**.
	- Per utilizzare i dati trasmessi sia da un sensore di direzione collegato che dall'antenna GPS, selezionare **COG e direzione**.

Con questa opzione, è possibile visualizzare la linea di prua e la linea COG sulla mappa.

- **4** Selezionare **Schermo**, quindi selezionare un'opzione:
	- Selezionare **Distanza** > **Distanza**, quindi immettere la lunghezza della linea visualizzata sulla mappa.
	- Selezionare **Orario** > **Orario**, quindi immettere il tempo impiegato per calcolare la distanza che verrà percorsa dall'imbarcazione nel tempo specificato alla velocità corrente.

### *Attivazione dei marker*

È possibile aggiungere marker alla mappa lungo la linea di prua. I marker possono essere utili per la pesca.

**1** Impostare la linea di prua (*Impostazione della linea di prua e dei marker*, pagina 6).

### <span id="page-12-0"></span>**Cartografie premium**

### **AVVERTENZA**

Tutte le linee di navigazione e della rotta visualizzate sul chartplotter hanno il solo scopo di fornire indicazioni generali sulla rotta o identificare i canali corretti, pertanto non devono essere seguite con precisione. Fare sempre riferimento agli ausili di navigazione e alle condizioni marine per evitare incagliamenti o pericoli che potrebbero causare danni all'imbarcazione, lesioni alla persona o morte.

La funzione Auto Guidance si basa sulle informazioni della mappa elettronica. Tali dati non garantiscono l'assenza di ostacoli e/o profondità del fondale, adatto alla navigazione. Associare alla rotta i rilevamenti visivi per evitare terra, fondali bassi o altri ostacoli che si possono incontrare.

**NOTA:** alcuni modelli non supportano tutte le cartografie.

Le carte premium opzionali, quali BlueChart<sup>®</sup> g3 Vision, consentono di ottenere le massime prestazioni dal chartplotter. Oltre a carte di navigazione dettagliate, le carte premium contengono queste funzioni disponibili in alcune aree.

- **Mariner's Eye 3D**: offre una visuale dall'alto e da dietro dell'imbarcazione come ausilio tridimensionale alla navigazione.
- **Fish Eye 3D**: offre una visuale tridimensionale subacquea che rappresenta visivamente il fondale marino in base alle informazioni fornite dalla cartografia.
- **Mappe pesca**: consente di visualizzare la cartografia con evidenziati i profili del fondale e senza dati di navigazione. Questa carta è ideale per la pesca al largo e nei mari profondi.
- **Immagini satellitari ad alta risoluzione**: consentono di ottenere una visualizzazione realistica del terreno e dell'acqua sulla carta di navigazione (*Visualizzare immagini satellitari sulla carta di navigazione*, pagina 7).
- **Foto aeree**: consentono di visualizzare i porti turistici e altre foto aeree significative per la navigazione, per una visualizzazione ottimale dei dintorni (*Visualizzare foto aeree dei punti di riferimento*, pagina 7).
- **Dati dettagliati su strade e punti di interesse**: consentono di visualizzare dati dettagliati su strade e POI (punti di interesse), tra cui dettagli sulle strade costiere, ristoranti, alloggi e attrazioni locali.
- **Auto Guidance**: consente di determinare la rotta migliore verso la destinazione utilizzando informazioni specifiche sull'imbarcazione e dati cartografici.

### **Visualizzare le informazioni della stazione di marea**

Il simbolo  $\diamondsuit$  sulla carta indica una stazione di marea. È possibile visualizzare un grafico dettagliato per la stazione di marea utile per prevedere il livello della marea in orari o giorni diversi.

**NOTA:** questa funzione è disponibile con le mappe premium in alcune aree.

**1** Nella carta di navigazione o nella mappa pesca, selezionare una stazione di marea.

Le informazioni su livello e direzione delle maree vengono visualizzate accanto a  $\hat{\diamondsuit}$ .

**2** Selezionare il nome della stazione.

### *Indicatori animati di marea e corrente*

**NOTA:** questa funzione è disponibile con le mappe premium in alcune aree.

È possibile visualizzare gli indicatori animati di direzione corrente e stazione maree, sia sulla carta di navigazione che sulla Mappa pesca. È necessario anche attivare le icone

animate nelle impostazioni della carta (*[Impostazione del livello](#page-15-0) Carta*[, pagina 10](#page-15-0)).

Sulla carta viene visualizzato un indicatore per una stazione maree nel formato di un grafico a barre con una freccia. Una freccia rossa puntata verso il basso indica una marea calante, mentre una freccia blu puntata verso l'alto indica una marea montante. Quando si posiziona il cursore sull'indicatore della stazione maree, sopra l'indicatore viene visualizzata l'altezza della marea sul punto della stazione.

Gli indicatori di direzione della corrente sono riportati come frecce sulla carta. La direzione di ciascuna freccia indica la direzione della corrente in un punto specifico della carta. Il colore della freccia indica la velocità della corrente nel punto specifico. Quando si posiziona il cursore sull'indicatore della direzione della corrente, sopra l'indicatore di direzione viene visualizzata la velocità della corrente specifica.

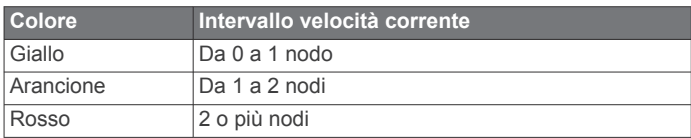

### *Visualizzazione degli indicatori di marea e corrente*

**NOTA:** questa funzione è disponibile con le mappe premium in alcune aree.

È possibile visualizzare gli indicatori statici o animati di stazione correnti e maree sulla carta di navigazione o la Mappa pesca.

- **1** Nella carta di navigazione o nella mappa di pesca, selezionare **MENU** > **Livelli** > **Carta** > **Maree e correnti**.
- **2** Selezionare un'opzione:
	- Per visualizzare gli indicatori animati delle stazioni correnti o maree sulla carta, selezionare **Animato**.
	- Per attivare il cursore delle maree e delle correnti, che imposta il tempo di segnalazione delle maree e delle correnti sulla mappa, selezionare **Cursore**.

### **Visualizzare immagini satellitari sulla carta di navigazione**

**NOTA:** questa funzione è disponibile con le mappe premium in alcune aree.

È possibile sovrapporre sulla carta di navigazione immagini satellitari ad alta risoluzione su terra, acqua o entrambi.

**NOTA:** quando attivate, le immagini satellitari ad alta risoluzione vengono visualizzate solo con un livello basso di zoom. Se non si riesce a visualizzare immagini ad alta risoluzione della propria cartografia è possibile selezionare  $\blacklozenge$  per ingrandire. È inoltre possibile aumentare il livello di dettaglio modificando lo zoom della carta.

- **1** Nella carta di navigazione, selezionare **MENU** > **Livelli** > **Carta** > **Foto satellitari**.
- **2** Selezionare un'opzione:
	- Selezionare **Solo terrestre** per visualizzare le informazioni standard della cartografia sull'acqua, con le fotografie sovrapposte alla terra.

**NOTA:** questa impostazione deve essere abilitata per poter visualizzare le carte Standard Mapping® .

• Selezionare **Combinazione mappa foto** per sovrapporre le foto sia alla terra che all'acqua con una trasparenza specifica. Utilizzare la barra di scorrimento per regolare la trasparenza delle foto. A una più alta impostazione della percentuale corrisponde una maggiore copertura della terra e dell'acqua con le foto satellitari.

### **Visualizzare foto aeree dei punti di riferimento**

Prima di visualizzare le foto aeree sulla carta di navigazione, è necessario attivare l'impostazione Punti foto nelle impostazioni della carta.

<span id="page-13-0"></span>**NOTA:** questa funzione è disponibile con le mappe premium in alcune aree.

È possibile utilizzare fotografie aeree dei punti di riferimento, porti e porti turistici per orientarsi o per informarsi anticipatamente sul porto turistico o sul porto di destinazione.

- **1** Nella carta di navigazione, selezionare un'icona della fotocamera:
	- Per visualizzare una fotografia dall'alto, selezionare ...
	- Per visualizzare una fotografia in prospettiva, selezionare **Da**. In questo caso, la fotografia è stata scattata nella posizione in cui si trova la fotocamera nella direzione del cono.
- **2** Selezionare **Foto**.

### **AIS (Automatic Identification System)**

Il sistema di identificazione automatica (AIS) consente di identificare e seguire gli spostamenti delle altre imbarcazioni, nonché di fornire avvisi sul traffico presente nell'area. Se connesso a un dispositivo AIS esterno, il chartplotter consente di visualizzare alcune informazioni di tipo AIS sulle altre imbarcazioni presenti nel raggio d'azione, dotate di transponder e che trasmettono attivamente le informazioni AIS.

I dati rilevati per ciascuna imbarcazione comprendono MMSI (Maritime Mobile Service Identity), posizione, velocità GPS, direzione GPS, tempo trascorso dall'ultimo rilevamento della posizione dell'imbarcazione, accesso in prossimità e tempo di accesso in prossimità.

Alcuni modelli di chartplotter supportano anche Blue Force Tracking. Le imbarcazioni rilevate con Blue Force Tracking vengono indicate sul chartplotter con un colore verde-blu.

### **Simboli per i target AIS**

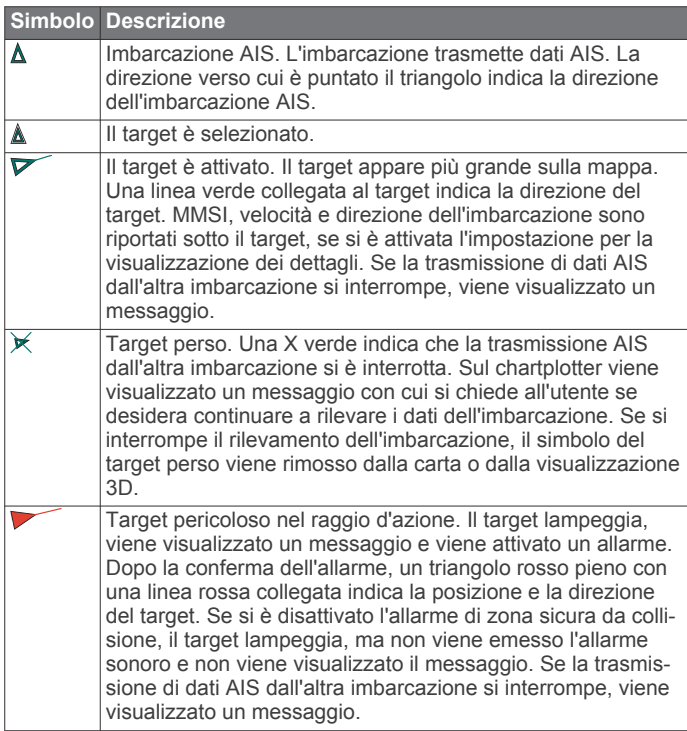

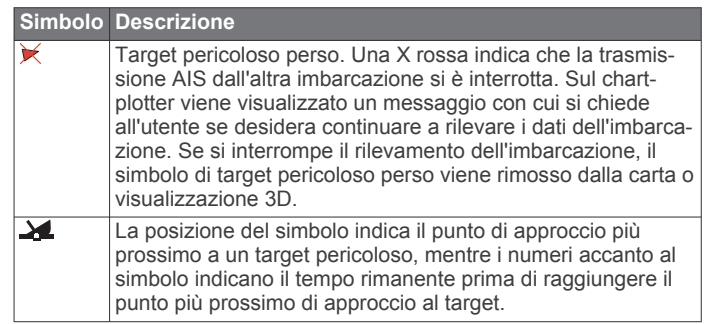

**NOTA:** le imbarcazioni rilevate con la funzione Blue Force Tracking vengono indicate con un colore verde-blu indipendentemente dal relativo stato.

### **Direzione e rotta proiettata dei target AIS attivati**

Quando un target AIS fornisce i dati di direzione e COG, la direzione del target viene visualizzata su una carta come una linea continua collegata al simbolo del target AIS. La linea di prua non appare nelle visualizzazioni 3D.

La rotta proiettata di un target AIS attivato viene visualizzata come una linea tratteggiata su una carta o visualizzazione 3D. La lunghezza della linea della rotta proiettata dipende dal valore dell'impostazione della direzione proiettata. Se un target AIS attivato non trasmette i dati sulla velocità oppure se l'imbarcazione è ferma, non viene visualizzata alcuna rotta proiettata. Le variazioni di velocità, COG o velocità di virata trasmesse dall'imbarcazione possono influire sul calcolo della linea della rotta proiettata.

Quando i dati di COG, direzione e velocità di svolta vengono forniti da un target AIS attivato, la rotta proiettata del target viene calcolata in base ai dati COG e velocità di svolta. La direzione della virata del target, che pure è basata sui dati di velocità di svolta, è indicata dalla direzione della parte terminale della linea di prua. La lunghezza di tale parte terminale non varia.

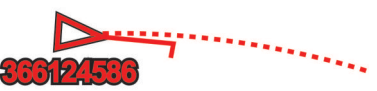

Quando i dati di COG e direzione vengono forniti da un target AIS attivato, ma non vengono forniti dati sulla velocità di svolta, la rotta proiettata del target viene calcolata in base alla COG.

### **Attivare un target per un'imbarcazione AIS**

- **1** In una visualizzazione carta o carta 3D, selezionare un'imbarcazione AIS.
- **2** Selezionare **Imbarcazione AIS** > **Attiva bersaglio**.

#### *Visualizzare le informazioni di un'imbarcazione AIS attivata come target*

È possibile visualizzare lo stato del segnale AIS, il MMSI, la velocità e la direzione GPS e altre informazioni relative all'imbarcazione AIS.

- **1** In una carta o visualizzazione 3D, selezionare un'imbarcazione AIS.
- **2** Selezionare **Imbarcazione AIS**.

#### *Disattivare un target per un'imbarcazione AIS*

- **1** In una carta o visualizzazione 3D, selezionare un'imbarcazione AIS.
- **2** Selezionare **Imbarcazione AIS** > **Disattiva bersaglio**.

### **Visualizzare l'elenco dei pericoli AIS**

In una carta o visualizzazione 3D, selezionare **MENU** > **Altre imbarcazioni** > **Elenco AIS**.

### <span id="page-14-0"></span>**Impostare l'allarme di zona sicura**

Prima di impostare un allarme di zona sicura da collisione, è necessario connettere un chartplotter compatibile a un dispositivo AIS.

L'allarme di zona sicura da collisione si può utilizzare solo con AIS. La zona sicura viene utilizzata per evitare collisioni e può essere personalizzata.

**1** Selezionare **Impostazioni** > **Allarmi** > **AIS** > **Allarme AIS** > **Attivato**.

Quando un'imbarcazione AIS attivata entra nel cerchio della zona sicura che circonda la propria imbarcazione, viene visualizzato un messaggio e viene emesso un allarme sonoro. L'oggetto in questione viene inoltre contrassegnato come pericoloso sullo schermo. Quando l'allarme è disattivato, sono disattivati anche il messaggio e l'allarme sonoro, ma l'oggetto continua ad essere contrassegnato come pericoloso sullo schermo.

- **2** Selezionare **Range**.
- **3** Selezionare una distanza per il raggio della zona sicura che circonda la propria imbarcazione.
- **4** Selezionare **Tempo rimanente**.
- **5** Selezionare un orario in cui verrà emesso l'allarme se un target interseca la zona sicura.

Ad esempio, per essere avvisati di un eventuale pericolo 10 minuti prima che l'evento si verifichi, impostare Tempo rimanente su 10. L'allarme si attiverà 10 minuti prima che l'imbarcazione entri nella zona di sicurezza.

### **Ausili AIS alla navigazione**

Un ausilio AIS alla navigazione (ATON) è un qualsiasi ausilio alla navigazione che viene trasmesso tramite radio AIS. Gli ATON vengono visualizzati sulle carte e sono caratterizzati da informazioni di identificazione, come posizione e tipo.

Sono disponibili tre tipi principali di ATON AIS. ATON reali che esistono fisicamente e inviano le proprie informazioni di identificazione e di posizione dalla loro posizione effettiva. ATON sintetici che esistono fisicamente. Le loro informazioni di identificazione e di posizione vengono inviate da un'altra posizione. ATON virtuali che non esistono realmente. Le loro informazioni di identificazione e di posizione vengono inviate da un'altra posizione.

È possibile visualizzare ATON AIS sulla carta quando il chartplotter è collegato a una radio AIS compatibile. Per visualizzare ATON AIS, da una carta, selezionare **MENU** > **Livelli** > **Carta** > **Navaid** > **ATON**. Per visualizzare ulteriori informazioni su un ATON, selezionare l'ATON sulla carta.

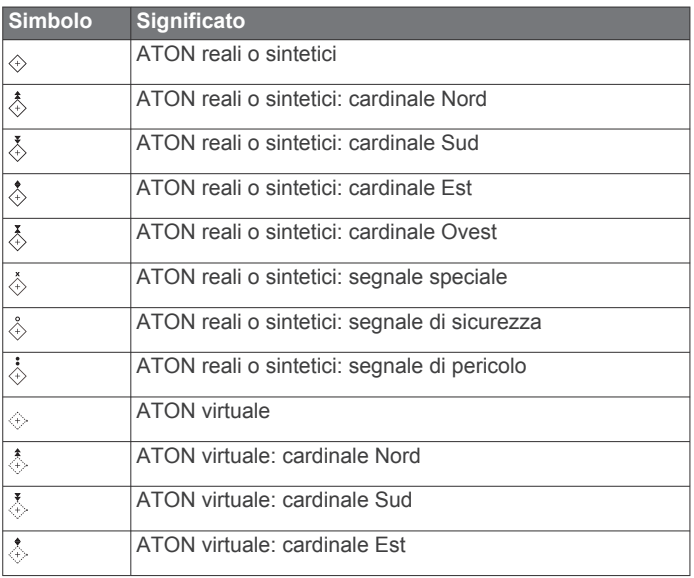

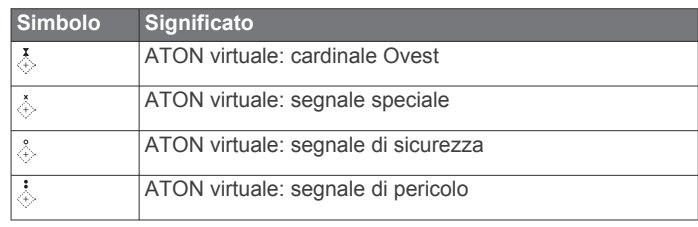

### **Segnali di emergenza AIS**

I dispositivi AIS trasmettono la posizione dell'imbarcazione in caso di emergenza. Il chartplotter è in grado di ricevere i segnali provenienti dai trasmettitori SART (Search and Rescue Transmitters), EPRIB (Emergency Position Indicating Radio Beacons) e altri segnali MOB. Le trasmissioni dei segnali di emergenza sono differenti rispetto alle trasmissioni AIS standard, pertanto sui chartplotter vengono visualizzate diversamente. Invece di rilevare una trasmissione di segnali di emergenza per evitare una collisione, viene rilevata una trasmissione di segnali di emergenza per localizzare e assistere un'imbarcazione o una persona.

### *Navigare verso una trasmissione di segnali di emergenza*

Quando si riceve una trasmissione di segnali di emergenza, viene visualizzato un avviso di segnale di emergenza.

Selezionare **Controlla** > **Vai a** per iniziare la navigazione verso la posizione ricevuta.

#### *Simboli dei target dei dispositivi per le segnalazioni di emergenza AIS*

#### **Simbolo Descrizione**

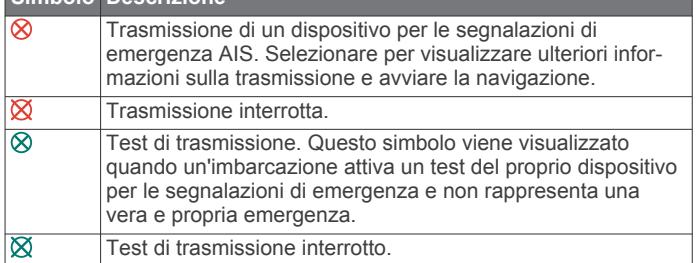

### *Abilitare gli avvisi dei test di trasmissione AIS*

Per evitare un elevato numero di simboli e avvisi di test in aree affollate come i porti turistici, è possibile scegliere di ricevere o ignorare i messaggi relativi ai test AIS. Per eseguire il test di un dispositivo di emergenza AIS, è necessario abilitare il chartplotter alla ricezione degli avvisi.

- **1** Selezionare **Impostazioni** > **Allarmi** > **AIS**.
- **2** Selezionare un'opzione:
	- Per ricevere o ignorare i segnali dei test EPRIB (Emergency Position Indicating Radio Beacon), selezionare **Test AIS-EPIRB**.
	- Per ricevere o ignorare i segnali di test Uomo a mare (MOB), selezionare **Test AIS-MOB**.
	- Per ricevere o ignorare i segnali di test SART (Search and Rescue Transponder), selezionare **Test AIS-SART**.

### **Disattivare la ricezione dei dati AIS**

La ricezione dei segnali AIS è attivata per impostazione predefinita.

#### Selezionare **Impostazioni** > **Altre imbarcazioni** > **AIS** > **Disattivato**.

La funzionalità AIS viene disattivata su tutte le carte e visualizzazioni 3D. Vengono disattivate le funzioni di rilevamento e tracciamento del target AIS, gli allarmi di collisione che risultano dal rilevamento e tracciamento di imbarcazioni AIS e la visualizzazione dei dati AIS delle altre imbarcazioni.

### <span id="page-15-0"></span>**Menu Carta**

**NOTA:** non tutte le impostazioni si applicano a tutte le pagine della carta. Alcune opzioni richiedono le cartografie premium o il collegamento di accessori.

**NOTA:** i menu possono contenere alcune impostazioni non supportate dalle carte installate o dalla posizione corrente. Modificando queste impostazioni, le modifiche non influiranno sulla visualizzazione della carta.

Queste impostazioni si applicano alle pagine della carta, ad eccezione di Fish Eye 3D (*[Impostazioni Fish Eye 3D](#page-16-0)*, [pagina 11\)](#page-16-0).

In una carta, selezionare MENU.

**Livelli**: configura l'aspetto dei diversi elementi sulle carte (*Livelli carta*, pagina 10).

**Waypoint e tracce**: consente di configurare la visualizzazione di waypoint e tracce (*[Impostazioni del livello Dati utente](#page-16-0)*, [pagina 11\)](#page-16-0).

- **Quickdraw Contours**: attiva la visualizzazione del profilo del fondale e consente di creare etichette sulle mappe per la pesca (*[Mappe Garmin Quickdraw Contours](#page-16-0)*, pagina 11).
- **Impostazione carta**: consente di regolare l'orientamento e il livello di dettaglio mostrato sulla carta e di configurare i dati visualizzati.

### **Livelli carta**

È possibile attivare e disattivare i livelli carta e personalizzare le funzioni delle cartografie. Ogni impostazione è specifica per la carta o la visualizzazione della carta utilizzata.

**NOTA:** non è possibile applicare tutte le impostazioni a tutte le carte e ai modelli di chartplotter. Alcune opzioni richiedono le cartografie premium o il collegamento di accessori.

**NOTA:** i menu possono contenere alcune impostazioni non supportate dalle carte installate o dalla posizione predefinita. Se si apportano modifiche a tali impostazioni, esse non influiscono sulla visualizzazione della carta.

Da una cartografia, selezionare **MENU** > **Livelli**.

- **Carta**: mostra e nasconde gli elementi relativi alla cartografia (*Impostazione del livello Carta*, pagina 10).
- **La mia imbarcazione**: mostra e nasconde gli elementi relativi all'imbarcazione (*Impostazioni del livello La mia imbarcazione*, pagina 10).
- **Dati utente**: mostra e nasconde i dati utente, ad esempio i waypoint, i confini e le tracce e apre gli elenchi dei dati utente (*[Impostazioni del livello Dati utente](#page-16-0)*, pagina 11).
- **Altre imbarcazioni**: configura la modalità con cui vengono visualizzate le altre imbarcazioni (*[Impostazioni del livello](#page-16-0)  [Altre imbarcazioni](#page-16-0)*, pagina 11).
- **Acqua**: mostra e nasconde gli elementi relativi alla profondità (*[Impostazione del livello Acqua](#page-16-0)*, pagina 11).
- **Quickdraw Contours**: mostra e nasconde i Garmin Quickdraw dati Contours (*[Impostazioni Garmin Quickdraw Contours](#page-18-0)*, [pagina 13\)](#page-18-0).

### *Impostazione del livello Carta*

In una carta, selezionare **MENU** > **Livelli** > **Carta**.

**Foto satellitari**: consente di visualizzare immagini satellitari ad alta risoluzione su terra, acqua o entrambe nella carta di navigazione quando si utilizzano alcune mappe premium (*[Visualizzare immagini satellitari sulla carta di navigazione](#page-12-0)*, [pagina 7\)](#page-12-0).

**NOTA:** questa impostazione deve essere abilitata per poter visualizzare le carte Standard Mapping.

**Maree e correnti**: mostra gli indicatori delle stazioni di correnti e di maree sulla carta e attiva il cursore di maree e correnti con cui è possibile specificare quando le maree e le correnti devono essere riportate sulla mappa.

**POI**: mostra i Punti di Interesse a terra.

**Navaid**: mostra gli ausili alla navigazione, come gli ATON e le luci lampeggianti, sulla carta. Consente di selezionare il tipo di ausilio navigazione NOAA o IALA.

**Service Points**: mostra le posizioni dei servizi nautici.

- **Profondità**: configura gli elementi sul livello della profondità (*[Impostazione del livello Acqua](#page-16-0)*, pagina 11).
- **Aree riservate**: mostra informazioni sulle aree riservate sulla carta.

**Punti foto**: mostra le icone della fotocamera per le foto aeree (*[Visualizzare foto aeree dei punti di riferimento](#page-12-0)*, pagina 7).

#### *Impostazioni del livello La mia imbarcazione* In una carta, selezionare **MENU** > **Livelli** > **La mia imbarcazione**.

- **Linea di prua**: visualizza e configura la linea di prua, che consiste in una linea sulla cartografia che parte dalla prua dell'imbarcazione e procede nella direzione di viaggio, e la sorgente dati della linea di prua (*[Impostazione della linea di](#page-11-0) [prua e dei marker](#page-11-0)*, pagina 6).
- **Layline**: consente di regolare le layline quando ci si trova in modalità navigazione a vela (*Impostazioni delle layline*, pagina 10).
- **Rosa dei venti**: consente di visualizzare la rosa dei venti sulla mappa. La rosa dei venti mostra una rappresentazione visiva dell'angolo o della direzione del vento forniti dal sensore del vento connesso. La rosa dei venti della bussola indica la direzione della bussola nella direzione dell'imbarcazione.
- **Icona barca**: imposta l'icona che rappresenta la posizione corrente sulla carta.

#### *Impostazioni delle layline*

Per utilizzare le funzioni layline, è necessario collegare un sensore del vento al chartplotter.

In modalità di navigazione a vela (*[Impostare il tipo di](#page-8-0)  [imbarcazione](#page-8-0)*, pagina 3) è possibile visualizzare le layline sulla carta di navigazione. Le layline risultano molto utili durante le regate.

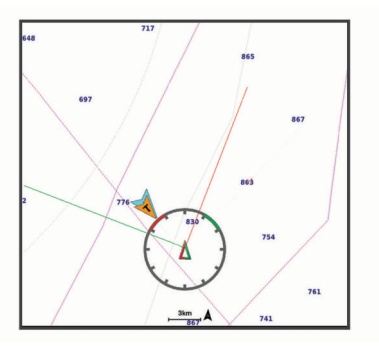

Nella carta di navigazione, selezionare **MENU** > **Livelli** > **La mia imbarcazione** > **Layline** > **Impostazione**.

- **Schermo**: consente di impostare la modalità di visualizzazione delle layline e dell'imbarcazione sulla carta e di impostare la lunghezza delle layline.
- **Angolo navigaz. a vela**: consente di selezionare la modalità di calcolo delle layline da parte del dispositivo. L'opzione Attuale calcola le layline utilizzando l'angolo del vento misurato dal sensore del vento. L'opzione Manuale calcola le layline utilizzando gli angoli controvento e sottovento inseriti manualmente.
- **Angolo controvento**: consente di impostare una layline basata sull'angolazione sopravvento.
- **Angolo sottovento**: consente di impostare una layline basata sull'angolazione sottovento.
- **Correzione marea**: consente di correggere le layline in base alla marea.

<span id="page-16-0"></span>**Filtro costante di tempo**: consente di filtrare i dati delle layline in base all'intervallo di tempo inserito. Per una layline più omogenea che omette alcune delle modifiche causate dalla rotta o dall'angolo del vento reale, immettere un numero più alto. Per layline che mostrano una sensibilità maggiore alle modifiche causate dalla rotta o dall'angolo del vento reale, immettere un numero più basso.

#### *Impostazioni del livello Dati utente*

È possibile mostrare i dati utente, ad esempio waypoint, confini e tracce sulle carte.

#### In una carta, selezionare **MENU** > **Livelli** > **Dati utente**.

**Waypoint**: mostra i waypoint sulla carta e apre l'elenco dei waypoint.

**Confini**: mostra i confini sulla carta e apre l'elenco dei confini. **Tracce**: mostra le tracce sulla carta.

#### *Impostazioni del livello Altre imbarcazioni*

**NOTA:** queste opzioni richiedono accessori connessi, tra cui un ricevitore AIS, un radar o una radio VHF.

#### In una carta, selezionare **MENU** > **Livelli** > **Altre imbarcazioni**.

- **DSC**: imposta la visualizzazione delle imbarcazioni e dei trail DSC sulla carta e mostra l'elenco dei DSC.
- **AIS**: imposta la visualizzazione delle imbarcazioni e dei trail AIS sulla carta e mostra l'elenco degli AIS.
- **Dettagli**: mostra i dettagli delle altre imbarcazioni sulla carta.
- **Direzione proiettata**: imposta il tempo di proiezione della direzione per le imbarcazioni con AIS attivato e MARPA contrassegnato.
- **Allarme AIS**: imposta l'allarme di zona sicura da collisione (*[Impostare l'allarme di zona sicura](#page-14-0)*, pagina 9).

#### *Impostazione del livello Acqua*

In una carta, selezionare **MENU** > **Livelli** > **Acqua**.

**NOTA:** il menu può contenere alcune impostazioni non supportate dalle carte installate o dalla posizione predefinita. Se si apportano modifiche a tali impostazioni, esse non influiscono sulla visualizzazione della carta.

- **Ombreggiatura profondità**: consente di specificare una profondità massima e una profondità minima entro cui visualizzare l'ombreggiatura.
- **Ombreggiatura fondale basso**: consente di impostare le ombreggiature dalla linea costiera alla profondità specificata.
- **Profondità del punto**: consente di attivare i punti scandaglio e impostare la profondità pericolosa. Una profondità del punto pari o più bassa rispetto alla profondità pericolosa viene indicata dal testo in rosso.
- **Isobate (aree pescosa)**: consente di impostare il livello di zoom per una visuale dettagliata dei profili del fondale e degli scandagli di profondità, inoltre semplifica la presentazione della carta per l'uso ottimale durante la pesca.
- **Rilievi ombreggiati**: mostra la pendenza del fondale con ombreggiatura. Questa funzionalità è disponibile solo per alcune mappe premium.
- **Immagini ecoscandaglio**: mostra le immagini dell'ecoscandaglio per visualizzare la densità del fondale. Questa funzionalità è disponibile solo per alcune mappe premium.
- **Livello lago**: consente di impostare il livello dell'acqua attuale del lago. Questa funzionalità è disponibile solo per alcune mappe premium.

#### *Range ombreggiatura della profondità*

È possibile impostare il range di colori sulla mappa per mostrare le diverse profondità in cui nuotano i pesci. È possibile impostare range più profondi per monitorare la rapidità con cui il fondale degrada in uno specifico range di profondità. È possibile creare fino a dieci range di profondità. Per la pesca in acque

interne, un massimo di cinque range di profondità consente una migliore leggibilità della mappa. i range di profondità si applicano a tutte le carte e a tutti i corsi d'acqua.

Alcuni Garmin LakeVü™ e carte supplementari premium sono dotati di più ombreggiature della profondità per impostazione predefinita.

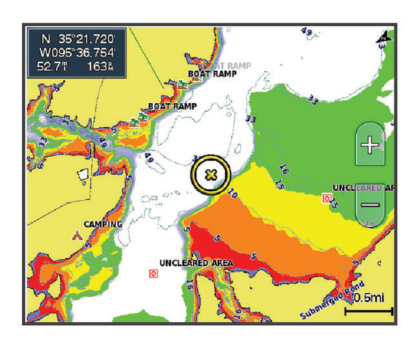

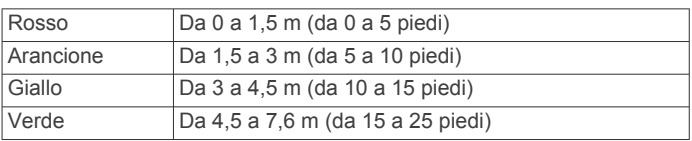

### **Impostazioni Fish Eye 3D**

**NOTA:** questa funzione è disponibile con le mappe premium in alcune aree.

Nella visualizzazione Fish Eye 3D, selezionare MENU.

**Visualizza**: consente di impostare la prospettiva della visualizzazione carta 3D.

**Tracce**: consente di visualizzare le tracce.

**Cono ecoscandaglio**: consente di visualizzare un cono che mostra l'area coperta dal trasduttore.

**Simboli pesce**: consente di visualizzare i bersagli sospesi.

### **Mappe supportate**

Per una navigazione sicura e divertente, i dispositivi Garmin supportano esclusivamente le mappe ufficiali prodotte da Garmin o da un produttore di terze parti approvato.

È possibile acquistare mappe da Garmin. Se si acquistano mappe da un rivenditore non Garmin, informarsi sul rivenditore prima dell'acquisto. Utilizzare i rivenditori online con estrema cautela. Se è stata acquistata una mappa non supportata, restituirla al rivenditore.

### **Mappe Garmin Quickdraw Contours**

#### **AVVERTENZA**

La funzione di mappatura di Garmin Quickdraw Contours consente agli utenti di creare mappe. Garmin non fornisce garanzie sulla precisione, l'affidabilità, la completezza o la puntualità delle mappe create da terzi. L'utente si assume tutti i rischi legati all'utilizzo delle mappe create da terzi.

La funzione di mappatura Garmin Quickdraw Contours consente di creare mappe con isobate e indicazioni di profondità per qualsiasi corso d'acqua.

Quando Garmin Quickdraw Contours registra i dati, un cerchio colorato viene visualizzato attorno all'icona dell'imbarcazione. Questo cerchio rappresenta l'area approssimativa della mappa che viene sottoposta a scansione ad ogni passaggio.

<span id="page-17-0"></span>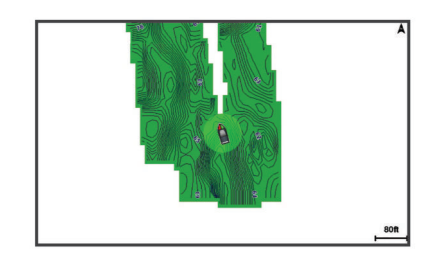

Un cerchio verde indica una buona profondità e posizione GPS e una velocità inferiore a 16 km/h (10 mph). Un cerchio giallo indica una buona profondità e posizione GPS e una velocità compresa tra 16 km/h (10 mph) e 32 km/h (20 mph). Un cerchio rosso indica una bassa profondità o posizione GPS e una velocità superiore a 32 km/h (20 mph).

È possibile visualizzare Garmin Quickdraw Contours in una schermata combinata o in una pagina cartografica.

La quantità di dati salvati dipende dalle dimensioni della scheda di memoria e dalla velocità dell'imbarcazione durante la registrazione dei dati. È possibile registrare più a lungo quando si utilizza una singola frequenza. Su una scheda di memoria da 2 GB è possibile registrare circa 1.500 ore di dati.

Quando si registrano dati su una scheda di memoria nel chartplotter, i nuovi dati vengono aggiunti alla mappa Garmin Quickdraw Contours esistente e salvati nella scheda di memoria. Quando si inserisce una nuova scheda di memoria, i dati esistenti non vengono trasferiti nella nuova scheda.

### **Personalizzazione della cartografia con la funzione Garmin Quickdraw Contours**

Prima di poter utilizzare la funzione Garmin Quickdraw Contours, è necessario disporre di un dato di profondità, una posizione GPS e una scheda di memoria con spazio libero.

- **1** In una pagina della cartografia, selezionare **MENU** > **Quickdraw Contours** > **Avvia registrazione**.
- **2** Una volta completata la registrazione, selezionare **MENU** > **Quickdraw Contours** > **Interrompi registrazione**.
- **3** Selezionare **Gestione** > **Nome** e inserire un nome per la mappa.

### **Aggiunta di un'etichetta a una mappa Garmin Quickdraw Contours**

È possibile aggiungere etichette a una mappa Garmin Quickdraw Contours per contrassegnare i pericoli o i punti di interesse.

- **1** Selezionare una posizione nella carta di navigazione.
- **2** Selezionare **Aggiungi etichetta Quickdraw**.
- **3** Immettere il testo per l'etichetta, quindi selezionare **Fatto**.

### **Garmin Quickdraw Community**

La Garmin Quickdraw Community è una comunità gratuita, pubblica, online che consente di condividere le proprie mappe Garmin Quickdraw Contours con altri utenti. È anche possibile scaricare le mappe create da altri utenti.

Se il dispositivo è dotato di tecnologia Wi‑Fi, è possibile utilizzare l'app ActiveCaptain per accedere a Garmin Quickdraw Community (*Connessione alla community Garmin Quickdraw con ActiveCaptain*, pagina 12).

Se il dispositivo non dispone della tecnologia Wi‑Fi, è possibile utilizzare il sito Web Garmin Connect™ per accedere a Garmin Quickdraw Community (*Connessione alla community Garmin Quickdraw con Garmin Connect*, pagina 12).

### **Connessione alla community Garmin Quickdraw con ActiveCaptain**

- **1** Dal dispositivo mobile, aprire l'app ActiveCaptain e connettersi al dispositivo ECHOMAP Plus (*[Introduzione](#page-9-0)  [all'app ActiveCaptain](#page-9-0)*, pagina 4).
- **2** Dall'app, selezionare **Community Quickdraw**.

È possibile scaricare i profili di altri utenti nella community (*Download delle mappe della community Garmin Quickdraw utilizzando ActiveCaptain*, pagina 12) e condividere i propri (*Condivisione delle mappe Garmin Quickdraw Contours con la community Garmin Quickdraw tramite ActiveCaptain*, pagina 12).

#### *Download delle mappe della community Garmin Quickdraw utilizzando ActiveCaptain*

È possibile scaricare le mappe Garmin Quickdraw Contours che altri utenti hanno creato e condiviso con la Garmin Quickdraw Community.

- **1** Dall'app ActiveCaptain sul dispositivo mobile, selezionare **Community Quickdraw** > **Cerca Contours**.
- **2** Utilizzare la mappa e le funzioni di ricerca per individuare un'area da scaricare.

I punti rossi rappresentano le mappe Garmin Quickdraw Contours che sono state condivise per tale area.

- **3** Selezionare **Seleziona una regione da scaricare**.
- **4** Trascinare la casella per selezionare l'area da scaricare.
- **5** Trascinare gli angoli per modificare l'area di download.
- **6** Selezionare **Scarica area**.

La prossima volta che si connette l'app ActiveCaptain al dispositivo ECHOMAP Plus, i profili scaricati vengono trasferiti automaticamente sul dispositivo.

#### *Condivisione delle mappe Garmin Quickdraw Contours con la community Garmin Quickdraw tramite ActiveCaptain*

È possibile condividere le mappe Garmin Quickdraw Contours create con altri nella Garmin Quickdraw Community.

Quando si condivide una mappa Contours, solo la mappa viene condivisa. I waypoint non vengono condivisi.

Durante la configurazione dell'app ActiveCaptain è possibile scegliere di condividere automaticamente i profili con la community. Per effettuare questa operazione in un secondo momento, seguire questa procedura per attivare la condivisione.

Dall'app ActiveCaptain sul dispositivo mobile, selezionare **Community Quickdraw**.

La prossima volta che si connette l'app ActiveCaptain al dispositivo ECHOMAP Plus, le mappe dei profili verranno trasferite automaticamente sulla community.

### **Connessione alla community Garmin Quickdraw con Garmin Connect**

- **1** Visitare il sito Web [connect.garmin.com](http://connect.garmin.com).
- **2** Selezionare **Operazioni preliminari** > **Community Quickdraw** > **Operazioni preliminari**.
- **3** Se non si dispone di un account Garmin Connect, crearne uno.
- **4** Accedere al proprio account Garmin Connect.
- **5** Selezionare **Nautica** in alto a destra per aprire il widget Garmin Quickdraw.

**SUGGERIMENTO:** accertarsi di disporre di una scheda di memoria nel computer per condividere le mappe Garmin Quickdraw Contours.

*Condivisione delle mappe Garmin Quickdraw Contours con la community Garmin Quickdraw tramite Garmin Connect* È possibile condividere le mappe Garmin Quickdraw Contours create con altri nella Garmin Quickdraw Community.

<span id="page-18-0"></span>Quando si condivide una mappa Contours, solo la mappa viene condivisa. I waypoint non vengono condivisi.

- **1** Inserire una scheda di memoria nell'alloggiamento schede (*[Inserire le schede di memoria](#page-7-0)*, pagina 2).
- **2** Inserire la scheda di memoria nel computer.
- **3** Accedere a Garmin Quickdraw Community (*[Connessione alla](#page-17-0) [community Garmin Quickdraw con Garmin Connect](#page-17-0)*, [pagina 12\)](#page-17-0).
- **4** Selezionare **Condividi profili**.
- **5** Cercare nella scheda SD la cartella Garmin e selezionarla.
- **6** Aprire la cartella Quickdraw e selezionare il file denominato ContoursLog.svy.

Dopo che il file viene caricato, eliminare il file ContoursLog.svy dalla scheda di memoria per evitare problemi con i futuri caricamenti. I dati non andranno persi.

#### *Download delle mappe della community Garmin Quickdraw utilizzando Garmin Connect*

È possibile scaricare le mappe Garmin Quickdraw Contours che altri utenti hanno creato e condiviso con la Garmin Quickdraw Community.

Se il dispositivo non dispone della tecnologia Wi‑Fi, è possibile accedere a Garmin Quickdraw Community utilizzando il sito Web Garmin Connect.

Se il dispositivo è dotato della tecnologia Wi‑Fi, è necessario accedere a Garmin Quickdraw Community utilizzando l'app ActiveCaptain (*[Connessione alla community Garmin Quickdraw](#page-17-0) [con ActiveCaptain](#page-17-0)*, pagina 12).

- **1** Inserire la scheda di memoria nel computer.
- **2** Accedere a Garmin Quickdraw Community (*[Connessione alla](#page-17-0) [community Garmin Quickdraw con Garmin Connect](#page-17-0)*, [pagina 12\)](#page-17-0).
- **3** Selezionare **Cerca Contours**.
- **4** Utilizzare la mappa e le funzioni di ricerca per individuare un'area da scaricare.

I punti rossi rappresentano le mappe Garmin Quickdraw Contours che sono state condivise per tale regione.

- **5** Selezionare **Seleziona area da scaricare**.
- **6** Trascinare i bordi della casella per selezionare l'area da scaricare.
- **7** Selezionare **Avvia download**.
- **8** Salvare il file nella scheda di memoria.

**SUGGERIMENTO:** se non si trova il file, cercare nella cartella "Download". Il browser potrebbe aver salvato il file in tale posizione.

- **9** Rimuovere la scheda di memoria dal computer.
- **10**Inserire la scheda di memoria nell'alloggiamento schede (*[Inserire le schede di memoria](#page-7-0)*, pagina 2).

Il chartplotter riconosce automaticamente le mappe Contours. Il chartplotter impiega alcuni minuti per caricare le mappe.

### **Impostazioni Garmin Quickdraw Contours**

Nella mappa, selezionare **MENU** > **Quickdraw Contours** > **Impostazioni**.

**Offset registrazione**: permette di impostare un offset tra il dato di profondità ricevuto dal trasduttore e la batimetrica registrata. Se il livello di acqua è cambiato dall'ultima registrazione, regolare questa impostazione in modo che la profondità di registrazione sia la stessa per entrambe le registrazioni.

Ad esempio, se l'ultima volta è stata registrata una profondità scandagliata di 3,1 m (10,5 piedi) e oggi la profondità

scandagliata è di 3,6 m (12 piedi), immettere -0,5 m (-1,5 piedi) per il valore Offset registrazione.

- **Offset display utente**: permette di impostare un offset alle batimetriche delle proprie mappe Contorni per compensare innalzamenti o abbassamenti del livello dell'acqua.
- **Offset display community**: permette di impostare un offset alle batimetriche delle mappe Contorni della community per compensare innalzamenti o abbassamenti del livello dell'acqua o per correggere eventuali valori errati della profondità nelle mappe registrate.
- **Colore rilevamento**: consente di impostare il colore del display di Contorni Garmin Quickdraw. Quando questa impostazione è attivata, i colori indicano la qualità della registrazione. Quando questa impostazione è disattivata, vengono utilizzati i colori mappa standard.

Il verde indica una buona profondità e posizione GPS e una velocità inferiore a 16 km/h (10 mph). Il giallo indica una buona profondità e posizione GPS e una velocità compresa tra 16 km/h (10 mph) e 32 km/h (20 mph). Il rosso indica una bassa profondità o posizione GPS e una velocità superiore a 32 km/h (20 mph).

### **Navigare con un chartplotter**

#### **AVVERTENZA**

Tutte le linee di navigazione e della rotta visualizzate sul chartplotter hanno il solo scopo di fornire indicazioni generali sulla rotta o identificare i canali corretti, pertanto non devono essere seguite con precisione. Fare sempre riferimento agli ausili di navigazione e alle condizioni marine per evitare incagliamenti o pericoli che potrebbero causare danni all'imbarcazione, lesioni alla persona o morte.

La funzione Auto Guidance si basa sulle informazioni della mappa elettronica. Tali dati non garantiscono l'assenza di ostacoli e/o profondità del fondale, adatto alla navigazione. Associare alla rotta i rilevamenti visivi per evitare terra, fondali bassi o altri ostacoli che si possono incontrare.

Quando si utilizzano le funzioni Vai a, percorso diretto e percorso corretto, i fondali bassi e gli ostacoli presenti sulla mappa non vengono rilevati e calcolati. Avvalersi della vista e virare per evitare terra, fondali bassi e altri oggetti pericolosi.

#### **ATTENZIONE**

Se l'imbarcazione è dotata di un autopilota, è necessario installare uno schermo dedicato al controllo dell'autopilota su ciascun timone in modo da poterlo disattivare.

**NOTA:** in alcune aree sono disponibili le visualizzazioni delle carte premium.

Per navigare, è necessario scegliere una destinazione, impostare o creare una rotta e seguirla. È possibile seguire la rotta sulla carta di navigazione, Mappa pesca, Perspective 3D o Mariner's Eye 3D.

È possibile impostare e seguire una rotta verso una destinazione utilizzando uno dei seguenti tre metodi: Vai a, Crea Rotta o Auto Guidance.

- **Vai a**: crea una rotta diretta alla destinazione. Si tratta di un'opzione standard per la navigazione verso una destinazione. Il chartplotter crea una rotta fissa o una linea di navigazione verso la destinazione. Il percorso potrebbe includere, tra gli altri, ostacoli di terra.
- **Crea Rotta**: consente di creare una rotta spezzata dalla posizione dell'imbarcazione alla destinazione, consentendo all'utente di modificare il percorso. Questa opzione fornisce una rotta fissa verso la destinazione, ma consente di aggiungere virate che evitano terra e altri ostacoli.
- **Auto Guidance**: consente di determinare la rotta migliore verso la destinazione utilizzando le informazioni specifiche

<span id="page-19-0"></span>sull'imbarcazione e i dati cartografici. Questa opzione è disponibile solo quando si utilizza una carta premium compatibile in un chartplotter compatibile. Fornisce una linea di navigazione virata per virata verso la destinazione, evitando, tra gli altri, ostacoli di terra (*[Auto Guidance](#page-21-0)*, [pagina 16\)](#page-21-0).

Quando si utilizza un autopilota Garmin compatibile collegato al chartplotter mediante NMEA 2000® , l'autopilota segue la rotta Auto Guidance.

**NOTA:** auto Guidance è disponibile con le mappe premium in alcune aree.

### **Domande di base sulla navigazione**

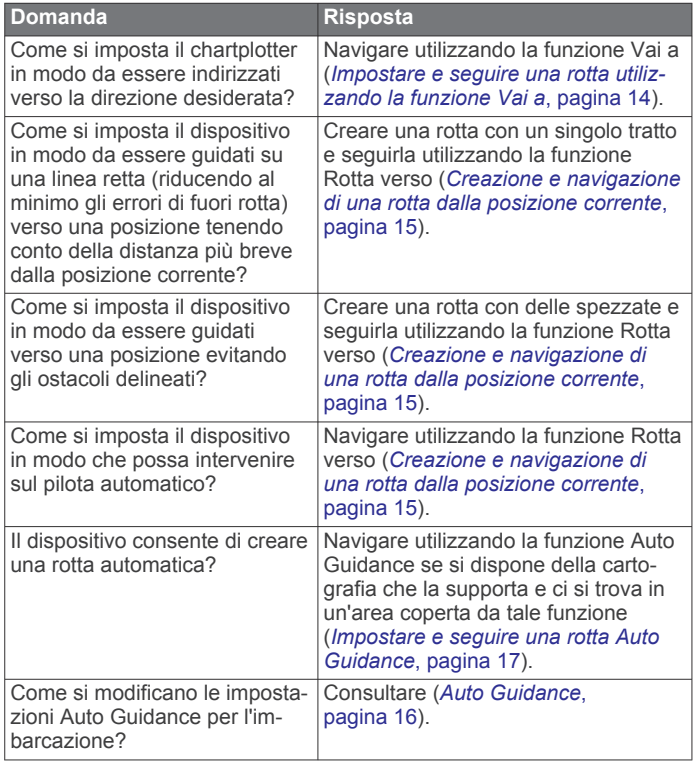

### **Destinazioni**

È possibile selezionare le destinazioni utilizzando varie carte e visualizzazioni 3D oppure utilizzando gli elenchi.

### **Cercare una destinazione in base al nome**

È possibile cercare waypoint, rotte, tracce e servizi nautici salvati in base ai nomi.

- **1** Selezionare **Informazioni di navigazione** > **Ricerca per nome**.
- **2** Immettere almeno una parte del nome della destinazione.
- **3** Se necessario, selezionare **Fatto**.

Vengono visualizzate le 50 destinazioni più vicine che contengono il criterio di ricerca impostato dall'utente.

**4** Selezionare la destinazione.

### **Scegliere una destinazione mediante la carta di navigazione**

Selezionare la destinazione nella carta di navigazione.

### **Cercare servizi nautici**

**NOTA:** questa funzione è disponibile con le mappe premium in alcune aree.

Il chartplotter contiene informazioni su migliaia di destinazioni che offrono servizi nautici.

- **1** Selezionare **Informazioni di navigazione**.
- **2** Selezionare **Servizi** oppure **Servizi entroterra**.
- **3** Se necessario, selezionare la categoria di servizi nautici. Il chartplotter mostra un elenco dei luoghi più vicini con inclusa la distanza e il rilevamento verso ciascuna.
- **4** Selezionare una destinazione. È possibile selezionare  $\langle \circ \rangle$  per visualizzare informazioni aggiuntive o la posizione sulla cartografia.

#### **Impostare e seguire una rotta utilizzando la funzione Vai a**

#### **AVVERTENZA**

Quando si utilizzano le funzioni Vai a, percorso diretto e percorso corretto, i fondali bassi e gli ostacoli presenti sulla mappa non vengono rilevati e calcolati. Avvalersi della vista e virare per evitare terra, fondali bassi e altri oggetti pericolosi.

È possibile impostare e seguire una rotta diretta partendo dalla posizione corrente fino alla destinazione selezionata.

- **1** Selezionare una destinazione (*Destinazioni*, pagina 14).
- **2** Selezionare **Naviga verso** > **Vai a**.

Viene visualizzata una linea magenta. Al centro della linea magenta viene visualizzata un'altra linea più sottile viola che rappresenta la rotta corretta dalla posizione corrente alla destinazione. La rotta corretta è dinamica e si sposta quando si vira fuori rotta.

- **3** Seguire la linea lilla, virando per evitare terra, bassi fondali bassi e altri pericoli.
- **4** Quando si è fuori rotta, seguire la linea viola (rotta corretta) per raggiungere la destinazione oppure virare per tornare sulla linea magenta (rotta diretta).

È anche possibile utilizzare la freccia rotta a direzione arancione, che mostra un raggio di virata suggerito per rientrare nella rotta dell'imbarcazione.

#### **AVVERTENZA**

Verificare la presenza di ostacoli nella rotta prima di attuare la virata. Se la rotta non è sicura, ridurre la velocità dell'imbarcazione e determinare una rotta sicura al percorso.

### **Interrompere la navigazione**

Nella carta di navigazione o mappa pesca, selezionare **MENU** > **Arresta navigazione**.

### **Waypoint**

I waypoint sono posizioni registrate dall'utente e memorizzate nel dispositivo. I waypoint possono contrassegnare la propria posizione, la propria destinazione o i posti dove si è stati. È possibile aggiungere dettagli sulla posizione, ad esempio il nome, la quota e la profondità.

#### **Creazione di un waypoint nella posizione corrente** In qualsiasi schermata, selezionare **MARK**.

### **Creazione di un waypoint in un'altra posizione**

- **1** Selezionare **Informazioni di navigazione** > **Waypoint** > **Nuovo waypoint**.
- **2** Selezionare un'opzione:
	- Per creare il waypoint inserendo le coordinate di una posizione, selezionare **Inserisci coordinate**, quindi inserire le coordinate.
	- Per creare il waypoint utilizzando una mappa, selezionare **Usa mappa**, scegliere la posizione e selezionare **SELECT**.
	- Per creare il waypoint utilizzando un range (distanza) e un rilevamento, selezionare **Inserisci range/rilevamento** e inserire le informazioni.

### <span id="page-20-0"></span>**Contrassegnare una posizione MOB**

Selezionare **MARK** > **Uomo a mare**.

Il simbolo MOB contrassegna la posizione di Uomo a mare attiva e il chartplotter imposta una rotta diretta verso la posizione contrassegnata.

#### **Proiezione di un waypoint**

È possibile creare un nuovo waypoint proiettando la distanza e il rilevamento da una posizione differente. Ciò può essere utile durante la creazione delle linee di partenza e di arrivo di una regata.

- **1** Selezionare **Informazioni di navigazione** > **Waypoint** > **Nuovo waypoint** > **Inserisci range/rilevamento**.
- **2** se necessario, selezionare un punto di riferimento sulla mappa.
- **3** Selezionare **Inserisci range/rilevamento**.
- **4** Immettere la distanza e selezionare **Fatto**.
- **5** Immettere la direzione e selezionare **Fatto**.
- **6** Seleziona **Posizione**.

### **Visualizzare l'elenco di tutti i waypoint**

Selezionare **Informazioni di navigazione** > **Waypoint**.

#### **Modificare un waypoint salvato**

- **1** Selezionare **Informazioni di navigazione** > **Waypoint**.
- **2** Selezionare un waypoint.
- **3** Selezionare **Modifica waypoint**.
- **4** Selezionare un'opzione:
	- Per aggiungere un nome, selezionare **Nome**, quindi immettere un nome.
	- Per modificare il simbolo, selezionare **Simbolo**.
	- Per modificare la profondità, selezionare **Profondità**.
	- Per modificare la temperatura dell'acqua, selezionare **Temperatura acqua**.
	- Per modificare il commento, selezionare **Commento**.
	- Per spostare la posizione del waypoint, selezionare **Sposta**.

### **Spostare un waypoint salvato**

- **1** Selezionare **Informazioni di navigazione** > **Waypoint**.
- **2** Selezionare un waypoint.
- **3** Selezionare **Controlla** > **Sposta**.
- **4** Specificare una nuova posizione per il waypoint:
	- Per spostare il waypoint durante l'uso di una carta, selezionare **Usa mappa**, selezionare una nuova posizione sulla carta, quindi selezionare **Sposta**.
	- Per spostare il waypoint utilizzando le coordinate, selezionare **Inserisci coordinate**, quindi immettere le nuove coordinate.
	- Per spostare il waypoint utilizzando un range (distanza) e un rilevamento, selezionare **Inserisci range/rilevamento**  e inserire le informazioni.

### **Cercare e navigare verso un waypoint salvato**

#### **AVVERTENZA**

Tutte le linee di navigazione e della rotta visualizzate sul chartplotter hanno il solo scopo di fornire indicazioni generali sulla rotta o identificare i canali corretti, pertanto non devono essere seguite con precisione. Fare sempre riferimento agli ausili di navigazione e alle condizioni marine per evitare incagliamenti o pericoli che potrebbero causare danni all'imbarcazione, lesioni alla persona o morte.

La funzione Auto Guidance si basa sulle informazioni della mappa elettronica. Tali dati non garantiscono l'assenza di

ostacoli e/o profondità del fondale, adatto alla navigazione. Associare alla rotta i rilevamenti visivi per evitare terra, fondali bassi o altri ostacoli che si possono incontrare.

Quando si utilizzano le funzioni Vai a, percorso diretto e percorso corretto, i fondali bassi e gli ostacoli presenti sulla mappa non vengono rilevati e calcolati. Avvalersi della vista e virare per evitare terra, fondali bassi e altri oggetti pericolosi.

**NOTA:** auto Guidance è disponibile con le mappe premium in alcune aree.

Prima di poter navigare verso un waypoint, è necessario crearne uno.

- **1** Selezionare **Informazioni di navigazione** > **Waypoint**.
- **2** Selezionare un waypoint.
- **3** Selezionare **Naviga verso**.
- **4** Selezionare un'opzione:
	- Per navigare direttamente verso la posizione selezionare **Vai a**.
	- Per creare una rotta verso la posizione, selezionare **Crea Rotta**.
	- Per utilizzare la funzione Auto Guidance, selezionare **Auto Guidance**.
- **5** Controllare la rotta indicata dalla linea lilla.

**NOTA:** quando si usa Auto Guidance, un segmento grigio in una parte qualsiasi della linea magenta indica che la funzione Auto Guidance non è in grado di calcolare parte della relativa linea. Questo è dovuto alle impostazioni di profondità sicura minima dell'acqua e di altezza minima di sicurezza dagli ostacoli.

**6** Seguire la linea lilla, virando per evitare terra, bassi fondali bassi e altri pericoli.

### **Eliminare un waypoint o una posizione MOB**

- **1** Selezionare **Informazioni di navigazione** > **Waypoint**.
- **2** Selezionare un waypoint o una posizione MOB.
- **3** Selezionare **Elimina**.

#### **Eliminare tutti i waypoint**

Selezionare **Informazioni di navigazione** > **Gestisci dati** > **Cancella dati utente** > **Waypoint** > **Tutti**.

### **Rotte**

La rotta è un percorso dalla posizione di partenza alla destinazione.

#### **Creazione e navigazione di una rotta dalla posizione corrente**

È possibile creare e navigare una rotta immediatamente, sia sulla Carta di navigazione che sulla Mappa pesca. Questo metodo non salva la rotta o i dati dei waypoint.

- **1** Nella Carta di navigazione o nella Mappa pesca, selezionare una destinazione.
- **2** Selezionare **SELECT** > **Naviga verso** > **Crea Rotta**.
- **3** Selezionare la posizione dell'ultima virata prima della destinazione.
- **4** Selezionare **SELECT** > **Aggiungi wpt**.
- **5** Se necessario, ripetere per aggiungere virate, a ritroso dalla destinazione finale fino alla posizione attuale dell'imbarcazione.

L'ultima virata aggiunta dovrebbe corrispondere al punto in cui si effettua la prima virata, partendo dalla posizione corrente. Dovrebbe essere la virata più vicina all'imbarcazione.

- **6** Se necessario, selezionare **MENU**.
- **7** Selezionare **SELECT** > **Fatto**.
- <span id="page-21-0"></span>**8** Controllare la rotta indicata dalla linea lilla.
- **9** Seguire la linea lilla, virando per evitare terra, bassi fondali bassi e altri pericoli.

### **Creare e salvare una rotta**

Con questa procedura si salva la rotta con tutti i waypoint in essa contenuti. Il punto di partenza può essere la posizione attuale o un'altra posizione.

- È possibile aggiungere fino a 250 waypoint o virate alla rotta.
- **1** Selezionare **Informazioni di navigazione** > **Rotte** > **Nuovo**  > **Rotte**.
- **2** Selezionare la posizione di partenza della rotta.
- **3** Selezionare **Aggiungi wpt**.
- **4** Selezionare la posizione della successiva virata sulla carta.
- **5** Selezionare **Aggiungi wpt**.

Sul chartplotter la posizione della virata viene contrassegnata con un waypoint.

- **6** Se necessario, ripetere i passaggi 4 e 5 per aggiungere ulteriori virate.
- **7** Selezionare la destinazione finale.

#### **Visualizzare un elenco di rotte e tracce Auto Guidance**

- **1** Selezionare **Informazioni di navigazione** > **Rotte**.
- **2** Se necessario, selezionare **Filtro** per visualizzare solo le rotte o solo le rotte Auto Guidance.

### **Modificare una rotta salvata**

È possibile modificare il nome di una rotta o modificare le virate in essa contenute.

- **1** Selezionare **Informazioni di navigazione** > **Rotte**.
- **2** Selezionare una rotta.

### **3** Selezionare **Modifica rotta**.

- **4** Selezionare un'opzione:
	- Per modificare il nome, selezionare **Nome**, quindi immettere il nome.
	- Per selezionare un waypoint dall'elenco delle virate, selezionare **Modifica virate** > **Usa elenco virate**, quindi selezionare un waypoint dall'elenco.
	- Per selezionare una virata utilizzando la carta, selezionare **Modifica virate** > **Usa mappa**, quindi selezionare una posizione sulla carta.

### **Cercare e seguire una rotta salvata**

Prima di poter cercare e seguire una rotta, è necessario averne creata e salvata almeno una.

- **1** Selezionare **Informazioni di navigazione** > **Rotte**.
- **2** Selezionare una rotta.
- **3** Selezionare **Naviga verso**.
- **4** Selezionare un'opzione:
	- Per seguire la rotta dal punto di partenza, selezionare **Inoltra**.
	- Per seguire la rotta dal punto d'arrivo, selezionare **Ordine inverso**.

Viene visualizzata una linea magenta. Al centro della linea magenta viene visualizzata un'altra linea più sottile viola che rappresenta la rotta corretta dalla posizione attuale al punto di arrivo. La rotta corretta è dinamica e si sposta quando si vira fuori rotta.

- **5** Controllare la rotta indicata dalla linea magenta.
- **6** Seguire la linea magenta lungo ciascun tratto della rotta, virando per evitare terra, bassi fondali e altri ostacoli.

**7** Quando si è fuori rotta, seguire la linea viola (rotta corretta) per raggiungere la destinazione oppure virare per tornare sulla linea magenta (rotta diretta).

### **Cercare e seguire in parallelo una rotta salvata**

Prima di poter cercare e seguire una rotta, è necessario averne creata e salvata almeno una.

- **1** Selezionare **Informazioni di navigazione** > **Rotte**.
- **2** Selezionare una rotta.
- **3** Selezionare **Naviga verso**.
- **4** Selezionare **Scostamento** per seguire parallelamente una rotta ad una distanza specifica.
- **5** Specificare la modalità di navigazione della rotta:
	- Per seguire la rotta dal punto di partenza, rimanendo a sinistra della rotta originale, selezionare **Avanti - Sinistra**.
	- Per seguire la rotta dal punto di partenza, rimanendo a sinistra della rotta originale, selezionare **Avanti - Dritta**.
	- Per seguire la rotta dal punto d'arrivo, rimanendo a sinistra della rotta originale, selezionare **Indietro - Sinistra**.
	- Per seguire la rotta dal punto d'arrivo, rimanendo a destra della rotta originale, selezionare **Indietro - Dritta**.
- **6** Se necessario, selezionare **Fatto**.

Viene visualizzata una linea magenta. Al centro della linea magenta viene visualizzata un'altra linea più sottile viola che rappresenta la rotta corretta dalla posizione attuale al punto di arrivo. La rotta corretta è dinamica e si sposta quando si vira fuori rotta.

- **7** Controllare la rotta indicata dalla linea magenta.
- **8** Seguire la linea magenta lungo ciascun tratto della rotta, virando per evitare terra, bassi fondali e altri ostacoli.
- **9** Quando si è fuori rotta, seguire la linea viola (rotta corretta) per raggiungere la destinazione oppure virare per tornare sulla linea magenta (rotta diretta).

### **Eliminare una rotta salvata**

- **1** Selezionare **Informazioni di navigazione** > **Rotte**.
- **2** Selezionare una rotta.
- **3** Selezionare **Controlla** > **Elimina**.

#### **Eliminare tutte le rotte salvate**

Selezionare **Informazioni di navigazione** > **Gestisci dati** > **Cancella dati utente** > **Rotte**.

### **Auto Guidance**

### **AVVERTENZA**

La funzione Auto Guidance si basa sulle informazioni della mappa elettronica. Tali dati non garantiscono l'assenza di ostacoli e/o profondità del fondale, adatto alla navigazione. Associare alla rotta i rilevamenti visivi per evitare terra, fondali bassi o altri ostacoli che si possono incontrare.

Tutte le linee di navigazione e della rotta visualizzate sul chartplotter hanno il solo scopo di fornire indicazioni generali sulla rotta o identificare i canali corretti, pertanto non devono essere seguite con precisione. Fare sempre riferimento agli ausili di navigazione e alle condizioni marine per evitare incagliamenti o pericoli che potrebbero causare danni all'imbarcazione, lesioni alla persona o morte.

**NOTA:** auto Guidance è disponibile con le mappe premium in alcune aree.

È possibile utilizzare la funzione Auto Guidance per calcolare automaticamente la rotta migliore per raggiungere la destinazione. La funzione Auto Guidance utilizza la cartografia per calcolare automaticamente la rotta più sicura per la destinazione desiderata. È possibile modificare la rotta durante la navigazione.

### <span id="page-22-0"></span>**Impostare e seguire una rotta Auto Guidance**

- **1** Selezionare una destinazione (*[Destinazioni](#page-19-0)*, pagina 14).
- **2** Selezionare **Naviga verso** > **Auto Guidance**.
- **3** Controllare la rotta indicata dalla linea magenta.

### **4** Selezionare **Avvia navigazione**.

**5** Seguire la linea lilla, virando per evitare terra, bassi fondali bassi e altri pericoli.

**NOTA:** quando si usa Auto Guidance, un segmento grigio in una parte qualsiasi della linea magenta indica che la funzione Auto Guidance non è in grado di calcolare parte della relativa linea. Questo è dovuto alle impostazioni di profondità sicura minima dell'acqua e di altezza minima di sicurezza dagli ostacoli.

### **Creare e salvare una rotta Auto Guidance**

- **1** Selezionare **Informazioni di navigazione** > **Rotte** > **Nuovo**  > **Auto Guidance**.
- **2** Selezionare un punto di partenza, quindi selezionare **Successivo**.
- **3** Selezionare una destinazione, quindi selezionare **Successivo**.
- **4** Selezionare un'opzione:
	- Per visualizzare un ostacolo e regolare la rotta per aggirarlo, selezionare **Analisi pericoli**.
	- Per modificare la rotta, selezionare **Regola traccia** e seguire le istruzioni visualizzate.
	- Per eliminare una rotta, selezionare **Elimina**.
	- Per salvare la rotta, selezionare **Fatto**.

### **Regolare una rotta Auto Guidance**

- **1** Selezionare **Informazioni di navigazione** > **Rotte**.
- **2** Selezionare una rotta, quindi selezionare **Controlla** > **Modifica** > **Regola traccia**.

**SUGGERIMENTO:** durante la navigazione di una rotta Auto Guidance, selezionare la rotta sulla carta di navigazione, quindi selezionare Regola traccia.

- **3** Selezionare una posizione sulla rotta.
- **4** Utilizzare i tasti freccia o trascinare il punto in una nuova posizione.
- **5** Se necessario, selezionare un punto, quindi selezionare **Rimuovi**.
- **6** Selezionare **Fatto**.

### **Annullare un calcolo Auto Guidance**

Nella Carta di navigazione, selezionare **MENU** > **Annulla**. **SUGGERIMENTO:** selezionare BACK per annullare

rapidamente il calcolo.

### **Impostare un arrivo con orario**

È possibile utilizzare questa funzione su una rotta Auto Guidance per ottenere informazioni sull'orario di arrivo a destinazione. Ciò consente di programmare l'arrivo a destinazione, ad esempio per l'apertura di un ponte o per raggiungere la linea di partenza di una regata.

- **1** Nella carta di navigazione, selezionare **MENU**.
- **2** Selezionare **Arrivo con orario**.

**SUGGERIMENTO:** è possibile aprire rapidamente il menu Arrivo con orario selezionando un punto sulla rotta o sulla traccia.

### **Configurazioni della rotta Auto Guidance**

### **ATTENZIONE**

Le impostazioni di Profondità preferita e Ingombro verticale influiscono sul modo in cui il chartplotter calcola una rotta Auto Guidance. La rotta Auto Guidance non viene calcolata laddove la profondità e l'altezza di un ostacolo sono sconosciuti. Se in un'area all'inizio o alla fine di una rotta Auto Guidance la profondità è inferiore alle impostazioni di Profondità preferita o Ingombro verticale, è possibile che la rotta Auto Guidance non venga calcolata in quell'area, a seconda dei dati mappa. Sulla carta, la rotta all'interno di queste aree verrà visualizzata con una linea grigia o con una linea tratteggiata color magenta o grigio. Quando l'imbarcazione accede a una di queste aree, viene visualizzato un messaggio.

**NOTA:** auto Guidance è disponibile con le mappe premium in alcune aree.

**NOTA:** alcune impostazioni non si applicano a tutte le carte.

È possibile impostare i parametri che il chartplotter utilizza per calcolare una rotta Auto Guidance.

#### **Profondità preferita**: consente di impostare una profondità minima, basata sui dati di profondità della carta, in cui l'imbarcazione può navigare.

**NOTA:** la profondità minima per le carte premium (create prima del 2016) è di 3 piedi. Se si inserisce un valore di profondità inferiore a 3 piedi, le rotte Auto Guidance verranno calcolate utilizzando esclusivamente questo valore.

- **Ingombro verticale**: consente di impostare l'altezza minima di un ponte o di un ostacolo, basata sui dati cartografici, in cui l'imbarcazione può transitare.
- **Distanza da linea costiera**: consente di impostare la distanza dalla costa in cui tracciare la rotta Auto Guidance. La rotta Auto Guidance potrebbe subire deviazioni se si modifica questa impostazione durante la navigazione. I valori disponibili per questa impostazione sono relativi, non assoluti. Per accertarsi che la rotta Auto Guidance si trovi ad una distanza adeguata dalla costa, usare dei riferimenti visivi certi e sicuri (*Regolare la distanza dalla riva*, pagina 17).

### *Regolare la distanza dalla riva*

L'impostazione Distanza da linea costiera indica a quale distanza dalla riva deve essere calcolata la rotta con la funzione Auto Guidance. La rotta Auto Guidance potrebbe essere spostata se si modifica questa impostazione durante la navigazione. I valori disponibili per l'impostazione Distanza da linea costiera sono relativi, non assoluti. Per accertarsi che la rotta calcolata con la funzione Auto Guidance si trovi ad una distanza adeguata dalla costa, è possibile valutare il posizionamento della linea Auto Guidance usando una o più destinazioni familiari che richiedono una navigazione in acque prossime alla riva.

- **1** Ormeggiare l'imbarcazione o gettare l'ancora.
- **2** Selezionare **Impostazioni** > **Navigazione** > **Auto Guidance**  > **Distanza da linea costiera** > **Normal**.
- **3** Selezionare una destinazione già raggiunta in precedenza.
- **4** Selezionare **Naviga verso** > **Auto Guidance**.
- **5** Verificare che la rotta calcolata dalla funzione Auto Guidance sia sicura ed ottimale per la navigazione.
- **6** Selezionare un'opzione:
	- Se il posizionamento della rotta Auto Guidance è soddisfacente, selezionare **MENU** > **Arresta navigazione**  e procedere alla fase 10.
	- Se il posizionamento della rotta Auto Guidance è troppo vicina alla riva, selezionare **Impostazioni** > **Navigazione**  > **Auto Guidance** > **Distanza da linea costiera** > **Lontano**.
	- Se i cambi di direzione della rotta calcolata con la funzione Auto Guidance sono troppo ampie, selezionare **Impostazioni** > **Navigazione** > **Auto Guidance** > **Distanza da linea costiera** > **Vicino**.
- **7** Se si seleziona **Vicino** o **Lontano** nella fase 6, verificare che la rotta calcolata con la funzione Auto Guidance sia sicura ed ottimale per la navigazione.

<span id="page-23-0"></span>La funzione Auto Guidance mantiene ampi margini di sicurezza rispetto agli ostacoli in mare aperto, anche quando si imposta Distanza da linea costiera su Vicino o Più vicino. Ne risulta che il chartplotter potrebbe non riposizionare la rotta calcolata con la funzione Auto Guidance, a meno che la destinazione selezionata non richieda la navigazione in acque prossime alla riva.

- **8** Selezionare un'opzione:
	- Se il posizionamento della rotta Auto Guidance è soddisfacente, selezionare **MENU** > **Arresta navigazione**  e procedere alla fase 10.
	- Se il posizionamento della rotta calcolata con la funzione Auto Guidance è troppo vicino ad ostacoli noti, selezionare **Impostazioni** > **Navigazione** > **Auto Guidance** > **Distanza da linea costiera** > **Più lont.**.
	- Se le virate della rotta calcolata con la funzione Auto Guidance sono troppo ampie, selezionare **Impostazioni** > **Navigazione** > **Auto Guidance** > **Distanza da linea costiera** > **Più vicino**.
- **9** Se si seleziona **Più vicino** o **Più lont.** nella fase 8, verificare il posizionamento della rotta calcolata con la funzione **Auto Guidance** e assicurarsi che eviti ostacoli noti e che le virate consentano una navigazione efficiente.

La funzione Auto Guidance mantiene ampi margini di sicurezza rispetto agli ostacoli in mare aperto, anche quando si imposta Distanza da linea costiera su Vicino o Più vicino. Ne risulta che il chartplotter potrebbe non riposizionare la rotta calcolata con la funzione Auto Guidance, a meno che la destinazione selezionata non richieda la navigazione in acque prossime alla riva.

**10**Ripetere le fasi da 3 a 9 per almeno una volta ancora, usando una destinazione diversa ogni volta, fino a familiarizzare con la funzionalità dell'impostazione Distanza da linea costiera.

### **Tracce**

La traccia è la registrazione della rotta seguita dall'imbarcazione. La traccia in corso di registrazione viene definita traccia attiva ed è possibile salvarla. È possibile visualizzare le tracce in tutte le carte o visualizzazioni 3D.

### **Visualizzare le tracce**

- **1** In una carta, selezionare **MENU** > **Livelli** > **Dati utente** > **Tracce**.
- **2** Selezionare le tracce da visualizzare. Una linea sulla carta indica il percorso seguito.

### **Impostare il colore della traccia attiva**

- **1** Selezionare **Informazioni di navigazione** > **Tracce** > **Opzioni Traccia attiva** > **Colore traccia**.
- **2** Selezionare un colore per la traccia.

#### **Salvare la traccia attiva**

La traccia in fase di registrazione viene detta traccia attiva.

- **1** Selezionare **Informazioni di navigazione** > **Tracce** > **Salva traccia attiva**.
- **2** Selezionare un'opzione:
	- Selezionare l'orario di inizio della traccia attiva.
- Selezionare **Intero registro**.
- **3** Selezionare **Salva**.

### **Visualizzare l'elenco delle tracce salvate**

Selezionare **Informazioni di navigazione** > **Tracce** > **Tracce salvate**.

### **Modificare una traccia salvata**

**1** Selezionare **Informazioni di navigazione** > **Tracce** > **Tracce salvate**.

- **2** Selezionare una traccia.
- **3** Selezionare **Modifica traccia**.
- **4** Selezionare un'opzione:
	- Selezionare **Nome**, quindi immettere un nuovo nome.
	- Selezionare **Colore traccia**, quindi selezionare un colore.

#### **Salvare una traccia in una rotta**

- **1** Selezionare **Informazioni di navigazione** > **Tracce** > **Tracce salvate**.
- **2** Selezionare una traccia.
- **3** Selezionare **Controlla** > **Modifica traccia** > **Salva come** > **Salva come Rotta**.

#### **Cercare e seguire una traccia salvata**

Prima di poter cercare e seguire una traccia, è necessario averne creata e salvata almeno una (*Tracce*, pagina 18).

- **1** Selezionare **Informazioni di navigazione** > **Tracce** > **Tracce salvate**.
- **2** Selezionare una traccia.
- **3** Selezionare **Segui traccia**.
- **4** Selezionare un'opzione:
	- Per seguire la traccia dal punto di partenza, selezionare **Inoltra**.
	- Per seguire la traccia dal punto di arrivo, selezionare **Ordine inverso**.
- **5** Controllare la rotta indicata dalla linea colorata.
- **6** Seguire la linea lungo ciascun tratto della rotta, virando per evitare terra, bassi fondali e altri ostacoli.

#### **Eliminare una traccia salvata**

- **1** Selezionare **Informazioni di navigazione** > **Tracce** > **Tracce salvate**.
- **2** Selezionare una traccia.
- **3** Selezionare **Elimina**.

#### **Eliminare tutte le tracce salvate**

Selezionare **Informazioni di navigazione** > **Gestisci dati** > **Cancella dati utente** > **Tracce salvate**.

#### **Come ritracciare la traccia attiva**

La traccia in fase di registrazione viene detta traccia attiva.

- **1** Selezionare **Informazioni di navigazione** > **Tracce** > **Segui traccia attiva**.
- **2** Selezionare un'opzione:
	- Selezionare l'orario di inizio della traccia attiva.
	- Selezionare **Intero registro**.
- **3** Controllare la rotta indicata dalla linea colorata.
- **4** Seguire la linea colorata, virando per evitare terra, bassi fondali e altri ostacoli.

#### **Cancellare la traccia attiva**

Selezionare **Informazioni di navigazione** > **Gestisci dati** > **Tracce** > **Cancella traccia attiva**.

La memoria delle tracce viene cancellata e la registrazione della traccia attiva prosegue.

#### **Gestire la memoria del registro traccia durante la registrazione**

- **1** Selezionare **Informazioni di navigazione** > **Tracce** > **Opzioni Traccia attiva**.
- **2** Selezionare **Modo registrazione**.
- **3** Selezionare un'opzione:
	- Per registrare una traccia finché la memoria delle tracce non è piena, selezionare **Riempi**.

<span id="page-24-0"></span>• Per registrare in modo continuo una traccia, sostituendo i dati traccia meno recenti con quelli nuovi, selezionare **Sovrapponi**.

#### **Configurare l'intervallo di registrazione del registro traccia**

È possibile impostare la frequenza con cui il grafico della traccia viene registrato. Più la frequenza è alta, più la registrazione è precisa, ma la memoria disponibile si riempie più rapidamente. L'intervallo di risoluzione è consigliato per un uso efficiente della memoria.

- **1** Selezionare**Informazioni di navigazione** > **Tracce** > **Opzioni Traccia attiva** > **Intervallo di registrazione**.
- **2** Selezionare un'opzione:
	- Per registrare la traccia in base alla distanza tra i punti, selezionare **Scala** > **Distanza** > **Cambia**, quindi immettere la distanza.
	- Per registrare la traccia in base a un intervallo di tempo, selezionare **Scala** > **Orario** > **Cambia**, quindi immettere l'intervallo di tempo.
	- Per registrare il grafico traccia in base alla varianza dalla rotta seguita, selezionare **Scala** > **Risoluzione** > **Cambia**, quindi immettere l'errore massimo consentito dalla rotta seguita prima di registrare un punto traccia. Questa è l'opzione di registrazione consigliata.

### **Confini**

I confini consentono di evitare o rimanere in aree designate un corpo d'acqua. È inoltre possibile impostare un allarme che segnali quando si entra o si esce da un area delimitata da un confine.

È possibile creare aree, linee e cerchi di confini utilizzando la mappa. È anche possibile convertire tracce salvate e rotte in linee di confine. È possibile creare un'area di confine utilizzando i waypoint per creare un percorso a partire da questi ultimi e convertire il percorso in una linea di confine.

È possibile selezionare un confine perché diventi il confine attivo. È possibile aggiungere i dati sul confine attivo ai campi dati sulla carta.

### **Creazione di un confine**

- **1** Selezionare **Informazioni di navigazione** > **Confini** > **Nuovo**.
- **2** Selezionare una forma del confine.
- **3** Seguire le istruzioni visualizzate sullo schermo.

### **Conversione di una rotta in un confine**

Prima di poter convertire una rotta in un confine, è necessario creare e salvare almeno una rotta (*[Creare e salvare una rotta](#page-21-0)*, [pagina 16\)](#page-21-0).

- **1** Selezionare **Informazioni di navigazione** > **Rotte**.
- **2** Selezionare una rotta.
- **3** Selezionare **Modifica rotta** > **Salva come confine**.

### **Conversione di una traccia in un confine**

Prima di poter convertire una traccia in un confine, è necessario registrare e salvare almeno una traccia (*[Salvare la traccia attiva](#page-23-0)*, [pagina 18\)](#page-23-0).

- **1** Selezionare **Informazioni di navigazione** > **Tracce** > **Tracce salvate**.
- **2** Selezionare una traccia.
- **3** Selezionare **Modifica traccia** > **Salva come** > **Salva come confine**.

### **Modifica di un confine**

- **1** Selezionare **Informazioni di navigazione** > **Confini**.
- **2** Selezionare un confine.
- **3** Selezionare **Modifica confine**.
- **4** Selezionare un'opzione:
	- Per modificare l'aspetto del confine sulla mappa, selezionare **Opzioni di visualizzazione**.
	- Per modificare il nome o le linee di confine, selezionare **Modifica confine**.
	- Per modificare l'allarme di confine, selezionare **Allarme**.

### **Impostazione di un allarme di confine**

Gli allarmi di confine avvisano l'utente quando si trova a una determinata distanza da un confine. Ciò può essere utile quando si tenta di evitare determinate aree o quando è necessario essere particolarmente cauti in alcune aree di navigazione marittima.

- **1** Selezionare **Informazioni di navigazione** > **Confini**.
- **2** Selezionare un confine.
- **3** Selezionare **Allarme** > **Attivato**.
- **4** Selezionare un'opzione.
	- Per impostare un allarme affinché venga emesso un segnale acustico quando l'imbarcazione si trova a una determinata distanza dal confine, selezionare **Allarme distanza**, immettere la distanza e selezionare **Fatto**.
	- Per impostare un allarme quando si entra nel confine, selezionare **Area** > **Ingresso** > **Uscita**.
	- Per impostare un allarme quando si esce dal confine, selezionare **Area** > **Uscita**.

### **Eliminazione di un confine**

- **1** Selezionare **Informazioni di navigazione** > **Confini**.
- **2** Selezionare un confine.
- **3** Selezionare **Modifica confine** > **Elimina**.

### **Eliminare tutti i waypoint, le rotte e le tracce salvate**

Selezionare **Informazioni di navigazione** > **Gestisci dati** > **Cancella dati utente** > **Tutti** > **OK**.

### **Caratteristiche della navigazione a vela**

### **Impostare il tipo di imbarcazione**

È possibile selezionare il tipo di imbarcazione in uso per configurare le impostazioni del chartplotter e utilizzare le funzioni personalizzate per il tipo di imbarcazione in uso.

- **1** Selezionare **Impostazioni** > **La mia imbarcazione** > **Tipo di imbarcazione**.
- **2** Selezionare un'opzione.

### **Regate**

È possibile utilizzare il prodotto per attraversare la linea di partenza nel momento esatto in cui comincia la regata. Sincronizzando il timer di regata con il conto alla rovescia ufficiale, la partenza sarà scandita da degli avvisi acustici ad intervallo di un minuto. Sincronizzando il timer di regata con la linea di partenza virtuale, verrà misurata la velocità, il rilevamento ed il tempo rimanente rispetto al conto alla rovescia. Tutti questi dati servono per calcolare se l'imbarcazione taglierà la linea di partenza prima, dopo o nel momento esatto di inizio della regata.

### **Starting Line Guidance**

La funzione Starting Line Guidance fornisce tutte le indicazioni per tagliare la linea di partenza allo start e alla massima velocità.

<span id="page-25-0"></span>Dopo aver posizionato la boa e la barca giuria, impostato la velocità ottimale e la partenza ed avviato il timer, sulla carta viene visualizzato un vettore. Il vettore è proiettato dalla propria posizione alla linea di partenza e attraversa le layline.

La fine del vettore ed il colore della sua linea indicano la posizione dell'imbarcazione allo scadere del timer, in base alla velocità e direzione del momento.

Se il vettore termina prima della linea di partenza, il suo colore sarà bianco. Questo significa che l'imbarcazione deve accelerare per raggiungere la linea di partenza in tempo.

Se il vettore termina oltre la linea di partenza, il suo colore sarà rosso. Questo significa che l'imbarcazione deve rallentare per evitare una penalità per aver oltrepassato la linea di partenza prima dello scadere del timer.

Se il vettore coincide con la linea di partenza, il suo colore sarà verde. Questo significa che l'imbarcazione è alla velocità ottimale per raggiungere la linea di partenza allo scadere del timer.

Per impostazione predefinita le finestre della Starting Line Guidance e del Race Timer vengono visualizzate nella schermata Regata.

### *Impostazione della Starting Line*

- **1** Dall'indicatore della linea di partenza, selezionare **MENU** > **Linea di partenza**.
- **2** Selezionare un'opzione:
	- Per impostare la boa e la barca giuria non appena vengono attraversate, selezionare **Crea contrassegni**.
	- Per impostare la linea di partenza con le coordinate, selezionare **Inserisci coordinate**.
	- Per scambiare la posizione della boa con la barca giuria dopo averle impostate, selezionare **Scambia sinistra e dritta**.

#### *Utilizzare la funzione Starting Line Guidance*

È possibile utilizzare la funzione Starting Line Guidance per attraversare la linea di partenza alla velocità ottimale in regata.

- **1** Tracciare la linea di partenza (*Impostazione della Starting Line*, pagina 20).
- **2** Dall'indicatore della linea di partenza, selezionare **MENU** > **Velocità a linea** e selezionare la velocità desiderata al momento dell'attraversamento della linea di partenza.
- **3** Selezionare **Tempo a linea** e selezionare il tempo desiderato al momento dell'attraversamento della linea di partenza.
- **4** Selezionare **BACK**.
- **5** Avviare il race timer (*Impostazione del Timer regata*, pagina 20).

### **Impostazione del Timer regata**

- **1** Dall'indicatore della linea di partenza, selezionare  $\rightarrow$  o  $\rightarrow$  per impostare il timer.
- **2** Selezionare **SELECT** per avviare o interrompere il timer.

### **Impostare la distanza tra la prua e l'antenna GPS**

È possibile inserire la distanza tra la prua dell'imbarcazione e la posizione dell'antenna GPS. Ciò garantisce che la prua dell'imbarcazione varchi la linea di partenza esattamente al momento di inizio.

- **1** Dall'indicatore della linea di partenza, selezionare **MENU** > **Linea di partenza** > **Offset prua GPS**.
- **2** Immettere la distanza.
- **3** Selezionare **Fatto**.

### **Impostazioni delle layline**

Per utilizzare le funzioni layline, è necessario collegare un sensore del vento al chartplotter.

In modalità di navigazione a vela (*[Impostare il tipo di](#page-8-0)  [imbarcazione](#page-8-0)*, pagina 3) è possibile visualizzare le layline sulla carta di navigazione. Le layline risultano molto utili durante le regate.

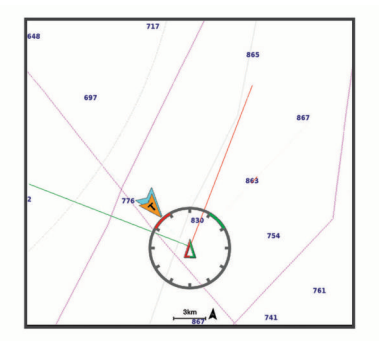

Nella carta di navigazione, selezionare **MENU** > **Livelli** > **La mia imbarcazione** > **Layline** > **Impostazione**.

- **Schermo**: consente di impostare la modalità di visualizzazione delle layline e dell'imbarcazione sulla carta e di impostare la lunghezza delle layline.
- **Angolo navigaz. a vela**: consente di selezionare la modalità di calcolo delle layline da parte del dispositivo. L'opzione Attuale calcola le layline utilizzando l'angolo del vento misurato dal sensore del vento. L'opzione Manuale calcola le layline utilizzando gli angoli controvento e sottovento inseriti manualmente.
- **Angolo controvento**: consente di impostare una layline basata sull'angolazione sopravvento.
- **Angolo sottovento**: consente di impostare una layline basata sull'angolazione sottovento.
- **Correzione marea**: consente di correggere le layline in base alla marea.
- **Filtro costante di tempo**: consente di filtrare i dati delle layline in base all'intervallo di tempo inserito. Per una layline più omogenea che omette alcune delle modifiche causate dalla rotta o dall'angolo del vento reale, immettere un numero più alto. Per layline che mostrano una sensibilità maggiore alle modifiche causate dalla rotta o dall'angolo del vento reale, immettere un numero più basso.

### **Impostazione dell'offset della chiglia**

È possibile inserire un offset della chiglia per compensare la lettura della profondità rispetto alla posizione di installazione del trasduttore. Questo consente di leggere la profondità dalla chiglia oppure l'effettiva profondità a seconda delle esigenze.

Per avere una lettura della profondità dalla chiglia o dal punto più basso dell'imbarcazione, misurare la distanza dal trasduttore alla posizione.

Per avere la lettura reale del fondo quando il trasduttore è installato al di sotto della linea di galleggiamento, misurare la distanza dal trasduttore alla linea.

**NOTA:** questa opzione è disponibile esclusivamente quando sono presenti dati sulla profondità validi.

**1** Misurare la distanza:

- Se il trasduttore è installato sulla linea di galleggiamento oppure ovunque sopra l'estremità della chiglia, misurare la distanza dalla posizione del trasduttore alla chiglia dell'imbarcazione. Immettere tale valore come numero positivo.
- Se il trasduttore è installato sul fondo della chiglia  $\mathcal{D}$  e si desidera conoscere la profondità effettiva, misurare la distanza dal trasduttore alla linea di galleggiamento. Immettere tale valore come numero negativo.

<span id="page-26-0"></span>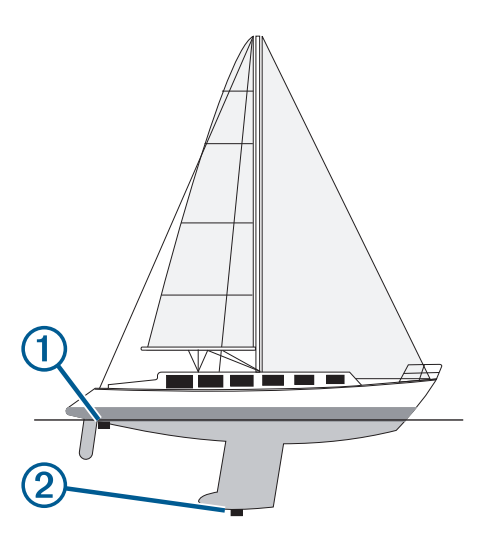

- **2** Selezionare **Impostazioni** > **La mia imbarcazione** > **Offset chiglia**.
- **3** Selezionare **+** se il trasduttore è installato sulla linea di  $q$ alleggiamento oppure selezionare  $\equiv$  se il trasduttore è installato sul fondo della chiglia.

### **Funzionamento dell'autopilota per imbarcazioni a vela**

### **ATTENZIONE**

Quando è attivato, l'autopilota controlla solo il timone. L'utente e il proprio equipaggio restano gli unici responsabili delle vele quando l'autopilota è attivato.

Oltre al mantenimento direzione, è possibile utilizzare l'autopilota anche per il mantenimento vento. È inoltre possibile utilizzare l'autopilota per controllare il timone durante la virata e la strambata.

#### **Mantenimento vento**

È possibile impostare l'autopilota per il mantenimento di una direzione specifica relativa all'angolo di vento corrente. Per eseguire il mantenimento vento, nonché una virata o una strambata basata su vento, è necessario collegare il dispositivo a un sensore vento compatibile con NMEA 2000 o NMEA® .

#### *Impostazione del tipo di vento mantenuto*

Prima di attivare il tipo di vento mantenuto, è necessario collegare un sensore vento NMEA 2000 o NMEA 0183 all'autopilota.

Per una configurazione avanzata dell'autopilota, vedere le istruzioni di installazione incluse con l'autopilota.

- **1** Nella schermata Autopilota, selezionare **MENU** > **Impostazione pilota automatico** > **Tipo vento mantenuto**.
- **2** Selezionare **Apparente** o **Vero**.

#### *Attivare il mantenimento vento*

Prima di attivare il tipo di vento mantenuto, è necessario collegare un sensore vento NMEA 2000 o NMEA 0183 all'autopilota.

Quando l'autopilota è in modalità standby, selezionare **Mantenimento vento**.

#### *Attivare il mantenimento vento dal mantenimento direzione*

Prima di attivare il tipo di vento mantenuto, è necessario collegare un sensore vento NMEA 2000 o NMEA 0183 all'autopilota.

Con il mantenimento direzione attivato, selezionare **MENU** > **Mantenimento vento**.

#### *Regolazione dell'angolo di mantenimento del vento con il pilota automatico*

È possibile regolare l'angolo di mantenimento vento con il pilota automatico quando la funzione di mantenimento vento è attivata.

- Per regolare l'angolo di mantenimento vento con incrementi di 1°, selezionare  $\blacktriangleleft$  0 $\blacktriangleright$ .
- Per regolare l'angolo di mantenimento vento con incrementi di 10°, tenere premuto  $\blacktriangleleft$  o  $\blacktriangleright$ .

#### **Virata e strambata**

È possibile impostare l'autopilota per eseguire una virata o una strambata mentre è attivato il mantenimento vento o direzione.

#### *Virata o strambata in mantenimento direzione*

- **1** Attivare il mantenimento direzione (*[Attivare l'autopilota](#page-36-0)*, [pagina 31](#page-36-0)).
- **2** Selezionare **MENU**.
- **3** Selezionare un'opzione.

L'autopilota guida l'imbarcazione attraverso una virata o strambata.

#### *Virata o strambata in mantenimento vento*

Prima di attivare il mantenimento vento è necessario installare un sensore vento.

- **1** Attivare il mantenimento vento (*Attivare il mantenimento vento*, pagina 21).
- **2** Selezionare **MENU**.
- **3** Selezionare un'opzione.

Il pilota automatico guida l'imbarcazione attraverso una virata o strambata e sullo schermo vengono visualizzate le informazioni sullo stato di avanzamento della virata o strambata.

#### *Impostazione di un ritardo virata/strambata*

Il ritardo virata/strambata consente di ritardare l'esecuzione della virata e strambata una volta avviata la manovra.

- **1** Nella schermata autopilota, selezionare **MENU** > **Impostazione pilota automatico** > **Impostazione navigazione a vela** > **Ritardo virata/strambata**.
- **2** Selezionare la durata del ritardo.
- **3** Se necessario, selezionare **Fatto**.

#### *Attivazione dell'inibitore strambata*

**NOTA:** l'inibitore strambata non previene l'esecuzione di una strambata da parte dell'utente tramite il timone o la guida per gradi.

L'inibitore strambata evita che l'autopilota effettui una strambata.

- **1** Nella schermata Autopilota, selezionare **MENU** > **Impostazione pilota automatico** > **Impostazione navigazione a vela** > **Inibitore strambata**.
- **2** Selezionare **Attivato**.

### **Fishfinder ecoscandaglio**

Se correttamente collegato ad un trasduttore compatibile, il dispositivo ECHOMAP Plus può essere utilizzato come fishfinder.

Per ulteriori informazioni sul trasduttore più adatto alle proprie esigenze, visitare il sito Web [garmin.com/transducers](http://www.garmin.com/transducers).

Sono disponibili diverse funzioni ecoscandaglio per visualizzare i pesci ed il fondale marino. Le visualizzazioni dell'ecoscandaglio disponibili variano a seconda del tipo di trasduttore e del modulo eco collegato al chartplotter. Ad esempio, è possibile visualizzare alcune pagine Garmin ClearVü™ solo se si dispone di un trasduttore Garmin ClearVü compatibile collegato.

<span id="page-27-0"></span>Sono disponibili quattro tipologie di base di visualizzazione dell'ecoscandaglio: una visualizzazione a schermo intero, una visualizzazione a schermo diviso, che combina due o più visualizzazioni, una visualizzazione a zoom diviso e una visualizzazione a frequenza divisa, che mostra due diverse frequenze. È possibile personalizzare le impostazioni per ciascuna visualizzazione nella pagina. Ad esempio, nella modalità di visualizzazione a frequenza divisa, è possibile regolare separatamente il guadagno di ciascuna frequenza.

Se non si trova un ordine delle visualizzazioni dell'ecoscandaglio adatto alle proprie esigenze, è possibile creare una pagina di combinazioni personalizzate (*[Creazione di una pagina Nuova](#page-8-0)  [combinazione con ECHOMAP Plus 70/90](#page-8-0)*, pagina 3).

### **Interrompere la trasmissione dell'ecoscandaglio**

- Per disattivare l'ecoscandaglio attivo, dalla relativa schermata, selezionare **MENU** > **Trasmissione ecoscandaglio**.
- Per disattivare le trasmissioni di tutti gli ecoscandagli, premere  $\circledcirc$  e selezionare **Disattiva ecoscandaglio**.

### **Modificare la pagina Ecoscandaglio**

- **1** In una pagina combo con ecoscandaglio, selezionare **MENU**  > **Configura combinazione** > **Modifica combinazione**.
- **2** Selezionare la finestra da modificare.
- **3** Selezionare una pagina ecoscandaglio.

### **Pagina ecoscandaglio Tradizionale**

Sono disponibili diverse visualizzazioni a schermo intero, a seconda del trasduttore collegato.

Nella pagina ecoscandaglio Tradizionale a schermo intero viene visualizzato graficamente il fondale. La scala sulla parte destra dello schermo visualizza la profondità degli oggetti rilevati, mentre lo schermo scorre da destra verso sinistra.

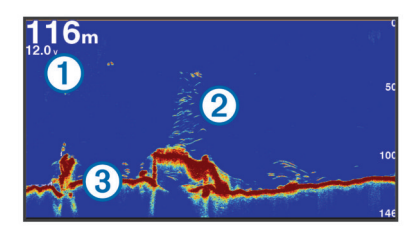

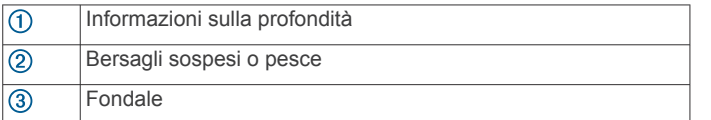

### **Visualizzazione dell'ecoscandaglio a frequenza doppia**

Nella visualizzazione dell'ecoscandaglio su due frequenze, le due parti dello schermo mostrano un grafico a schermo intero dei dati dell'ecoscandaglio delle diverse frequenze.

**NOTA:** per avere una visualizzazione dell'ecoscandaglio su due frequenze, è necessario utilizzare un trasduttore a doppia frequenza.

### **Visualizzazione ecoscandaglio a zoom diviso**

Nella visualizzazione ecoscandaglio a zoom diviso è possibile visualizzare un grafico completo della lettura dell'ecoscandaglio e una porzione ingrandita di tale grafico nella stessa schermata.

### **Vista ecoscandaglio Garmin ClearVü**

**NOTA:** per ricevere le scansioni Garmin ClearVü, è necessario un chartplotter o un fishfinder compatibile e un trasduttore

compatibile. Per informazioni sui trasduttori compatibili, visitare il sito Web [garmin.com/transducers.](http://www.garmin.com/transducers)

L'ecoscandaglio ad alta frequenza Garmin ClearVü fornisce immagini più nitide e dettagliate dei pesci e delle strutture presenti intorno all'imbarcazione.

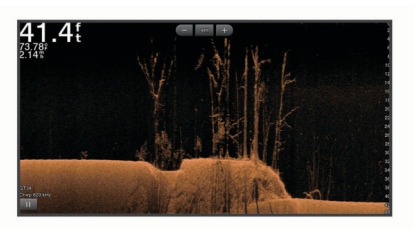

I trasduttori tradizionali emettono un fascio conico. La tecnologia dell'ecoscandaglio a scansione Garmin ClearVü emette due fascio stretti, simili a quelli di una fotocopiatrice. Questi fasci forniscono un'immagine più nitida e verosimile degli oggetti presenti sotto all'imbarcazione.

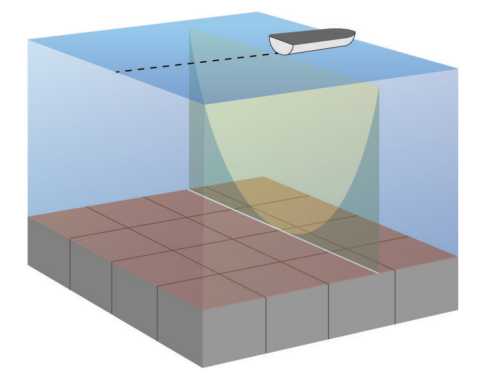

### **Pagine ecoscandaglio SideVü**

**NOTA:** non tutti i modelli supportano l'ecoscandaglio SideVü integrato. Se il modello in uso non ha un ecoscandaglio SideVü integrato, è necessario un modulo eco compatibile e un trasduttore SideVü compatibile.

Se il modello in uso non ha un ecoscandaglio SideVü integrato, è necessario un trasduttore SideVü compatibile.

La tecnologia di scansione SideVü mostra un'immagine di ciò che si trova sotto e ai lati dell'imbarcazione. È possibile utilizzare tale tecnologia come strumento di ricerca per trovare strutture e pesci.

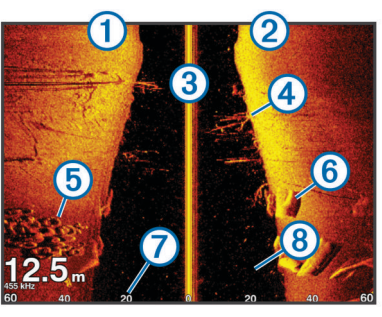

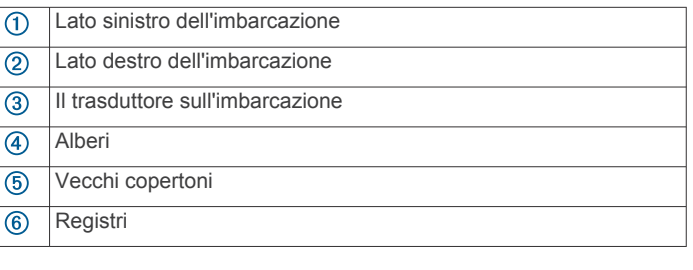

<span id="page-28-0"></span>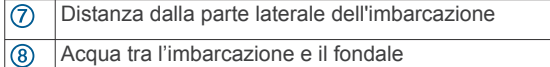

### **Tecnologia di scansione SideVü**

Invece di un più comune fascio conico, il trasduttore SideVü utilizza un fascio piatto per eseguire la scansione dell'acqua e del fondale ai lati dell'imbarcazione.

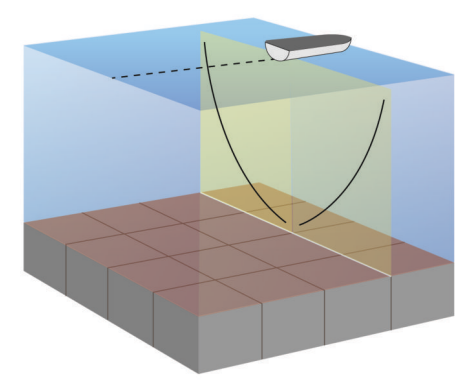

### **Panoptix™Pagine ecoscandaglio**

**NOTA:** alcuni modelli non supportano i trasduttori Panoptix.

Per visualizzare i dati dell'ecoscandaglio Panoptix, è necessario un chartplotter e un trasduttore compatibile.

Le pagine ecoscandaglio Panoptix consentono di visualizzare in tempo reale gli oggetti presenti intorno all'imbarcazione. È inoltre possibile visualizzare la propria esca in acqua e i banchi di piccoli pesci nuotare di fronte e sotto l'imbarcazione.

Le pagine ecoscandaglio LiveVü forniscono una visualizzazione degli oggetti in movimento di fronte e sotto l'imbarcazione. La schermata viene aggiornata molto rapidamente, generando viste ecoscandaglio molto simili a un video.

Le pagine ecoscandaglio RealVü 3D forniscono una visualizzazione tridimensionale degli oggetti in movimento di fronte e sotto l'imbarcazione. La schermata viene aggiornata per ogni esplorazione del trasduttore.

Per visualizzare tutte e cinque le pagine ecoscandaglio Panoptix, è necessario un trasduttore per mostrare gli oggetti presenti sotto l'imbarcazione e un secondo trasduttore per mostrare gli oggetti presenti di fronte all'imbarcazione.

Per accedere alle pagine ecoscandaglio Panoptix, selezionare Ecoscandaglio, quindi selezionare una pagina.

### **Pagina ecoscandaglio LiveVü sotto**

Questa pagina ecoscandaglio mostra una vista bidimensionale degli oggetti sotto l'imbarcazione e può essere utilizzata per visualizzare esche e pesci.

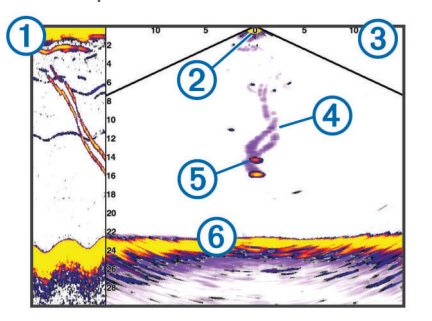

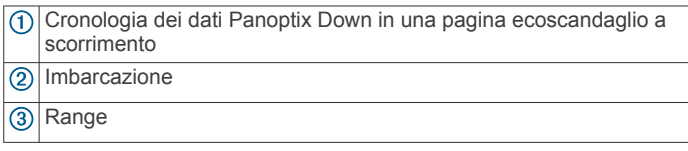

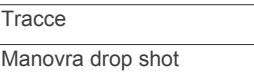

 $\overline{6}$ Fondale

 $\circledA$  $\overline{(\overline{5})}$ 

### **Pagina ecoscandaglio LiveVü avanti**

Questa pagina ecoscandaglio mostra una vista bidimensionale degli oggetti di fronte all'imbarcazione e può essere utilizzata per visualizzare esche e pesci.

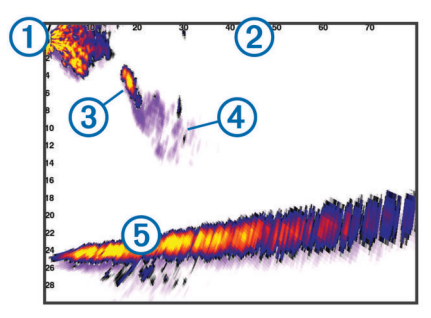

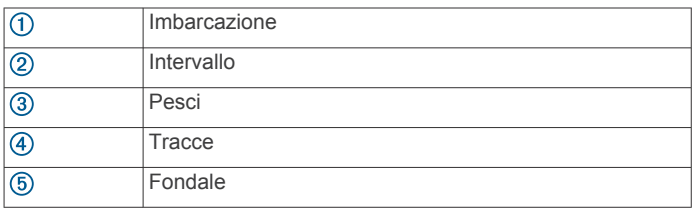

### **Pagina ecoscandaglio RealVü 3D avanti**

Questa pagina ecoscandaglio mostra una vista tridimensionale degli oggetti presenti di fronte al trasduttore. Tale pagina può essere utilizzata quando l'imbarcazione non è in movimento e si necessita di visualizzare il fondale e i pesci che si avvicinano all'imbarcazione.

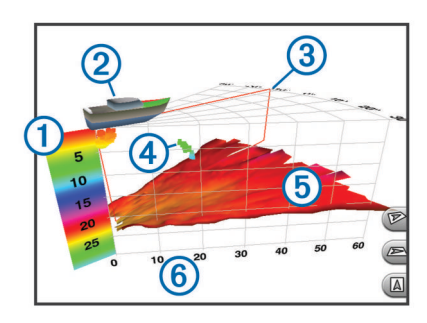

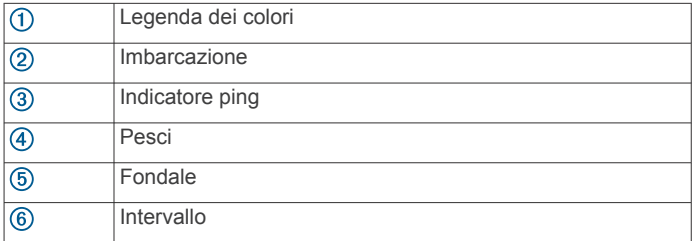

### **Pagina ecoscandaglio RealVü 3D Down**

Questa pagina ecoscandaglio mostra una vista tridimensionale degli oggetti presenti sotto al trasduttore e può essere utilizzata quando l'imbarcazione non è in movimento e si desidera sapere quali oggetti nuotano intorno ad essa.

<span id="page-29-0"></span>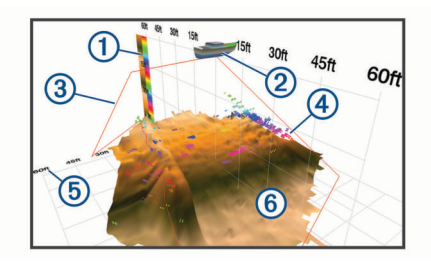

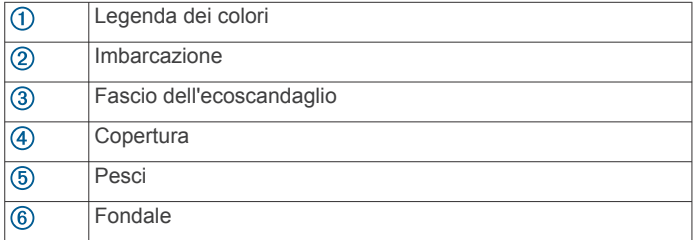

### **Pagina ecoscandaglio Cronologia RealVü 3D**

Questo ecoscandaglio fornisce una vista tridimensionale degli oggetti presenti sotto l'imbarcazione mentre quest'ultima è in movimento e mostra in 3D l'intera colonna d'acqua, dal fondale alla superficie. Tale vista viene utilizzata per la pesca.

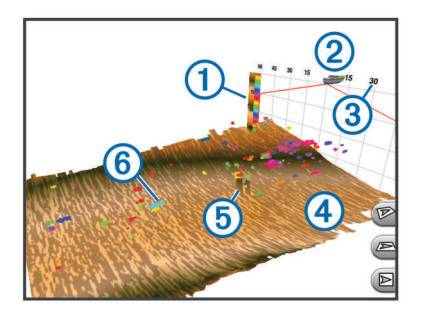

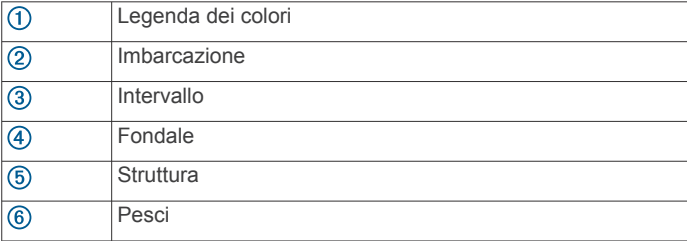

### **Pagine ecoscandaglio FrontVü**

La pagina ecoscandaglio Panoptix FrontVü aumenta la consapevolezza dell'ambiente circostante mostrando gli eventuali ostacoli nell'acqua, fino a 91 metti (300 piedi) di fronte all'imbarcazione.

La possibilità di evitare efficacemente collisioni con l'ecoscandaglio FrontVü diminuisce mano a mano che la velocità aumenta oltre 8 nodi.

Per vedere la pagina ecoscandaglio FrontVü, è necessario installare e collegare un trasduttore compatibile, ad esempio un trasduttore PS21. Potrebbe essere necessario aggiornare il software del trasduttore.

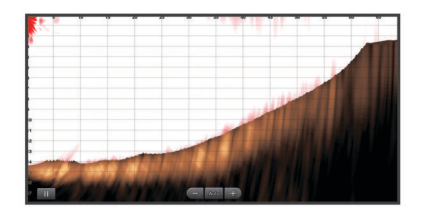

### **Vista ecoscandaglio Panoptix LiveScope™**

Questa pagina ecoscandaglio mostra una vista frontale all'imbarcazione e può essere utilizzata per visualizzare pesci e strutture.

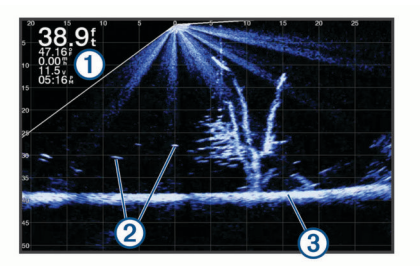

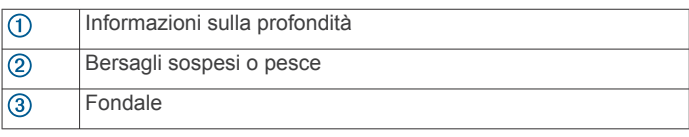

### **Flasher**

Il flasher mostra le informazioni dell'ecoscandaglio su una scala di profondità circolare, che indica cosa si trova al di sotto dell'imbarcazione. Si tratta di un cerchio che ha inizio nella parte superiore e prosegue in senso orario. La profondità è indicata dalla scala all'interno del cerchio. Se rilevate, le informazioni dell'ecoscandaglio lampeggiano sul cerchio alla profondità indicata.

I colori del flasher indicano le differenze di potenza del segnale dell'ecoscandaglio. Lo schema colori predefinito segue una tavolozza dell'ecoscandaglio tradizionale, in cui il giallo indica il segnale più forte, il rosso un segnale debole e il blu il segnale più debole.

Selezionare Flasher.

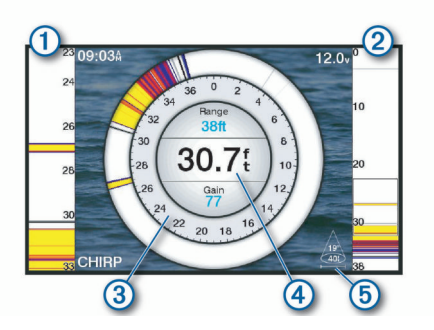

- $\bigcirc$ A-scope, vista ingrandita del lato destro\*
- $(2)$ A-scope con area di zoom evidenziata\*\*
- $\circled{3}$ Scala di profondità
- $\overline{A}$ Profondità alla posizione attuale
- $\overline{5}$ Angolo e scala del cono del trasduttore alla frequenza corrente

\*A-scope non disponibili sui modelli ECHOMAP Plus 40.

\*\*Sui modelli ECHOMAP Plus 60, è possibile premere  $\triangle$  e  $\triangle$ per spostare in alto e in basso l'area dello zoom.

#### **Collegamenti rapidi alla pagina Flasher**

Sui dispositivi touchscreen, è possibile interagire con il flasher e gli a-scope.

<span id="page-30-0"></span>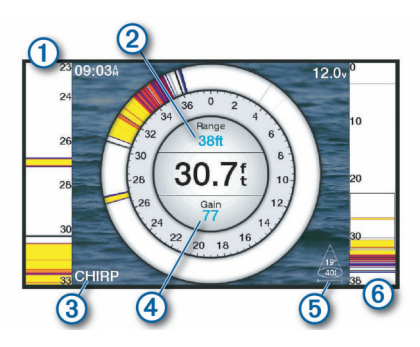

- $\Omega$  Trascinare verso l'alto e verso il basso per spostare l'area dello zoom.
- Selezionare per regolare il range.  $\Omega$
- $\overline{a}$ Selezionare per regolare la frequenza.
- $\circled{4}$ Selezionare per regolare il guadagno.
- Selezionare per regolare l'ampiezza del fascio.  $\circ$
- $<sup>6</sup>$ </sup> Trascinare la finestra dello zoom per spostare l'area dello zoom sull'A-scope a sinistra.
	- Allontanare due dita per ingrandire la visualizzazione.
	- Avvicinare due dita per rimpicciolire la visualizzazione.

### **Selezione del tipo di trasduttore**

Prima di poter selezionare il tipo di trasduttore, è necessario conoscere il tipo di trasduttore di cui si dispone.

Questo chartplotter è compatibile con una serie di trasduttori accessori, inclusi i trasduttori Garmin ClearVü, che sono disponibili sul sito Web [garmin.com/transducers](http://www.garmin.com/transducers).

Se si collega un trasduttore che non è incluso con il chartplotter, potrebbe essere necessario impostare il tipo di trasduttore affinché l'ecoscandaglio funzioni correttamente.

- **1** In una pagina Ecoscandaglio, selezionare **MENU** > **Set up ecoscandaglio** > **Installazione** > **Tipo trasduttore**.
- **2** Selezionare il trasduttore da modificare.
- **3** Selezionare un'opzione:
	- Se il trasduttore è presente in elenco, selezionarlo dall'elenco.
	- Se si dispone di un trasduttore a doppio cono da 200/77 kHz, selezionare **Doppio cono (200/77 kHz)**.
	- Se si dispone di un trasduttore a doppia frequenza da 200/50 kHz, selezionare **Doppia frequenza (200/50 kHz)**.

#### **Calibrazione della bussola**

Prima di poter calibrare la bussola, il trasduttore deve essere installato sull'asta abbastanza lontano dal trolling motor da evitare interferenze magnetiche e deve essere immerso in acqua. La calibrazione deve essere di qualità sufficiente ad attivare la bussola interna.

**NOTA:** per utilizzare la bussola, è necessario montare il trasduttore sullo specchio di poppa o sull'albero del trolling motor. La bussola potrebbe non funzionare quando si installa il trasduttore sul motore.

**NOTA:** per risultati ottimali, è necessario utilizzare un sensore della direzione, ad esempio SteadyCast™. Il sensore di rotta mostra la direzione verso cui punta il trasduttore in relazione all'imbarcazione.

**NOTA:** la calibrazione della bussola è disponibile solo per i trasduttori con una bussola interna, ad esempio il trasduttore PS21-TR.

È possibile iniziare la rotazione dell'imbarcazione prima della calibrazione, tuttavia è necessario ruotarla di una volta e mezzo durante la calibrazione.

**1** In una pagina ecoscandaglio applicabile, selezionare **MENU**  > **Set up ecoscandaglio** > **Installazione**.

- **2** Se necessario, selezionare **Usa AHRS** per attivare il sensore **AHRS**
- **3** Selezionare **Calibrazione bussola**.
- **4** Seguire le istruzioni visualizzate sullo schermo.

### **Selezionare un'origine dati dell'ecoscandaglio**

Questa funzione non è disponibile per tutti i modelli.

Quando si utilizza più di un'origine dati per l'ecoscandaglio per una pagina ecoscandaglio specifica, è possibile selezionare l'origine da utilizzare per tale pagina. Ad esempio, se si dispone di due origini dati per Garmin ClearVü, è possibile selezionare l'origine da utilizzare dalla pagina ecoscandaglio Garmin ClearVü.

- **1** Aprire la pagina ecoscandaglio per cui verrà modificata l'origine dati.
- **2** Selezionare **MENU** > **Set up ecoscandaglio** > **Sorgente**.
- **3** Selezionare l'origine dati per questa pagina ecoscandaglio.

#### **Rinominare un'origine dati dell'ecoscandaglio**

È possibile rinominare un'origine dati dell'ecoscandaglio in modo da identificarla più rapidamente. Ad esempio, è possibile utilizzare "Prua" come nome del trasduttore sulla prua dell'imbarcazione.

Per rinominare una sorgente, è necessario trovarsi nella vista ecoscandaglio applicabile per la sorgente. Ad esempio, per rinominare l'origine dati dell'ecoscandaglio Garmin ClearVü, è possibile aprire la pagina ecoscandaglio Garmin ClearVü.

- **1** In una pagina ecoscandaglio, selezionare **MENU** > **Set up ecoscandaglio** > **Sorgente** > **Rinomina sorgenti**.
- **2** Immettere il nome.

### **Creare un waypoint nella schermata Ecoscandaglio**

- **1** In una pagina ecoscandaglio, selezionare **MENU** >  $\blacksquare$ .
- **2** Selezionare una posizione.
- **3** Selezionare **Q** o **SELECT**.
- **4** Se necessario, modificare le informazioni relative ai waypoint, ad esempio il nome.

### **Mettere in pausa la lettura dell'ecoscandaglio**

In una pagina ecoscandaglio, selezionare **MENU** >  $\blacksquare$ .

### **Misurare la distanza sulla schermata Ecoscandaglio**

È possibile misurare la distanza tra due punti sulla pagina ecoscandaglioSideVü.

- 1 In una pagina ecoscandaglio SideVü, selezionare **II**.
- **2** Selezionare una posizione sullo schermo.
- 3 Selezionare 人

Viene visualizzato un pin sulla schermata in corrispondenza della posizione selezionata.

**4** Selezionare un'altra posizione.

La distanza e l'angolazione dal pin vengono indicate nell'angolo in alto a sinistra.

**SUGGERIMENTO:** per reimpostare il pin ed eseguire una misurazione dalla posizione corrente del pin, selezionare Imposta riferimento.

### **Visualizzare la cronologia dell'ecoscandaglio**

È possibile scorrere lo schermo dell'ecoscandaglio per visualizzare i dati cronologici correlati.

<span id="page-31-0"></span>**NOTA:** alcuni trasduttori non salvano i dati cronologici dell'ecoscandaglio.

Selezionare **BACK** per uscire dalla cronologia.

### **Condividere i dati dell'ecoscandaglio**

Questa funzione potrebbe non essere disponibile in tutti i modelli di chartplotter.

È possibile visualizzare i dati dell'ecoscandaglio di tutti gli altri modelli ECHOMAP compatibili sulla Marine Network Garmin.

Ciascun chartplotter sulla rete può visualizzare i dati dell'ecoscandaglio di ogni modulo ecoscandaglio compatibile e trasduttore sulla rete, indipendentemente dalla posizione in cui sono installati i chartplotter e i trasduttori sull'imbarcazione. Ad esempio, da un dispositivo ECHOMAP Plus 93sv installato sulla parte posteriore dell'imbarcazione, è possibile visualizzare i dati dell'ecoscandaglio di un altro dispositivo ECHOMAP Plus e trasduttore Garmin ClearVü installato sulla parte anteriore dell'imbarcazione.

Quando si condividono dati dell'ecoscandaglio, i valori di alcune impostazioni, come Range e Gain vengono sincronizzati tra i dispositivi sulla rete. I valori di altre impostazioni dell'ecoscandaglio, ad esempio Aspetto, non vengono sincronizzati e devono essere configurati su ciascun dispositivo singolarmente. Inoltre, le velocità di scorrimento delle diverse pagine degli ecoscandagli tradizionali e Garmin ClearVü vengono sincronizzate per rendere le pagine divise più coerenti.

**NOTA:** l'utilizzo di più trasduttori contemporaneamente può creare interferenze, che possono essere rimosse regolando l'impostazione dell'ecoscandaglio Interferenza.

### **Regolare il livello di dettaglio**

È possibile controllare il livello di dettaglio e il disturbo visualizzato sulla pagina dell'ecoscandaglio regolando il guadagno per i trasduttori tradizionali o la luminosità per i trasduttori Garmin ClearVü.

Per visualizzare sulla pagina i ritorni del segnale di maggiore intensità, è possibile ridurre il guadagno o la luminosità per rimuovere i ritorni e il disturbo di minore intensità. Per visualizzare tutte le informazioni relative ai ritorni di segnale, è possibile aumentare il guadagno o la luminosità per visualizzare più informazioni sulla pagina. Ciò aumenta anche il disturbo e rende più difficile rilevare i ritorni effettivi.

- **1** In una pagina ecoscandaglio, selezionare **MENU**.
- **2** Selezionare **Gain** o **Luminosità**.
- **3** Selezionare un'opzione:
	- Per aumentare o diminuire manualmente il guadagno o la luminosità, selezionare **Su** o **Giù**.
	- Per consentire la regolazione automatica del guadagno o della luminosità tramite il chartplotter, selezionare un'opzione automatica.

### **Regolare l'intensità del colore**

È possibile regolare l'intensità dei colori ed evidenziare le aree di interesse sulla pagina ecoscandaglio regolando il guadagno colore per i trasduttori tradizionali o il contrasto per i trasduttori Garmin ClearVü e SideVü/ClearVü. L'impostazione funziona in modo ottimale dopo aver regolato il livello di dettaglio visualizzato sulla pagina mediante le impostazioni del guadagno o della luminosità.

Per evidenziare un numero ridotto di pesci o creare una visualizzazione di più alta intensità di un bersaglio, è possibile aumentare l'impostazione del guadagno colore o del contrasto. Ciò causa una perdita di differenziazione dei ritorni ad alta intensità dal fondale. Per ridurre l'intensità del ritorno, è possibile ridurre il guadagno colore o il contrasto.

**1** In una pagina ecoscandaglio selezionare **MENU**.

- **2** Selezionare un'opzione:
	- Nella pagina ecoscandaglio Garmin ClearVü o SideVü, selezionare **Contrasto**.
	- In una pagina ecoscandaglio Panoptix LiveVü, selezionare **Colore Gain**.
	- In un'altra pagina ecoscandaglio, selezionare **Set up ecoscandaglio** > **Aspetto** > **Colore Gain**.
- **3** Selezionare un'opzione:
	- Per aumentare o ridurre manualmente l'intensità del colore, selezionare **Su** o **Giù**.
	- Per utilizzare l'impostazione predefinita, selezionare **Predefinito**.

### **Registrazioni ecoscandaglio**

#### **Registrazione dei dati dell'ecoscandaglio**

**NOTA:** alcuni modelli non supportano la registrazione dei dati dell'ecoscandaglio.

- **1** Inserire una scheda di memoria nel lettore di carte.
- **2** In una pagina ecoscandaglio, selezionare **MENU** > **Registrazioni ecoscandaglio**.

15 minuti di registrazione dell'ecoscandaglio occupano circa 200 MB di spazio della scheda di memoria inserita. Una singola registrazione termina automaticamente dopo aver raggiunto 4 GB di dimensioni. È possibile registrare i dati dell'ecoscandaglio finché la scheda non raggiunge la sua capacità.

#### **Interrompere la registrazione dell'ecoscandaglio**

In una pagina ecoscandaglio selezionare **MENU** > **Interrompi registrazione**.

#### **Eliminare una registrazione ecoscandaglio**

- **1** Inserire una scheda di memoria con le registrazioni dell'ecoscandaglio nel lettore di schede.
- **2** Selezionare **Ecoscandaglio** > **Registrazioni ecoscandaglio**.
- **3** Selezionare una registrazione.
- **4** Selezionare **Elimina**.

#### **Riproduzione delle registrazioni dell'ecoscandaglio**

Prima di poter riprodurre le registrazioni dell'ecoscandaglio, è necessario scaricare e installare l'applicazione HomePort™ e registrare i dati dell'ecoscandaglio su una scheda di memoria.

- **1** Rimuovere la scheda di memoria dal dispositivo.
- **2** Inserire la scheda di memoria in un lettore di schede collegato al computer.
- **3** Aprire l'applicazione HomePort.
- **4** Selezionare una registrazione dell'ecoscandaglio dall'elenco dispositivi.
- **5** Fare clic con il pulsante destro del mouse sulla registrazione dell'ecoscandaglio nel riquadro inferiore.
- **6** Selezionare **Riproduzione**.

### **Set Up ecoscandaglio Tradizionale, Garmin ClearVü e SideVü**

**NOTA:** alcune opzioni e impostazioni non si applicano a tutti i modelli, moduli eco e trasduttori.

In una pagina ecoscandaglio, selezionare **MENU** > **Set up ecoscandaglio**.

- **Linea di profondità**: mostra una linea di profondità a scorrimento rapido.
- **Velocità di scorrimento**: consente di regolare la velocità di scorrimento dell'ecoscandaglio da destra verso sinistra.

<span id="page-32-0"></span>Nei fondali bassi è possibile ridurre la velocità di scorrimento per aumentare la durata di visualizzazione delle informazioni sulla pagina. Con alti fondali la velocità di scorrimento può essere aumentata.

- **Range Lines**: consente di visualizzare le linee verticali che indicano la distanza dalla parte destra e sinistra dell'imbarcazione. Questa funzione è disponibile solo per la vista escoscandaglio SideVü.
- **Schema colori**: consente di impostare lo schema colori della pagina ecoscandaglio. Questa impostazione potrebbe essere disponibile nel menu Aspetto

Gli schemi colori a contrasto elevato forniscono assegnazioni di colori più scuri ai ritorni di bassa intensità. Gli schemi colori a contrasto ridotto forniscono assegnazioni di colori ai ritorni di bassa intensità simili al colore dello sfondo.

**Aspetto**: vedere *Impostare l'aspetto dell'ecoscandaglio*, pagina 27.

**Overlay dati**: consente di impostare i dati visualizzati sulla schermata Ecoscandaglio.

**Avanzato**: vedere *[Impostazioni avanzate dell'ecoscandaglio](#page-33-0)*, [pagina 28.](#page-33-0)

**Installazione**: consente di ripristinare le impostazioni predefinite dell'ecoscandaglio.

### **Impostare lo zoom nella pagina ecoscandaglio**

**1** In una pagina ecoscandaglio selezionare **MENU** > **Zoom**.

- **2** Selezionare un'opzione:
	- Per impostare automaticamente la profondità e lo zoom, selezionare **Auto**.

**SUGGERIMENTO:** per ulteriori opzioni, è possibile selezionare il ».

- Per impostare manualmente l'intervallo di profondità dell'area ingrandita manualmente, selezionare **Manuale** > , selezionare **Visualizza in alto** o **Visualizza in basso**  per impostare l'intervallo di profondità dell'area ingrandita e selezionare **Zoom avanti** o **Zoom indietro** per aumentare o ridurre il livello di ingrandimento dell'area.
- Per ingrandire una determinata area della schermata, selezionare **Ingrandisci**. **SUGGERIMENTO:** è possibile trascinare la casella di ingrandimento in una nuova posizione sulla schermata.
- Per ingrandire i dati dell'ecoscandaglio provenienti dal fondale, selezionare **Blocca fondale**.

Per annullare lo zoom, deselezionare l'opzione corrispondente.

### **Impostare la velocità di scorrimento**

È possibile impostare la velocità di scorrimento delle immagini dell'ecoscandaglio sullo schermo. Una velocità di scorrimento più elevata mostra più dettagli finché non ve ne saranno più, in seguito inizia ad estendere il dettaglio esistente. Ciò può essere utile durante il movimento e la pesca alla traina oppure quando si è in acque molto profonde e il sonar esegue il ping molto lentamente. Una velocità di scorrimento inferiore consente una visualizzazione più prolungata delle informazioni sullo schermo.

In gran parte delle situazioni, l'impostazione Predefinito fornisce un buon compromesso tra un'immagine a scorrimento rapido e target con meno distorsioni.

- **1** In una pagina ecoscandaglio selezionare **MENU** > **Set up ecoscandaglio** > **Velocità di scorrimento**.
- **2** Selezionare un'opzione:
	- Per regolare automaticamente la velocità di scorrimento utilizzando i dati SOG o di velocità sull'acqua, selezionare **Auto**.

L'impostazione **Auto** seleziona una velocità di scorrimento basata sulla velocità dell'imbarcazione, pertanto le immagini dei bersagli in acqua vengono visualizzate nelle

giuste proporzioni e appaiono meno distorte. Durante la visualizzazione delle pagine ecoscandaglio Garmin ClearVü o SideVü o la ricerca di strutture, si consiglia di utilizzare l'impostazione **Auto**.

- Per scorrere più velocemente, selezionare **Su**.
- Per scorrere più lentamente, selezionare **Giù**.

#### **Regolazione dell'intervallo della scala di profondità o larghezza**

È possibile regolare l'intervallo della scala di profondità per le visualizzazioni tradizionale e dell'ecoscandaglio di Garmin ClearVü e l'intervallo della scala di larghezza per la visualizzazione dell'ecoscandaglio di SideVü.

La regolazione automatica della scala mantiene il fondale in basso o nell'area più esterna dello schermo, utile per il rilevamento del fondale in caso di cambiamenti del terreno minimi o moderati.

La regolazione manuale dell'intervallo consente di visualizzare un intervallo specifico, utile per il rilevamento del fondale in caso di sostanziali cambiamenti del terreno, quali strapiombi o scogliere. Il fondale viene visualizzato sullo schermo se rientra nell'intervallo impostato.

- **1** In una pagina ecoscandaglio, selezionare **MENU** > **Range**.
- **2** Selezionare un'opzione:
	- Selezionare **Auto** per consentire al chartplotter di regolare automaticamente l'intervallo.
	- Per aumentare o diminuire manualmente l'intervallo, selezionare **Su** o **Giù**.

**SUGGERIMENTO:** nella schermata Ecoscandaglio è possibile selezionare  $\bigtriangledown$  o  $\bigtriangledown$  per regolare manualmente l'intervallo.

**SUGGERIMENTO:** quando sono visualizzate più pagine ecoscandaglio, è possibile selezionare SELECT per scegliere la schermata attiva.

### **Impostare l'aspetto dell'ecoscandaglio**

In una pagina ecoscandaglio, selezionare **MENU** > **Set up ecoscandaglio** > **Aspetto**.

**Schema colori**: consente di impostare lo schema colori.

- **A-Scope**: visualizza istantaneamente sulla parte destra dello schermo ciò che viene rilevato dall'ecoscandaglio.
- **Bordo**: consente di evidenziare il ritorno di segnale più potente dal fondale, per poter definire la conformazione del fondale.
- **Simboli pesce**: consente di impostare la modalità di interpretazione dei bersagli dell'ecoscandaglio.

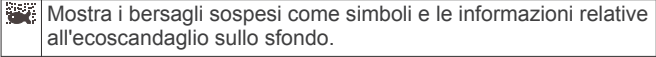

- Mostra i bersagli sospesi come simboli con informazioni sulla profondità del bersaglio e informazioni relative all'ecoscandaglio sullo sfondo.
- Mostra i bersagli come simboli.  $\bullet$
- Mostra i bersagli con un simbolo e la relativa profondità.

### **Allarmi ecoscandaglio**

**NOTA:** alcune opzioni non sono disponibili su tutti i trasduttori.

In una pagina ecoscandaglio, selezionare **MENU** > **Set up ecoscandaglio** > **Allarmi**.

È inoltre possibile aprire gli allarmi dell'ecoscandaglio selezionando **Impostazioni** > **Allarmi** > **Ecoscandaglio**.

- **Allarme di minima**: consente di impostare un segnale acustico che viene attivato quando la profondità è inferiore al valore specificato.
- **Allarme di massima**: consente di impostare un segnale acustico che viene attivato quando la profondità è superiore al valore specificato.
- <span id="page-33-0"></span>**Allarme FrontVü**: consente di impostare un allarme che si attiva quando la profondità di fronte all'imbarcazione si abbassa rispetto al valore specificato e consente di evitare di arenarsi (*[Impostazione dell'allarme di minima FrontVü](#page-34-0)*, [pagina 29\)](#page-34-0). Questo allarme è disponibile esclusivamente con i trasduttori Panoptix FrontVü.
- **Temperatura acqua**: consente di impostare un segnale acustico che si attiva quando il trasduttore rileva una temperatura superiore o inferiore di 1,1 °C (2 °F) a quella specificata.

**Pesci**

**Pesci**: consente di impostare un segnale acustico che si attiva quando il dispositivo rileva un bersaglio sospeso.

- attiva il segnale acustico quando vengono rilevati pesci di qualsiasi dimensione.
- attiva il segnale acustico solo quando vengono rilevati pesci medi o grandi.
- attiva il segnale acustico solo quando vengono rilevati pesci grandi.

### **Impostazioni avanzate dell'ecoscandaglio**

**NOTA:** alcune opzioni e impostazioni non si applicano a tutti i modelli e trasduttori.

In una pagina Ecoscandaglio, selezionare **MENU** > **Set up ecoscandaglio** > **Avanzato**.

**Interferenza**: consente di regolare la sensibilità per ridurre gli effetti delle interferenze nelle vicinanze.

Per rimuovere l'interferenza dalla pagina è necessario utilizzare l'impostazione di interferenza più bassa che raggiunge il miglioramento desiderato. Il modo migliore per eliminare l'interferenza è risolvere i problemi di installazione che causano il disturbo.

**Rumore superficie**: consente di nascondere il rumore di superficie per ridurre il disturbo. Le ampiezze di cono maggiori (frequenze più basse) consentono di visualizzare più bersagli, ma possono generare più rumore di superficie.

#### **Colore Gain**: vedere *[Regolare il livello di dettaglio](#page-31-0)*, pagina 26.

**TVG**: consente di regolare l'aspetto dei ritorni per compensare i segnali dell'ecoscandaglio più deboli in acque profonde e di ridurre l'aspetto del disturbo vicino alla superficie. Quando il valore di questa impostazione viene aumentato, i colori associati al disturbo con livello basso e ai pesci vengono visualizzati in modo più pertinente nelle diverse profondità dell'acqua. Questa impostazione riduce anche il disturbo vicino alla superficie dell'acqua.

### **Impostazioni di installazione del trasduttore**

**NOTA:** alcune opzioni e impostazioni non si applicano a tutti i modelli e trasduttori.

In una pagina Ecoscandaglio, selezionare **MENU** > **Set up ecoscandaglio** > **Installazione**.

- **Reset impostazioni ecoscandaglio**: consente di ripristinare le impostazioni predefinite della pagina Ecoscandaglio.
- **Tipo trasduttore**: consente di selezionare il tipo di trasduttore collegato al dispositivo.
- **Capovolgi verso destra/sinistra**: consente di modificare l'orientamento della pagina Ecoscandaglio SideVü quando il trasduttore è installato al contrario.
- **Ruotato**: consente di impostare l'orientamento della pagina ecoscandaglio Panoptix quando il trasduttore è installato con i cavi rivolti verso il lato sinistro dell'imbarcazione.
- **Ampiezza cono**: consente di impostare l'ampiezza del cono del trasduttore Panoptix.

I coni più stretti consentono di visualizzare più in profondità e più lontano. I coni più ampi consentono di visualizzare un'area di copertura più grande.

**Usa AHRS**: consente ai sensori AHRS (sistemi di riferimento di rotta e di assetto) di rilevare l'angolo di installazione del trasduttore Panoptix. Quando questa impostazione viene disattivata, si presume che il trasduttore sia installato su un angolo di 45 gradi.

### **Frequenze dell'ecoscandaglio**

**NOTA:** le frequenze disponibili dipendono dal chartplotter, moduli eco e trasduttore utilizzato.

La regolazione della frequenza consente di adattare l'ecoscandaglio di volta in volta a determinate esigenze e alla profondità dell'acqua.

Le frequenze più alte utilizzano coni più stretti e sono ideali in condizioni di alta velocità e mare mosso. La definizione del fondale e la definizione del termoclino sono più accurate quando si utilizza una frequenza superiore.

Le frequenze più basse utilizzano coni più ampi, consentendo di vedere più bersagli. Al contempo, possono però generare un rumore di superficie più forte e ridurre la continuità del segnale proveniente dal fondale in condizioni di mare mosso. I coni più ampi generano archi più larghi per i segnali dei bersagli e sono ideali, quindi, per il rilevamento dei pesci. I fasci più ampi funzionano anche meglio nelle acque profonde, perché la frequenza più bassa penetra maggiormente.

Le frequenze CHIRP consentono di muovere ad arco ciascun impulso in un intervallo di frequenze, consentendo una migliore separazione dei bersagli in acque profonde. La tecnologia CHIRP può essere utilizzata per identificare distintamente i bersagli, come un singolo pesce in un banco e per applicazioni in acque profonde. CHIRP funziona solitamente meglio rispetto alle applicazioni a singola frequenza. Poiché alcuni pesci possono essere visualizzati meglio utilizzando una frequenza fissa, è necessario tenere presente i propri obiettivi e le condizioni dell'acqua quando si utilizza la tecnologia CHIRP.

Alcune scatole nere con ecoscandaglio e trasduttori consentono anche di personalizzare le frequenze preimpostate per ciascun elemento del trasduttore, permettendo di modificare rapidamente la frequenza utilizzando le preimpostazioni quando le condizioni dell'acqua e i propri obiettivi cambiano.

Visualizzando due frequenze contemporaneamente è possibile vedere più a fondo con la frequenza più bassa e vedere maggiori dettagli con la frequenza più alta.

#### *Selezione della frequenza del trasduttore*

**NOTA:** non è possibile regolare la frequenza per tutte le pagine ecoscandaglio e tutti i trasduttori.

È possibile selezionare le frequenze da visualizzare sulla pagina ecoscandaglio.

#### *AVVISO*

Prestare sempre attenzione alle normative locali relative alle frequenze dell'ecoscandaglio. Ad esempio, per proteggere i branchi di orche, potrebbe essere vietato utilizzare frequenze comprese tra 50 e 80 khz entro ½ miglio di distanza dal branco. L'uso del dispositivo in conformità a tutte le disposizioni e ordinanze applicabili è responsabilità dell'utente.

- **1** In una pagina ecoscandaglio selezionare **MENU** > **Frequenza**.
- **2** Selezionare una frequenza adatta alle proprie esigenze e alla profondità dell'acqua.

Per ulteriori informazioni sulle frequenze, vedere *Frequenze dell'ecoscandaglio*, pagina 28.

### *Creare una frequenza preimpostata*

**NOTA:** non disponibile con tutti i trasduttori.

È possibile creare una preimpostazione per salvare una frequenza ecoscandaglio specifica, che consente di modificare rapidamente le frequenze.

- <span id="page-34-0"></span>**1** In una pagina ecoscandaglio selezionare **MENU** > **Frequenza**.
- **2** Selezionare **Aggiungi**.
- **3** Immettere una frequenza.

### **Attivare l'A-Scope**

**NOTA:** questa funzione è disponibile nelle pagine ecoscandaglio Tradizionale.

A-scope è un flasher verticale lungo il lato destro della vista, che mostra in tempo reale gli oggetti presenti sotto al trasduttore. È possibile utilizzare a-scope per identificare i ritorni dei bersagli mancati quando si scorrono rapidamente i dati dell'ecoscandaglio sullo schermo, ad esempio quando l'imbarcazione naviga ad alte velocità. È inoltre utile per il rilevamento dei pesci in prossimità del fondale.

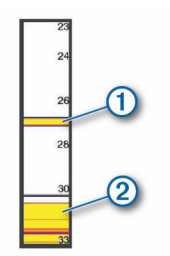

L'a-scope precedente mostra i ritorni dei pesci  $\Omega$  e il ritorno di un fondale sabbioso  $Q$ .

In una pagina Ecoscandaglio, selezionare **MENU** > **Set up ecoscandaglio** > **Aspetto** > **A-Scope**.

### **Set up ecoscandaglio Panoptix**

### **Regolazione dell'angolo di visualizzazione RealVü e del livello zoom**

È possibile modificare l'angolo di visualizzazione delle pagine ecoscandaglio RealVü. È inoltre possibile ingrandire e ridurre la visualizzazione.

In una pagina ecoscandaglio RealVü, selezionare un'opzione:

- Per regolare l'angolo di visualizzazione, utilizzare i tasti freccia.
- Ruotare la manopola per ingrandire o ridurre la visualizzazione.

### **Regolazione della velocità di scansione RealVü**

È possibile aggiornare la velocità di scansione avanti e indietro del trasduttore. Una frequenza di scansione più rapida crea immagini meno dettagliate, tuttavia la pagina viene aggiornata più rapidamente. Una frequenza di scansione più lenta crea immagini più dettagliate, tuttavia la pagina viene aggiornata più lentamente.

**NOTA:** questa funzione non è disponibile per la pagina ecoscandaglio RealVü 3D Historical.

- **1** In una pagina ecoscandaglio RealVü, selezionare **MENU** > **Velocità di scansione**.
- **2** Selezionare un'opzione.

### **Menu dell'ecoscandaglio LiveVü Forward e FrontVü**

Nella pagina ecoscandaglio LiveVü Forward o FrontVü, selezionare MENU.

**Gain**: consente di controllare il livello di dettaglio e il disturbo visualizzato sulla pagina dell'ecoscandaglio.

Per visualizzare sulla pagina i ritorni del segnale di maggiore intensità, è possibile ridurre il guadagno per rimuovere i ritorni e il disturbo di minore intensità. Per visualizzare tutte le informazioni relative ai ritorni di segnale, è possibile aumentare il guadagno per visualizzare più informazioni sulla

pagina. Ciò aumenta anche il disturbo e rende più difficile rilevare i ritorni effettivi.

#### **Scala della profondità**: consente di regolare la scala della profondità.

La regolazione automatica della scala mantiene il fondale in basso nell'area inferiore dello schermo, utile per il rilevamento del fondale in caso di cambiamenti del terreno minimi o moderati.

La regolazione manuale dell'intervallo consente di visualizzare un intervallo specifico, utile per il rilevamento del fondale in caso di sostanziali cambiamenti del terreno, quali strapiombi o scogliere. Il fondale viene visualizzato sullo schermo se rientra nell'intervallo impostato.

**Vista avanti**: consente di regolare la scala della vista avanti.

Consentendo al dispositivo di regolare automaticamente l'intervallo, la scala della vista avanti viene regolata in relazione alla profondità. La regolazione manuale dell'intervallo consente di visualizzare un intervallo specificato. Il fondale viene visualizzato sullo schermo se rientra nell'intervallo impostato. Ridurre manualmente il valore di questa opzione può ridurre l'efficacia dell'Allarme FrontVü, riducendo i tempi di reazione rispetto alle letture di bassa profondità.

- **Angolo di trasmissione**: consente di regolare la trasmissione del trasduttore sul lato di sinistra o di dritta. Questa funzione è disponibile esclusivamente con i trasduttori RealVü Panoptix, ad esempio il PS30, PS31 e PS60.
- **Trasmissione ecoscandaglio**: consente di interrompere la trasmissione del trasduttore attivo.
- **Allarme FrontVü**: consente di impostare un allarme che si attiva quando la profondità di fronte all'imbarcazione si abbassa rispetto al valore specificato (*Impostazione dell'allarme di minima FrontVü*, pagina 29). Questo allarme è disponibile esclusivamente con i trasduttori Panoptix FrontVü.
- **Set up ecoscandaglio**: consente di regolare la configurazione del trasduttore e l'aspetto dei ritorni dell'ecoscandaglio.

#### *Impostazione dell'angolo di trasmissione di LiveVü e del trasduttore FrontVü*

Questa funzione è disponibile esclusivamente con i trasduttori RealVü Panoptix, ad esempio il PS30, PS31 e PS60.

È possibile modificare l'angolo di trasmissione del trasduttore per puntare il trasduttore in direzione di un'area di interesse specifica. Ad esempio, è possibile puntare il trasduttore affinché segua un'esca o si concentri su un bersaglio.

- **1** In una pagina ecoscandaglio LiveVü o FrontVü, selezionare **MENU** > **Angolo di trasmissione**.
- **2** Selezionare un'opzione.

### *Impostazione dell'allarme di minima FrontVü*

#### **AVVERTENZA**

L'allarme di minima FrontVü è uno strumento che consente esclusivamente di conoscere maggiormente l'ambiente circostante e in alcune circostanze non impedisce di arenarsi. Il comandante dell'imbarcazione ha l'obbligo di garantire la condotta corretta dell'imbarcazione.

Questo allarme è disponibile esclusivamente con i trasduttori Panoptix FrontVü.

È possibile impostare un allarme che si attiva quando la profondità scende sotto il livello specificato. Per risultati ottimali è necessario impostare l'offset della prua quando si utilizza l'allarme di collisione frontale (*[Impostazione dell'offset della](#page-35-0) prua*[, pagina 30](#page-35-0)).

**1** In una pagina ecoscandaglio FrontVü, selezionare **MENU** > **Allarme FrontVü**.

### <span id="page-35-0"></span>**2** Selezionare **Attivato**.

**3** Inserire la profondità alla quale deve essere attivato l'allarme e selezionare **Fatto**.

Sulla schermata FrontVü, una linea della profondità mostra la profondità alla quale l'allarme è impostato. La linea è verde quando la profondità è sicura. La linea diventa gialla quando la velocità di navigazione è superiore rispetto ai tempi di reazione (10 secondi). Diventa rossa e l'allarme si attiva quando il sistema rileva un ostacolo o la profondità è inferiore al valore impostato.

#### **ATTENZIONE**

La possibilità di evitare efficacemente di arenarsi con l'ecoscandaglio FrontVü diminuisce mano a mano che la velocità aumenta oltre 8 nodi.

**Impostazioni sull'aspetto di LiveVü e FrontVü** In una pagina ecoscandaglio LiveVü o FrontVü Panoptix, selezionare **MENU** > **Set up ecoscandaglio** > **Aspetto**.

**Schema colori**: consente di impostare la tavolozza dei colori.

**Colore Gain**: consente di regolare l'intensità dei colori visualizzati sullo schermo.

È possibile selezionare un valore di guadagno colore più alto per visualizzare i bersagli più alti nella colonna d'acqua. Un valore di guadagno colore più alto consente anche di differenziare i ritorni a bassa intensità più alti nella colonna d'acqua, tuttavia ciò causa una perdita nella differenziazione dei ritorni sul fondale. È possibile selezionare un valore di guadagno colore più basso quando i bersagli si trovano vicino al fondale, al fine di distinguere i bersagli e i ritorni ad alta intensità, ad esempio sabbia, rocce e fango.

- **Tracce**: consente di impostare la durata di visualizzazione delle tracce. Le tracce mostra i movimenti del bersaglio.
- **Riempimento fondale**: colora il fondale di marrone per distinguerlo dai ritorni dell'acqua.
- **Overlay meridiani**: mostra una griglia delle range lines.
- **Scorri cronologia**: mostra la cronologia dell'ecoscandaglio in una pagina ecoscandaglio tradizionale.

### **Impostazioni sull'aspetto di RealVü**

In una pagina ecoscandaglio RealVü, selezionare **MENU** > **Set up ecoscandaglio** > **Aspetto**.

- **Colori dei punti**: consente di impostare una tavolozza colori differente per i punti di ritorno dell'ecoscandaglio.
- **Colori fondale**: consente di impostare lo schema colori per il fondale.
- **Stile fondale**: consente di impostare lo stile per il fondale. In acque profonde è possibile selezionare l'opzione Punti e impostare manualmente l'intervallo a una profondità minore.
- **Codice colore**: mostra una legenda delle profondità rappresentate dai colori.

#### **Impostazioni di installazione del trasduttore Panoptix**

In una pagina Ecoscandaglio Panoptix, selezionare **MENU** > **Set up ecoscandaglio** > **Installazione**.

- **Profondità di installazione**: consente di impostare la profondità sotto la linea di galleggiamento in cui il trasduttore Panoptix è installato. L'immissione della profondità effettiva alla quale è installato il trasduttore consentirà una presentazione visiva più precisa degli oggetti in acqua.
- **Offset prua**: consente di impostare la distanza tra la prua e la posizione di installazione del trasduttore Panoptix per la vista frontale. Ciò consente di visualizzare la distanza frontale dalla prua anziché dalla posizione del trasduttore.

Ciò si applica ai trasduttori Panoptix con viste ecoscandaglio FrontVü, LiveVü Forward e RealVü 3D Forward.

**Ampiezza cono**: consente di impostare l'ampiezza del cono del trasduttore Panoptix per la vista dall'alto. I coni più stretti consentono di visualizzare più in profondità e più lontano. I coni più ampi consentono di visualizzare un'area di copertura più grande.

Ciò si applica ai trasduttori Panoptix con viste ecoscandaglio FrontVü, LiveVü Down e LiveVü Forward.

- **Usa AHRS**: consente ai sensori AHRS (sistemi di riferimento di rotta e di assetto) di rilevare automaticamente l'angolo di installazione del trasduttore Panoptix. Quando questa impostazione viene disattivata, è possibile inserire l'angolo di installazione specifico per il trasduttore utilizzando l'impostazione Angolo di inclinazione. Molti trasduttori con vista anteriore sono installati su un angolo di 45 gradi e i trasduttori con vista verso il basso sono installati su un angolo di 0 gradi.
- **Ruotato**: consente di impostare l'orientamento della pagina ecoscandaglio Panoptix quando il trasduttore con vista in basso è installato con i cavi rivolti verso il lato sinistro dell'imbarcazione.

Ciò si applica ai trasduttori Panoptix con viste ecoscandaglio LiveVü Down, RealVü 3D Down e RealVü 3D Historical.

**Calibrazione bussola**: consente di calibrare la bussola interna nel trasduttore Panoptix (*[Impostazioni di installazione del](#page-33-0)  trasduttore*[, pagina 28](#page-33-0)).

Ciò si applica ai trasduttori Panoptix dotati di bussola interna, ad esempio il trasduttore PS21-TR.

**Orientamento**: controlla se il trasduttore è in modalità di installazione verso il basso o in avanti. L'impostazione Auto utilizza il sensore AHRS per determinare l'orientamento.

Ciò è valido per PS22 e per i trasduttori LiveScope.

- **Messa a fuoco**: Regola la vista ecoscandaglio in base alla velocità del suono in acqua. L'impostazione Auto utilizza la temperatura dell'acqua per calcolare la velocità del suono. Si applica ai trasduttori LiveScope.
- **Reset impostazioni ecoscandaglio**: consente di reimpostare i valori predefiniti delle impostazioni dell'ecoscandaglio.

#### *Impostazione dell'offset della prua*

Per i trasduttori Panoptix con vista frontale è possibile inserire un offset della prua per compensare le letture della distanza frontale con la posizione di installazione del trasduttore. Ciò consente di visualizzare la distanza frontale dalla prua anziché dalla posizione di installazione del trasduttore.

Questa funzione si applica ai trasduttori Panoptix con viste ecoscandaglio FrontVü, LiveVü Forward e RealVü 3D Forward.

**1** Misurare la distanza orizzontale  $\bigcirc$  dal trasduttore alla prua.

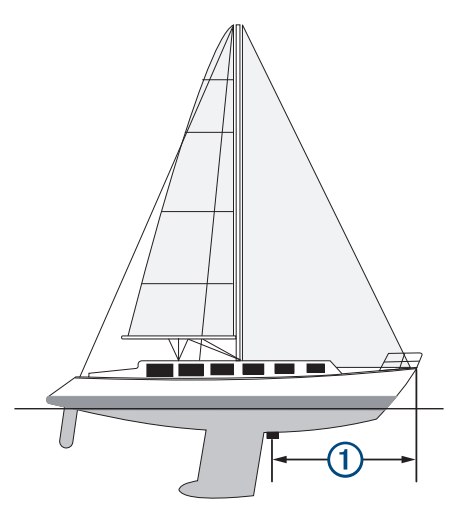

- <span id="page-36-0"></span>**2** In una pagina Ecoscandaglio applicabile, selezionare **MENU**  > **Set up ecoscandaglio** > **Installazione** > **Offset prua**.
- **3** Immettere la distanza misurata e selezionare **Fatto**.

Nella vista ecoscandaglio applicabile, la visualizzazione frontale viene modificata in base alla distanza impostata.

### **Autopilota**

### **AVVERTENZA**

È possibile utilizzare la funzione di autopilota solo su una stazione di comando installata accanto a un timone, un acceleratore e un'unità di controllo del timone.

Ogni utente è responsabile della navigazione sicura della propria imbarcazione. L'autopilota è uno strumento in grado di migliorare le capacità di navigazione con l'imbarcazione, ma non esime l'utente dalla responsabilità della navigazione della propria imbarcazione. Durante la navigazione, evitare le zone pericolose e non lasciare mai il timone.

Tenersi sempre pronti a riprendere il controllo manuale del timone dell'imbarcazione in modo tempestivo.

Apprendere le modalità d'uso dell'autopilota in acque calme e tranquille.

Usare cautela durante l'uso dell'autopilota vicino a moli, scogli e altre imbarcazioni.

**NOTA:** questa funzione è disponibile soltanto nei modelli dotati di rete NMEA 2000.

Il sistema autopilota regola continuamente la guida dell'imbarcazione per mantenere una direzione costante (mantenimento della direzione). Il sistema supporta anche la virata manuale e diverse rotte e funzioni di virata automatica.

Quando il chartplotter compatibile è collegato a un sistema autopilota Garmin compatibile è possibile attivare e controllare l'autopilota dal chartplotter.

Per informazioni sui sistemi autopilota Garmin compatibile, visitare il sito Web [garmin.com](http://www.garmin.com).

### **Schermata Autopilota**

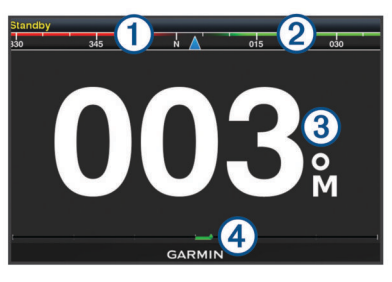

- Direzione effettiva
- $\circledcirc$ Direzione impostata (la direzione dell'autopilota è corretta in avanti)
- $\circled{3}$ Direzione effettiva (in modalità standby)
- Direzione impostata (quando attivato)
- $\circled{4}$ Indicatore posizione timone (questa funzionalità è disponibile solo quando il sensore del timone è collegato).

### **Regolare l'incremento della correzione di direzione per gradi**

- **1** Nella pagina Autopilota, selezionare **MENU** > **Impostazione pilota automatico** > **Gradi di accostata**.
- **2** Selezionare un incremento.

### **Impostare il Gain Timone**

È possibile regolare il livello di attività del timone.

- **1** Nella pagina Autopilota, selezionare **MENU** > **Impostazione pilota automatico** > **Imp. sensibilità attuatore** > **Gain Timone**.
- **2** Selezionare una percentuale.

La selezione di una percentuale più alta riduce l'attività del timone e le correzioni della direzione. Più alta è la percentuale, più la rotta devia prima che l'autopilota intervenga a correggerla.

**SUGGERIMENTO:** in condizioni variabili a basse velocità, l'aumento della percentuale del Gain Timone riduce l'attività del timone.

### **Selezione della sorgente HDG preferita**

### *AVVISO*

Per risultati ottimali, utilizzare la bussola interna della CCU dell'autopilota per determinare la sorgente HDG. L'uso di una bussola GPS di terze parti può causare la ricezione di dati errati e ritardi eccessivi. L'autopilota necessita di informazioni puntuali e pertanto non può utilizzare spesso i dati di una bussola GPS di terze parti per la posizione GPS o la velocità. Se viene utilizzata una bussola GPS di terze parti, è probabile che l'autopilota segnalerà periodicamente la perdita dei dati di navigazione e della sorgente della velocità.

Se si dispone di più di una sorgente HDG sulla rete, è possibile selezionare la sorgente preferita. La sorgente dovrebbe essere una bussola GPS magnetica o un sensore di rotta magnetico.

- **1** Nella schermata autopilota, selezionare **MENU** > **Impostazione pilota automatico** > **Sorgenti preferite**.
- **2** Selezionare una sorgente.

Se la sorgente HDG selezionata non è disponibile, la schermata dell'autopilota non visualizza alcun dato.

### **Attivare l'autopilota**

Quando viene attivato, l'autopilota prende il controllo del timone e guida l'imbarcazione mantenendo la direzione.

In qualsiasi schermata, selezionare **Attiva**.

La direzione impostata viene visualizzata al centro della schermata Autopilota.

### **Percorsi impostati**

### **AVVERTENZA**

L'utente ha la responsabilità di manovrare in modo sicuro la propria imbarcazione. Non iniziare un percorso finché non si è sicuri che nell'acqua non ci sono ostacoli.

L'autopilota può guidare l'imbarcazione in percorsi preimpostati per la pesca e può anche eseguire altre manovre speciali, come ad esempio inversioni di rotta e le manovre di Williamson.

### **Seguire il percorso Inverti rotta**

È possibile utilizzare il percorso Inverti rotta per ruotare l'imbarcazione di 180 gradi e mantenere la nuova direzione.

- **1** Nella schermata autopilota, selezionare **MENU** > **Percorsi Impostati** > **Inverti Rotta**.
- **2** Selezionare **Attiva sinistra** o **Attiva dritta**.

### **Impostare e seguire il percorso circolare**

È possibile utilizzare il percorso circolare per guidare l'imbarcazione in un cerchio continuo, in una determinata direzione e in un intervallo di tempo specifico.

- **1** Nella schermata autopilota, selezionare **MENU** > **Percorsi Impostati** > **Cerchi**.
- **2** Se necessario, selezionare **Orario** e selezionare l'ora in cui l'autopilota dovrà guidare l'imbarcazione a compiere un cerchio completo.

#### <span id="page-37-0"></span>**3** Selezionare **Attiva sinistra** o **Attiva dritta**.

#### **Impostare e seguire un percorso a zigzag**

È possibile utilizzare il percorso a zigzag per guidare l'imbarcazione da sinistra a dritta e viceversa, in un orario e angolo specifico, seguendo la direzione corrente.

- **1** Nella schermata autopilota, selezionare **MENU** > **Percorsi Impostati** > **Zigzag**.
- **2** Se necessario, selezionare **Ampiezza** e selezionare un grado.
- **3** Se necessario, selezionare **Periodo** e selezionare una durata.
- **4** Selezionare **Attiva zigzag**.

#### **Seguire il percorso Manovra di Williamson**

È possibile utilizzare il percorso Manovra di Williamson per cambiare la rotta dell'imbarcazione e passare accanto alla posizione in cui è iniziato il percorso Manovra di Williamson. Il percorso Manovra di Williamson può essere utilizzato nei casi di uomo a mare.

- **1** Nella schermata autopilota, selezionare **MENU** > **Percorsi Impostati** > **Manovra di Williamson**.
- **2** Selezionare **Attiva sinistra** o **Attiva dritta**.

### **Telecomando dell'autopilota Reactor™**

### **AVVERTENZA**

Ogni utente è responsabile della navigazione sicura della propria imbarcazione. L'autopilota è uno strumento in grado di migliorare le capacità di navigazione con l'imbarcazione, ma non esime l'utente dalla responsabilità della navigazione della propria imbarcazione. Durante la navigazione, evitare le zone pericolose e non lasciare mai il timone.

È possibile connettere il telecomando dell'autopilota Reactor al chartplotter in modalità wireless per controllare il sistema autopilota Reactor.

Per ulteriori informazioni sull'uso del telecomando, vedere le istruzioni sul telecomando dell'autopilota Reactor all'indirizzo [garmin.com](http://www.garmin.com)

#### **Associazione del telecomando dell'autopilota Reactor al chartplotter**

- **1** Selezionare **Impostazioni** > **Comunicazioni** > **Dispositivi wireless** > **Telecomando autopilota**.
- **2** Se necessario, selezionare **Attiva**.
- **3** Selezionare **Nuova connessione**.
- 4 Sul telecomando, selezionare **E** > **Pair with MFD**. Il chartplotter emette un segnale acustico e mostra un messaggio di conferma.
- **5** Sul chartplotter, selezionare **Sì** per completare il processo di associazione.

### **Modifica delle funzioni dei tasti azione del telecomando dell'autopilota Reactor**

È possibile modificare le sequenze o le funzioni assegnate ai tasti azione del telecomando dell'autopilota Reactor.

- **1** Selezionare **Impostazioni** > **Comunicazioni** > **Dispositivi wireless** > **Telecomando autopilota** > **Pulsante Azioni**.
- **2** Selezionare un tasto azione da modificare.
- **3** Selezionare un modello o un'azione da assegnare al tasto azione.

### **Controllo del Trolling Motor Force™**

#### **AVVERTENZA**

Non accendere il motore quando l'elica è fuori dall'acqua. Il contatto con l'elica rotante può provocare gravi lesioni.

Non utilizzare il motore in aree in cui sono presenti persone in acqua che potrebbero entrare a contatto con le parti in movimento del motore.

Prima di pulire o intervenire sull'elica, scollegare sempre il motore dalla batteria per evitare possibili incidenti.

Ogni utente è responsabile della navigazione sicura della propria imbarcazione. L'autopilota è uno strumento in grado di migliorare le capacità di navigazione con l'imbarcazione, ma non esime l'utente dalla responsabilità della navigazione della propria imbarcazione. Durante la navigazione, evitare le zone pericolose e non lasciare mai il timone.

Apprendere le modalità d'uso dell'autopilota in acque calme e tranquille.

Usare cautela durante l'uso dell'autopilota vicino a moli, scogli e altre imbarcazioni.

#### **ATTENZIONE**

Quando si utilizzano le funzioni dell'autopilota, prepararsi ad arresti improvvisi, accelerazioni e virate.

Prestare la massima attenzione durante la movimentazione del motore per evitare spiacevoli incidenti.

Quando si esegue lo stivaggio o l'installazione del motore, prestare attenzione alle superfici scivolose intorno al motore. Lo scivolamento durante lo stivaggio o l'installazione del motore può causare lesioni.

È possibile connettere il trolling motor Force al chartplotter per visualizzare e controllare il motore utilizzando il chartplotter.

### **Connessione a un Trolling Motor**

È possibile connettere il chartplotter in modalità wireless a un trolling motor Garmin Force compatibile sull'imbarcazione per controllare il trolling motor dal chartplotter

- **1** Accendere il chartplotter e il trolling motor.
- **2** Attivare la rete Wi‑Fi sul chartplotter (*[Configurare la rete](#page-48-0)  [wireless Wi](#page-48-0)*‑*Fi*, pagina 43).
- **3** Accertarsi che il chartplotter sia l'host della rete.
- **4** Sul chartplotter, selezionare **Impostazioni** > **Comunicazioni**  > **Dispositivi wireless** > **Trolling motor Garmin**.
- **5** Sul pannello dello schermo del trolling motor, premere  $\circlearrowright$  tre volte per impostare la modalità di associazione.

L'icona  $\sharp$  sul pannello dello schermo del trolling motor è blu fisso durante la ricerca di una connessione al chartplotter e diventa verde quando la connessione viene stabilita correttamente.

Dopo aver connesso correttamente il chartplotter e il trolling motor, attivare la barra di overlay del trolling motor per controllare il motore (*Aggiunta dei comandi del Trolling Motor alle schermate*, pagina 32).

### **Aggiunta dei comandi del Trolling Motor alle schermate**

Dopo aver connesso il chartplotter al Trolling Motor Force, è necessario aggiungere la barra di controllo del Trolling Motor alle schermate per controllare il Trolling Motor.

- **1** Aprire una schermata dalla quale si desidera controllare il Trolling Motor.
- **2** Selezionare un'opzione:
	- Da una pagina combo o layout SmartMode™, selezionare **MENU** > **Modifica** > **Overlay dati**.
- <span id="page-38-0"></span>• Nella vista a schermo intero, selezionare **MENU** > **xxx**.
- **3** Selezionare **Barra superiore** o **Barra inferiore**.
- **4** Selezionare **Barra Trolling Motor**.

Ripetere questa procedura per aggiungere i comandi del trolling motor a tutte le schermate da cui si desidera controllare il trolling motor.

### **Barra di controllo del trolling motor**

La barra di controllo del trolling motor consente di controllare un trolling motor Force e di visualizzare lo stato del motore.

Selezionare un elemento per attivarlo. Il pulsante si illumina quando viene selezionato. Selezionare nuovamente l'elemento per disattivarlo.

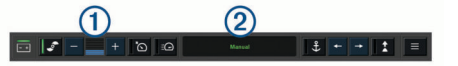

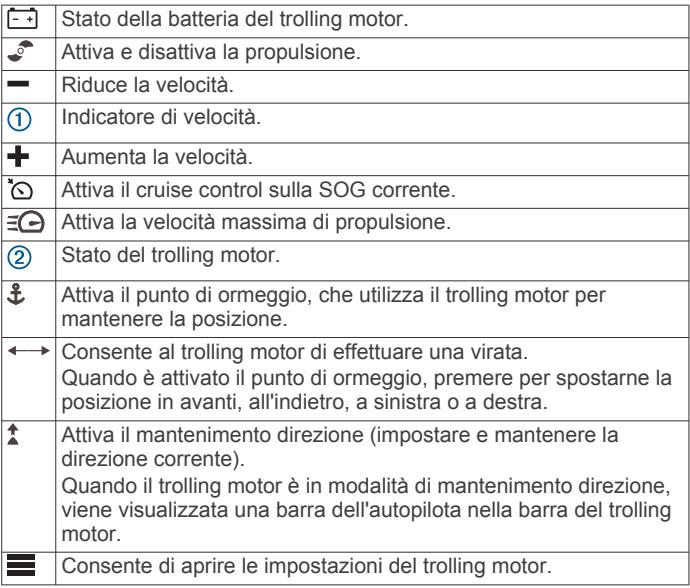

### **Impostazioni del Trolling Motor**

Dalla barra del trolling motor, selezionare  $\blacksquare$ 

- **Calibra**: consente di calibrare la bussola del trolling motor (*Calibrazione della bussola del trolling motor*, pagina 33) e di impostare l'offset prua del trolling motor (*Impostazione dell'offset della prua*, pagina 33).
- **Guadagno ancora**: consente di impostare la risposta del trolling motor in modalità punto di ormeggio. Se è necessario avere il trolling motor più reattivo e muoverlo più rapidamente, aumentare il valore. Se il motore si muove troppo, diminuire il valore.
- **Guadagno navigazione**: consente di impostare la risposta del trolling motor durante la navigazione. Se è necessario avere il trolling motor più reattivo e muoverlo più rapidamente, aumentare il valore. Se il motore si muove troppo, diminuire il valore.
- **Modo Mant. heading**: consente di impostare la modalità di mantenimento della direzione. L'opzione Allineamento imbarcazione tenta di mantenere l'imbarcazione puntata nella stessa direzione. L'opzione Naviga verso consente di navigare in linea retta nella direzione richiesta.
- **Accens. auto attiv.**: consente di accendere il trolling motor quando si collega l'alimentazione al sistema.
- **Lato di stivaggio elica**: consente di impostare il lato del trolling motor verso il quale deve ruotare l'elica per riporre il trolling motor. Ciò è utile durante lo stivaggio di altri elementi vicino all'elica.
- **Tasti di scelta rapida**: consente di attivare i tasti di scelta sul telecomando del trolling motor in modo da utilizzarli con

questo specifico chartplotter. I tasti funzionano con un solo chartplotter alla volta.

**Ripristina predefiniti**: consente di ripristinare le impostazioni del trolling motor ai valori predefiniti.

### **Assegnazione di una scelta rapida ai tasti del telecomando del trolling motor**

È possibile aprire rapidamente le pagine utilizzate più di frequente assegnando un tasto di scelta rapida al telecomando del trolling motor. Ad esempio, è possibile creare una scelta rapida alla pagina dell'ecoscandaglio e delle carte.

- **1** Aprire una pagina.
- **2** Tenere premuto un tasto di scelta rapida.

**SUGGERIMENTO:** la scelta rapida viene salvata anche nella categoria Uso frequente con il numero del tasto di scelta rapida.

### **Calibrazione della bussola del trolling motor**

È necessario calibrare la bussola nel trolling motor prima di utilizzare le funzioni dell'autopilota.

- **1** Portare l'imbarcazione in mare aperto e calmo.
- **2** Dalla barra del trolling motor, selezionare **>**  $\leq$  > Calibra > **Calibrazione bussola**.
- **3** Seguire le istruzioni visualizzate sullo schermo.

### **Impostazione dell'offset della prua**

In base all'angolo di installazione, il trolling motor potrebbe non allinearsi alla linea centrale dell'imbarcazione. Per ottenere risultati ottimali, è necessario impostare l'offset della prua.

**1** Regolare l'angolo del trolling motor  $\overline{0}$  in modo che sia allineato alla linea centrale dell'imbarcazione (2), puntando in avanti.

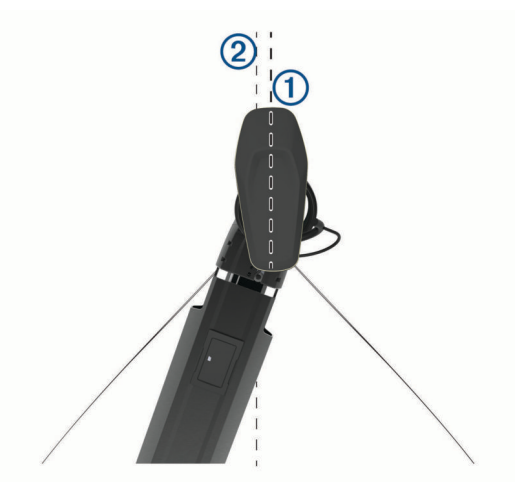

**2** Dalla barra del trolling motor, selezionare **=** > Calibra > **Offset prua**.

### **DSC (Digital Selective Calling)**

### **Chartplotter e funzionalità della radio VHF NMEA 0183**

Quando il chartplotter è collegato a una radio VHF NMEA 0183, queste funzioni sono attivate.

- Il chartplotter è in grado di trasferire la posizione GPS alla radio. Se la radio è dotata di tale funzione, le informazioni sulla posizione GPS vengono trasmesse con le chiamate DSC.
- Il chartplotter è in grado di ricevere informazioni sulla posizione o sulle chiamate di emergenza DSC (Digital Selective Calling) dalla radio.

<span id="page-39-0"></span>• Il chartplotter è in grado di rilevare le posizioni delle imbarcazioni che inviano rapporti di posizione.

### **Attivazione del DSC**

Selezionare **Impostazioni** > **Altre imbarcazioni** > **DSC**.

### **Elenco DSC**

L'elenco DSC è un registro delle chiamate DSC più recenti e di altri contatti DSC inseriti. L'elenco DSC può contenere fino a 100 voci. Nell'elenco DSC è riportata la chiamata più recente ricevuta da un'imbarcazione. Se viene ricevuta una seconda chiamata dalla stessa imbarcazione, la chiamata precedente verrà sostituita da quest'ultima nell'elenco delle chiamate.

### **Visualizzare l'elenco DSC**

Per poter visualizzare l'elenco DSC, è necessario connettere il chartplotter a una radio VHF che supporta DSC.

Selezionare **Informazioni di navigazione** > **Altre imbarcazioni** > **Elenco DSC**.

### **Aggiungere un contatto DSC**

È possibile aggiungere un'imbarcazione all'elenco DSC. È possibile effettuare chiamate a un contatto DSC dal chartplotter.

- **1** Selezionare **Informazioni di navigazione** > **Altre imbarcazioni** > **Elenco DSC** > **Aggiungi contatto**.
- **2** Immettere il numero MMSI (Maritime Mobile Service Identity) dell'imbarcazione.
- **3** Immettere il nome dell'imbarcazione.

### **Ricezione di chiamate di emergenza**

Se il chartplotter e la radio VHF sono collegati tramite NMEA 0183, il chartplotter segnala la ricezione di una chiamata di emergenza DSC da parte della radio VHF. Se insieme alla chiamata di emergenza sono state inviate informazioni sulla posizione, queste vengono registrate.

 contrassegna una chiamata di emergenza nell'elenco DSC e salva la posizione dell'imbarcazione nella carta di navigazione al momento dell'invio della chiamata di emergenza DSC.

### **Navigare verso un'imbarcazione in emergenza**

 contrassegna una chiamata di emergenza nell'elenco DSC e salva la posizione dell'imbarcazione nella carta di navigazione al momento dell'invio della chiamata DSC.

- **1** Selezionare **Informazioni di navigazione** > **Altre imbarcazioni** > **Elenco DSC**.
- **2** Selezionare una chiamata con rapporto di posizione.
- **3** Selezionare **Naviga verso**.
- **4** Selezionare **Vai a** o **Crea Rotta**.

### **Tracciamento della posizione**

Quando si collega il chartplotter a una radio VHF tramite NMEA 0183, è possibile rilevare le imbarcazioni che inviano rapporti di posizione.

Questa funzione è inoltre disponibile con NMEA 2000, a condizione che l'imbarcazione invii dati PGN corretti (PGN 129808; Informazioni sulle chiamate DSC).

Ogni chiamata con rapporto di posizione ricevuta viene registrata nell'elenco DSC (*Elenco DSC*, pagina 34).

### **Visualizzare un rapporto posizione**

- **1** Selezionare **Informazioni di navigazione** > **Altre imbarcazioni** > **Elenco DSC**.
- **2** Selezionare una chiamata con rapporto di posizione.
- **3** Selezionare un'opzione:
	- Per visualizzare i dettagli del rapporto sulla posizione, selezionare >.

• Per visualizzare una carta con la posizione, selezionare  $\triangle$ .

#### **Navigare verso un'imbarcazione agganciata**

- **1** Selezionare **Informazioni di navigazione** > **Altre imbarcazioni** > **Elenco DSC**.
- **2** Selezionare una chiamata con rapporto di posizione.
- **3** Selezionare **Naviga verso**.
- **4** Selezionare **Vai a** o **Crea Rotta**.

#### **Creare waypoint alla posizione dell'imbarcazione agganciata**

- **1** Selezionare **Informazioni di navigazione** > **Altre imbarcazioni** > **Elenco DSC**.
- **2** Selezionare una chiamata con rapporto di posizione.
- **3** Selezionare **Crea waypoint**.

### **Modificare le informazioni di una chiamata DSC**

- **1** Selezionare **Informazioni di navigazione** > **Altre imbarcazioni** > **Elenco DSC**.
- **2** Selezionare una chiamata con rapporto di posizione.
- **3** Selezionare **Modifica**.
	- Per immettere il nome dell'imbarcazione, selezionare **Nome**.
	- Per selezionare un nuovo simbolo, selezionare **Simbolo**, se disponibile.
	- Per immettere un commento, selezionare **Commento**.
	- Per visualizzare la traccia dell'imbarcazione, se la radio ha agganciato l'imbarcazione, selezionare **Sentiero**.
	- Per scegliere il colore della traccia selezionare **Linea sentiero**.

### **Eliminare una chiamata DSC**

- **1** Selezionare **Informazioni di navigazione** > **Altre imbarcazioni** > **Elenco DSC**.
- **2** Selezionare una chiamata con rapporto di posizione.
- **3** Selezionare **Modifica** > **Cancella rapporto**.

### **Visualizzare le tracce sulla mappa**

In determinate configurazioni della mappa è possibile visualizzare le tracce di tutte le imbarcazioni rilevate. L'impostazione standard prevede una linea nera ad indicare la traiettoria dell'imbarcazione, un punto nero ad indicare ciascuna posizione precedentemente segnalata di un'imbarcazione rilevata e una bandiera blu ad indicare l'ultima posizione segnalata dell'imbarcazione.

- **1** In una carta o visualizzazione 3D, selezionare **MENU** > **Livelli** > **Altre imbarcazioni** > **DSC** > **Tracce DSC**.
- **2** Selezionare il numero di ore per la visualizzazione delle imbarcazioni rilevate sulla mappa.

Se ad esempio si seleziona 4 ore, vengono visualizzati tutti i punti del percorso relativi alle ultime quattro ore per tutte le imbarcazioni rilevate.

### **Chiamate singole normali**

Se si collega il chartplotter a una radio VHF Garmin, è possibile utilizzare l'interfaccia del chartplotter per configurare una chiamata singola normale.

Quando si imposta una chiamata singola normale dal chartplotter, è possibile selezionare il canale DSC sul quale si desidera comunicare. La radio trasmette tale richiesta insieme alla chiamata.

### **Selezionare un canale DSC**

**NOTA:** la scelta di un canale DSC è limitata ai canali disponibili in tutte le bande di frequenza. Il canale predefinito è 72. Se si sceglie un altro canale, il chartplotter utilizza tale canale per le

<span id="page-40-0"></span>successive chiamate finché non vengono effettuate chiamate mediante un altro canale.

- **1** Selezionare **Informazioni di navigazione** > **Altre imbarcazioni** > **Elenco DSC**.
- **2** Selezionare un'imbarcazione o una stazione da chiamare.
- **3** Selezionare **Chiama con VHF** > **Canale**.
- **4** Selezionare un canale disponibile.

### **Eseguire una chiamata singola**

**NOTA:** quando si esegue una chiamata con il chartplotter, se sulla radio non sono programmati numeri MMSI, la radio non riceverà le informazioni sulla chiamata.

- **1** Selezionare **Informazioni di navigazione** > **Altre imbarcazioni** > **Elenco DSC**.
- **2** Selezionare un'imbarcazione o una stazione da chiamare.
- **3** Selezionare **Chiama con VHF**.
- **4** Se necessario, selezionare **Canale** e scegliere un nuovo canale.
- **5** Selezionare **Invia**.
- Il chartplotter invia le informazioni sulla chiamata alla radio.
- **6** Sulla radio VHF Garmin, completare la chiamata.

### **Effettuare una chiamata ad un target AIS**

- **1** In una visualizzazione mappa o mappa 3D selezionare un bersaglio AIS.
- **2** Selezionare **Imbarcazione AIS** > **Chiama con VHF**.
- **3** Se necessario, selezionare **Canale** e scegliere un nuovo canale.
- **4** Selezionare **Invia**.
	- Il chartplotter invia le informazioni sulla chiamata alla radio.
- **5** Sulla radio VHF Garmin, completare la chiamata.

### **Indicatori e grafici**

Gli indicatori e i grafici forniscono diverse informazioni relative al motore e all'ambiente. Per visualizzare le informazioni è necessario collegare un trasduttore compatibile o un sensore alla rete.

### **Visualizzazione della bussola**

È possibile visualizzare informazioni circa il rilevamento, la direzione e la rotta utilizzando la bussola.

Selezionare **Indicatori** > **Bussola**.

### **Visualizzazione degli indicatori di viaggio**

Gli indicatori di viaggio consentono di visualizzare le informazioni relative al contachilometri, alla velocità, al tempo previsto e al carburante per il viaggio corrente.

Selezionare **Indicatori** > **Viaggio**.

### **Reimpostare gli indicatori di viaggio**

- **1** Selezionare **Indicatori** > **Viaggio** > **MENU**.
- **2** Selezionare un'opzione:
	- Per azzerare tutte le misurazioni del viaggio corrente, selezionare **Azzera dati**.
	- Per azzerare la misurazione della velocità massima, selezionare **Reset velocità max**.
	- Per azzerare la lettura del contachilometri, selezionare **Reimposta contamiglia**.
	- Per azzerare tutte le misurazioni, selezionare **Azzera tutto**.

### **Visualizzare gli indicatori di motore e carburante**

Prima di poter visualizzare gli indicatori relativi al motore e al carburante, è necessario essere connessi a una rete NMEA 2000 in grado di rilevare i dati sul motore e il carburante. Per ulteriori informazioni, vedere le istruzioni di installazione.

### Selezionare **Indicatori** > **Motore**.

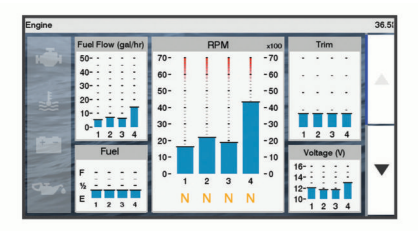

### **Selezionare il numero dei motori visualizzati negli indicatori**

È possibile visualizzare le informazioni per un massimo di quattro motori.

- **1** Nella pagina degli indicatori del motore, selezionare **MENU** > **Imposta indicatori** > **Selezione motore** > **Numero di motori**.
- **2** Selezionare un'opzione:
- Selezionare il numero di motori.
- Selezionare **Configurazione automatica** per rilevare automaticamente il numero di motori.

### **Personalizzare i motori visualizzati negli indicatori**

Prima di personalizzare la visualizzazione dei motori negli indicatori, è necessario selezionare manualmente il numero di motori (*Selezionare il numero dei motori visualizzati negli indicatori*, pagina 35).

- **1** Nella pagina degli indicatori del motore, selezionare **MENU** > **Imposta indicatori** > **Selezione motore** > **Numero di motori**.
- **2** Selezionare **Primo motore**.
- **3** Selezionare il motore da visualizzare nel primo indicatore.
- **4** Ripetere per le barre del motore rimanenti.

### **Attivare gli allarmi di stato per gli indicatori del motore**

È possibile configurare il chartplotter per la visualizzazione degli allarmi di stato del motore.

Nella pagina degli indicatori del motore, selezionare **MENU** > **Imposta indicatori** > **Allarmi di stato** > **Attivato**.

Quando si attiva un allarme del motore, viene visualizzato un messaggio di allarme sullo stato dell'indicatore e, a seconda del tipo di allarme, l'indicatore può diventare rosso.

#### **Attivare alcuni allarmi di stato per gli indicatori motore**

- **1** Nella pagina degli indicatori del motore, selezionare **MENU** > **Imposta indicatori** > **Allarmi di stato** > **Personalizza**.
- **2** Selezionare uno o più allarmi per gli indicatori del motore da attivare o disattivare.

### **Impostazione dell'allarme carburante**

Prima di impostare un allarme per il livello di carburante, è necessario che un sensore del flusso carburante sia connesso al chartplotter.

È possibile configurare un allarme in modo che venga emesso quando la quantità totale di carburante rimanente a bordo raggiunge il livello specificato.

**1** Selezionare **Impostazioni** > **Allarmi** > **Carburante** > **Imposta carburante totale a bordo** > **Attivato**.

<span id="page-41-0"></span>**2** Inserire la quantità di carburante rimanente necessaria a far scattare l'allarme e selezionare **Fatto**.

### **Impostazione della capacità di carburante dell'imbarcazione**

- **1** Selezionare **Impostazioni** > **La mia imbarcazione** > **Capacità carburante**.
- **2** Immettere la somma della capacità totale dei serbatoi carburante.

### **Sincronizzare i dati del carburante con il carburante effettivo dell'imbarcazione**

È possibile sincronizzare i livelli di carburante nel chartplotter con il carburante effettivo dell'imbarcazione quando si aggiunge carburante all'imbarcazione.

- **1** Selezionare **Indicatori** > **Motore** > **MENU**.
- **2** Selezionare un'opzione:
	- Dopo aver riempito tutti i serbatoi dell'imbarcazione, selezionare **Riempi tutti i serbatoi**. Il livello di carburante sarà reimpostato sulla capacità massima.
	- Dopo aver aggiunto una quantità di carburante non sufficiente a riempire i serbatoi, selezionare **Aggiungi carburante a imbarcazione**, quindi immettere la quantità aggiunta.
	- Per specificare il carburante totale nei serbatoi dell'imbarcazione, selezionare **Imposta carburante totale a bordo** e immettere la quantità totale di carburante presente nei serbatoi.

### **Visualizzazione degli indicatori Vento**

Prima di visualizzare le informazioni relative al vento, è necessario disporre di un sensore vento collegato al chartplotter.

Selezionare **Indicatori** > **Vento**.

### **Configurazione dell'indicatore del vento per la navigazione a vela**

É possibile configurare l'indicatore del vento per la navigazione a vela per mostrare la velocità e l'angolo del vento reale o apparente.

- **1** Dall'indicatore del vento, selezionare **MENU** > **Indicatore vento navigazione a vela**.
- **2** Selezionare un'opzione:
	- Per visualizzare l'angolo del vento reale o apparente, selezionare **Indicatore** e selezionare un'opzione.
	- Per visualizzare l'angolo del vento reale o apparente, selezionare **Velocità vento** e selezionare un'opzione.

### **Configurazione della sorgente del dato di velocità**

È possibile specificare se i dati relativi alla velocità dell'imbarcazione visualizzati sull'indicatore e utilizzati per i calcoli del vento si basano sulla velocità sull'acqua o SOG.

- **1** Dall'indicatore del vento, selezionare **MENU** > **Indicatore bussola** > **Visualizzazione velocità**.
- **2** Selezionare un'opzione:
	- Per calcolare la velocità dell'imbarcazione in base ai dati provenienti dal sensore della velocità sull'acqua, selezionare **Speed**.
	- Per calcolare la velocità dell'imbarcazione in base ai dati GPS, selezionare **SOG**.

### **Configurazione dell'origine della direzione dell'indicatore vento**

È possibile specificare l'origine della direzione visualizzata sull'indicatore del vento. La direzione magnetica rappresenta i dati di direzione ricevuti da un sensore di direzione e la direzione GPS viene calcolata dal GPS del chartplotter (COG).

- **1** Dall'indicatore del vento, selezionare **MENU** > **Indicatore bussola** > **Origine direzione**.
- **2** Selezionare **Direzione GPS** oppure **Magnetico**.

**NOTA:** quando l'imbarcazione è ferma o si sposta lentamente, l'origine della bussola magnetica è più precisa dell'origine GPS.

### **Personalizzazione dell'indicatore del vento di bolina stretta**

È possibile specificare l'intervallo dell'indicatore del vento di bolina stretta per la scala controvento e la scala sottovento.

- **1** Dall'indicatore del vento, selezionare **MENU** > **Indicatore bussola** > **Imposta tipo indicatore** > **Indicatore bolina stretta**.
- **2** Selezionare un'opzione:
	- Per impostare i valori minimo e massimo dell'indicatore del vento di bolina stretta controvento, selezionare **Modifica scala Upwind**, quindi impostare gli angoli.
	- Per impostare i valori minimo e massimo dell'indicatore del vento di bolina stretta sottovento, selezionare **Modifica scala Downwind**, quindi impostare gli angoli.
	- Per visualizzare il vento reale o apparente, selezionare **Vento** e selezionare un'opzione.

### **Digital Switching**

**NOTA:** Questa funzione non è disponibile su tutti i modelli.

Il chartplotter può essere utilizzato per monitorare e controllare i circuiti quando è collegato un sistema compatibile.

Ad esempio, è possibile controllare le luci interne e quelle di navigazione sull'imbarcazione. È anche possibile monitorare i circuiti istantaneamente.

#### Per accedere ai controlli digital switching, selezionare **Passaggio**.

Per ulteriori informazioni sull'acquisto e la configurazione di un sistema digital switching, contattare il rivenditore Garmin.

### **Aggiunta e modifica di una pagina Digital Switching**

È possibile aggiungere e personalizzare delle pagine digital switching al chartplotter.

- **1** Selezionare **Passaggio** > **MENU**.
- **2** Selezionare **Aggiungi pagina** o selezionare una pagina da modificare. .
- **3** Impostare la pagina come necessario:
	- Per immettere un nome per la pagina, selezionare **Nome**.
	- Per impostare gli switch, selezionare **Modifica switch**.

### **Informazioni astronomiche, sulle maree e sulle correnti**

### **Informazioni sulle stazioni maree**

È possibile visualizzare le informazioni relative a una stazione maree per una data e un'ora specifiche, compresi l'altezza della marea e il momento in cui si verificheranno le alte e basse maree successive. Per impostazione predefinita, sul chartplotter vengono visualizzate le informazioni relative alla stazione maree visualizzata più di recente e per la data e ora correnti.

Selezionare **Informazioni di navigazione** > **Maree e correnti** > **Maree**.

### <span id="page-42-0"></span>**Informazioni sulle stazioni correnti**

**NOTA:** le informazioni sulle stazioni correnti sono disponibili con alcune mappe dettagliate.

È possibile visualizzare informazioni su una stazione correnti per una data e un'ora specifiche, compresi la velocità e il livello della corrente. Per impostazione predefinita, sul chartplotter vengono visualizzate le informazioni relative alla stazione correnti visualizzata più di recente e per la data e ora correnti.

Selezionare **Informazioni di navigazione** > **Maree e correnti** > **Correnti**.

### **Informazioni astronomiche**

È possibile visualizzare informazioni sull'alba e il tramonto del sole e della luna, sulle fasi lunari e sulla posizione approssimativa del sole e della luna nel cielo. Il centro dello schermo rappresenta l'altezza del cielo, mentre i cerchi più esterni rappresentano l'orizzonte. Per impostazione predefinita, sul chartplotter vengono visualizzate le informazioni astronomiche per la data e l'ora attuali.

Selezionare **Informazioni di navigazione** > **Maree e correnti** > **Effemeridi**.

### **Visualizzazione delle informazioni astronomiche, sulle stazioni maree o correnti per una data diversa**

- **1** Selezionare **Informazioni di navigazione** > **Maree e correnti**.
- **2** Selezionare **Maree**, **Correnti** o **Effemeridi**.
- **3** Selezionare un'opzione:
	- Per visualizzare le informazioni relative a una data diversa, selezionare **Modifica data** > **Manuale**, quindi immettere una data.
	- Per visualizzare le informazioni relative alla data odierna, selezionare **Modifica data** > **Usa data corrente**.
	- Se disponibile, è possibile visualizzare le informazioni relative al giorno successivo rispetto alla data visualizzata selezionando **Giorno successivo**.
	- Se disponibile, è possibile visualizzare le informazioni relative al giorno precedente rispetto alla data visualizzata selezionando **Giorno precedente**.

### **Visualizzazione delle informazioni per una stazione maree o correnti diversa**

- **1** Selezionare **Informazioni di navigazione** > **Maree e correnti**.
- **2** Selezionare **Maree** o **Correnti**.
- **3** Selezionare **Stazioni vicine**.
- **4** Selezionare una stazione.

### **Lettore multimediale**

**NOTA:** la funzione lettore multimediale non è compatibile con tutti i modelli di chartplotter.

**NOTA:** alcune funzioni non sono disponibili su tutti i lettori multimediali connessi.

Se si dispone di uno stereo compatibile collegato alla rete NMEA 2000 è possibile controllare lo stereo utilizzando il chartplotter. Al primo collegamento il chartplotter rileva in automatico la presenza del lettore multimediale.

È possibile riprodurre contenuti multimediali di sorgenti collegate al lettore o alla rete NMEA 2000.

### **Apertura del lettore multimediale**

Per poter gestire il lettore multimediale è necessario collegarne uno compatibile al chartplotter.

Selezionare **Multimediale**.

#### **Icone**

**NOTA:** non tutti i dispositivi dispongono queste icone.

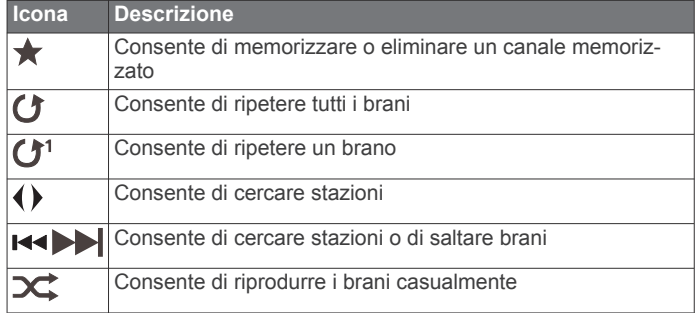

### **Selezione della sorgente di contenuti multimediali**

In caso di più dispositivi multimediali collegati ad una rete, ad esempio la rete NMEA 2000, è possibile selezionare la sorgente che si desidera controllare dal chartplotter.

**NOTA:** è possibile riprodurre i contenuti multimediali solo delle sorgenti che sono collegate al dispositivo.

**NOTA:** alcune funzioni non sono disponibili con tutte le sorgenti multimediali.

**1** Nella schermata del lettore multimediale, selezionare **MENU**  > **Sorgente**.

**NOTA:** il menu delle sorgenti viene visualizzato solo per i dispositivi che supportano più sorgenti di contenuti multimediali.

**2** Selezionare una sorgente.

### **Riproduzione di musica**

### **Ricercare i brani**

- **1** Nella schermata del lettore multimediale, selezionare **Sfoglia**  o **MENU** > **Sfoglia**.
- **2** Selezionare **SELECT** o selezionare un'opzione.

### *Attivazione di una ricerca alfabetica*

È possibile attivare la funzione di ricerca alfabetica per trovare un brano o un album in un elenco di grandi dimensioni.

Nella schermata del lettore multimediale, selezionare **MENU**  > **Installazione** > **Ricerca Alpha**.

### **Impostazione della ripetizione di un brano**

- **1** Durante la riproduzione di un brano, selezionare **MENU** > **Ripeti**.
- **2** Se necessario, selezionare **Singola**.

#### **Impostazione della ripetizione di tutti i brani**

Nella schermata del lettore multimediale, selezionare **MENU**  > **Ripeti** > **Tutti**.

#### **Impostare la riproduzione casuale dei brani**

- **1** Nella schermata del lettore multimediale, selezionare **MENU**  > **Casuale**.
- **2** Se necessario, selezionare un'opzione.

### **Regolare il volume**

#### **Attivazione e disattivazione delle zone**

Se gli altoparlanti sull'imbarcazione sono stati collegati per la configurazione a zone, è possibile attivare le zone richieste e disattivare quelle inutilizzate.

- <span id="page-43-0"></span>**1** Nella schermata del lettore multimediale, selezionare **MENU**  > **Livelli audio** > **Attiva/disattiva zone**.
- **2** Selezionare una zona.

### **Disattivare l'audio**

- **1** Nella schermata del lettore multimediale, selezionare  $\mathbb{N}$ .
- **2** Se necessario, selezionare **SELECT**.

### **Radio VHF**

**NOTA:** queste funzioni sono disponibili su alcuni stereo con ricevitore VHF.

### **Cercare canali VHF**

Prima di poter cercare canali VHF, è necessario impostare la sorgente su VHF.

È possibile monitorare i canali VHF memorizzati per un'attività e passare automaticamente a un canale attivo.

Nella schermata del lettore multimediale VHF, selezionare **MENU** > **Cerca**.

### **Regolare lo squelch del VHF**

**NOTA:** questa funzione è disponibile su alcuni stereo con ricevitore VHF.

- **1** Nella pagina della sorgente VHF, selezionare **MENU** > **Squelch**.
- **2** Utilizzare la barra di scorrimento per regolare lo squelch del VHF.

### **Radio**

Per ascoltare una radio AM o FM, è necessario disporre di un'antenna AM/FM per la nautica collegata correttamente allo stereo e trovarsi nella portata di una stazione di trasmissione. Per istruzioni sul collegamento di un'antenna AM/FM, consultare le istruzioni di installazione dello stereo.

Per ascoltare le stazioni DAB, è necessario disporre della strumentazione appropriata (*Riproduzione DAB*, pagina 38). Per istruzioni sul collegamento di un adattatore e di un'antenna DAB, consultare le istruzioni di installazione fornite con l'adattatore e l'antenna.

### **Impostazione della regione di sintonizzazione**

- **1** Nella schermata del lettore multimediale, selezionare **MENU**  > **Installazione** > **Regione di sintonizzazione**.
- **2** Selezionare un'opzione.

### **Cambio della stazione radio**

- **1** Nella schermata del lettore multimediale, selezionare un'origine disponibile, ad esempio **FM**.
- 2 Selezionare  $\leftrightarrow$  o  $\leftrightarrow$  per sintonizzarsi su una stazione.

### **Modifica della modalità di ricerca**

È possibile modificare la modalità di ricerca di una stazione, come ad esempio la radio FM o AM.

**NOTA:** alcune modalità di ricerca non sono disponibili per tutte le sorgenti multimediali.

- **1** Nella schermata del lettore multimediale, selezionare **MENU**  > **Modo di sintonizzazione**.
- **2** Selezionare un'opzione.
- **3** Se necessario, selezionare **SELECT**.

### **Preselezioni**

È possibile salvare le stazioni AM, FM preferite come preselezioni per un accesso semplificato.

È possibile salvare le stazioni DAB preferite se si è collegati a un'antenna DAB opzionale.

### *Memorizzare una stazione*

- **1** Nella schermata del lettore multimediale, sintonizzarsi sulla stazione da salvare come preselezione.
- **2** Selezionare **Predefiniti** > **Aggiungi canale corrente**.

### *Rimozione di una preselezione*

- **1** In una schermata del lettore multimediale, selezionare **Predefiniti**.
- **2** Selezionare una preselezione dall'elenco.
- **3** Selezionare **Rimuovi canale corrente**.

### **Riproduzione DAB**

Quando si collega un modulo Digital Audio Broadcasting (DAB) compatibile e un'antenna, ad esempio il FUSION® MS-DAB100A allo stereo compatibile, è possibile sintonizzarsi e riprodurre stazioni DAB

Per utilizzare la sorgente Dab, è necessario trovarsi in una regione in cui il modulo DAB sia disponibile e selezionare la regione di sintonizzazione (*Impostazione della regione di sintonizzazione DAB*, pagina 38).

### **Impostazione della regione di sintonizzazione DAB**

È necessario selezionare la regione in cui ci si trova attualmente per ricevere correttamente le stazioni DAB.

- **1** Nella schermata del lettore multimediale, selezionare **MENU**  > **Installazione** > **Regione di sintonizzazione**.
- **2** Selezionare la regione in cui ci si trova.

### **Ricerca di stazioni DAB**

Prima di poter cercare stazioni DAB, è necessario collegare un modulo DAB compatibile e un'antenna (non inclusa) allo stereo. Poiché i segnali DAB vengono trasmessi solo in determinati Paesi, è necessario impostare anche la regione del sintonizzatore in una posizione in cui vengono trasmessi i segnali DAB.

- **1** Selezionare la sorgente **Dab**.
- **2** Selezionare **Cerca** per eseguire la ricerca di stazioni DAB disponibili.

Al termine della ricerca, verrà avviata la riproduzione della prima stazione trovata nell'ensemble.

**NOTA:** al termine della prima ricerca, è possibile selezionare nuovamente Cerca per cercare stazioni DAB. Al termine della seconda ricerca, il sistema avvia la riproduzione della prima stazione nell'ensemble ascoltata al momento dell'avvio della seconda ricerca.

### **Modifica delle stazioni DAB**

- **1** Selezionare la sorgente **Dab**.
- **2** Se necessario, selezionare **Cerca** per eseguire la ricerca di stazioni DAB locali.
- **3** Selezionare  $\blacktriangleright\blacktriangleright\blacktriangleright\blacktriangleright\blacktriangleright$  per cambiare la stazione.

Quando si raggiunge la fine dell'ensemble corrente, lo stereo passa automaticamente alla prima stazione disponibile nel successivo ensemble.

**SUGGERIMENTO:** è possibile tenere premuto  $H$ o  $H$  per modificare.

### *Selezione di una stazione DAB da un elenco*

- **1** Nella schermata del lettore multimediale DAB, selezionare **Sfoglia** > **Stazioni**.
- **2** Selezionare una stazione dall'elenco.

#### *Selezione di una stazione DAB da una categoria*

- **1** Nella schermata del lettore multimediale DAB, selezionare **Sfoglia** > **Categorie**.
- **2** Selezionare una categoria dall'elenco.
- **3** Selezionare una stazione dall'elenco.

### <span id="page-44-0"></span>**Preselezioni DAB**

È possibile salvare le stazioni DAB come preselezioni per un accesso semplificato.

È possibile memorizzare fino a 15 stazioni DAB.

#### *Memorizzare una stazione DAB*

- **1** Nella schermata del lettore multimediale DAB, selezionare la stazione da salvare come preselezione.
- **2** Selezionare **Sfoglia** > **Predefiniti** > **Salva corrente**.

#### *Selezione di una preselezione DAB da un elenco*

- **1** Nella schermata del lettore multimediale DAB, selezionare **Sfoglia** > **Predefiniti** > **Mostra preselezioni**.
- **2** Selezionare una preselezione dall'elenco.

#### *Rimozione delle preselezioni DAB*

- **1** Nella schermata dei supporti DAB, selezionare **Sfoglia** > **Predefiniti**.
- **2** Selezionare un'opzione:
	- Per rimuovere una preselezione, selezionare **Rimuovi preselezione**, quindi selezionare la preselezione.
	- Per rimuovere tutte le preselezioni, selezionare **Rimuovi tutte preselezioni**.

### **Radio satellitare SiriusXM®**

Se si dispone di uno stereo FUSION-Link™ e di un sintonizzatore SiriusXM Connect installato e collegato al chartplotter, è possibile accedere alla radio satellitare SiriusXM, a seconda dell'abbonamento.

### **Come individuare un ID radio SiriusXM**

Prima di poter attivare l'abbonamento SiriusXM, è necessario disporre dell'ID della radio del proprio sintonizzatore SiriusXM.

È possibile individuare l'ID radio SiriusXM sul retro del sintonizzatore SiriusXM Connect, sul retro della confezione o impostando il chartplotter sul canale 0.

- **1** Selezionare **Multimediale** > **Sorgente** > **SiriusXM**.
- **2** Sintonizzarsi su canale 0.

L'ID radio SiriusXM non include le lettere I, O, S o F.

### **Attivazione di un abbonamento SiriusXM**

**1** Con la sorgente SiriusXM selezionata, sintonizzarsi sul canale 1.

Dovrebbe essere possibile ascoltare il canale in anteprima. In caso contrario, controllare il sintonizzatore SiriusXM Connect, l'installazione dell'antenna e le connessioni e riprovare.

- **2** Sintonizzarsi sul canale 0 per individuare l'ID della radio.
- **3** Contattare l'assistenza clienti SiriusXMtramite telefono al numero (866) 635-2349 o visitare la pagina Web [www.siriusxm.com/activatenow](http://www.siriusxm.com/activatenow) per abbonarsi negli Stati Uniti. Contattare SiriusXM tramite telefono chiamando il numero (877) 438-9677 o visitare la pagina Web [www.siriusxm.ca/activatexm](http://www.siriusxm.ca/activatexm) per abbonarsi in Canada.
- **4** Fornire l'ID della radio.

Il processo di attivazione di solito richiede 10-15 minuti, ma può richiedere fino a un'ora. Affinché il sintonizzatore SiriusXM Connect riceva il messaggio di attivazione, è necessario che quest'ultimo sia alimentato e riceva il segnale SiriusXM.

**5** Se il servizio non viene attivato entro un'ora, accedere alla pagina Web <http://care.siriusxm.com/refresh> o contattare l'assistenza clienti SiriusXM chiamando il numero 1-866-635-2349.

### **Personalizzare i canali radio**

I canali radio SiriusXM sono raggruppati in categorie. È possibile selezionare le categorie di canali visualizzata nella Channel Guide.

Selezionare un'opzione:

- Se il dispositivo multimediale è uno stereo FUSION-Link, selezionare **Multimediale** > **Sfoglia** > **Canale**.
- Se il dispositivo multimediale è un'antenna GXM™, selezionare **Multimediale** > **MENU** > **Categoria**.

#### **Salvataggio di un canale SiriusXM nell'elenco dei canali memorizzati**

È possibile memorizzare i canali preferiti nell'elenco dei canali memorizzati.

- **1** Selezionare **Multimediale**.
- **2** Selezionare il canale da salvare come memorizzato.
- **3** Selezionare un'opzione:
	- Se il dispositivo multimediale è uno stereo FUSION-Link, selezionare **Sfoglia** > **Predefiniti**.
	- Se il dispositivo multimediale è un'antenna GXM. selezionare **MENU** > **Predefiniti** > **Aggiungi canale corrente**.

### **Sblocco dei controlli parentali SiriusXM**

- **1** Nella schermata del lettore multimediale, selezionare **Sfoglia**  > **Protezione minori** > **Sblocca**.
- **2** Immettere la password.

La password predefinita è 0000.

#### *Impostazione dei controlli parentali sui canali radio SiriusXM*

Prima di poter impostare i controlli parentali, quest'ultimi devono prima essere sbloccati.

La funzione di controllo parentale consente di limitare l'accesso a qualsiasi canale SiriusXM, inclusi quelli con contenuto per adulti. Quando attivata, la funzione di controllo parentale richiede di immettere una password per sintonizzarsi ai canali bloccati.

#### Selezionare **Sfoglia** > **Protezione minori** > **Abilita/ Disabilita**.

Viene visualizzato un elenco di canali. Un segno di spunta indica un canale bloccato.

**NOTA:** quando si visualizzano i canali dopo aver impostato i controlli parentali, li schermo cambia:

- **A** indica un canale bloccato.
- I indica un canale sbloccato.

### *Modifica della password parentale su una radio SiriusXM*

Prima di poter modificare la password, i controlli parentali devono prima essere sbloccati.

- **1** Nella schermata del lettore multimediale, selezionare **Sfoglia**  > **Protezione minori** > **Cambia PIN**.
- **2** Immettere la password e selezionare **Fatto**.
- **3** Immettere una nuova password.
- **4** Confermare la nuova password.

### *Reimpostazione dei controlli parentali ai valori predefiniti*

Questo processo elimina tutte le informazioni immesse dall'utente. Quando si reimpostano i controlli parentali ai valori predefiniti, il valore della password viene reimpostato su 0000.

- **1** Nel menu del lettore multimediale, selezionare **Installazione**  > **Impostazioni predefinite**.
- **2** Selezionare **Sì**.

#### *Cancellazione di tutti i canali bloccati su una radio SiriusXM* Prima di poter cancellare tutti i canali bloccati, i controlli parentali devono essere sbloccati.

- **1** Nella schermata del lettore multimediale, selezionare **Sfoglia**  > **Protezione minori** > **Ripristina bloccati**.
- **2** Immettere la password.

### <span id="page-45-0"></span>**Impostazione del nome del dispositivo**

- **1** Nella schermata del lettore multimediale, selezionare **MENU**  > **Installazione** > **Imposta nome dispositivo**.
- **2** Inserire il nome del dispositivo.
- **3** Selezionare **SELECT** o **Fatto**.

### **Aggiornamento del software Lettore multimediale**

È possibile aggiornare il software su stereo e accessori connessi compatibili.

- **1** Accedere a [www.fusionentertainment.com/marine](http://www.fusionentertainment.com/marine) e scaricare l'aggiornamento software su un'unità flash USB. Gli aggiornamenti software e le istruzioni sono disponibili sulla pagina dei prodotti del dispositivo.
- **2** Inserire l'unità flash USB nella porta USB dello stereo.
- **3** Sulla schermata del lettore multimediale del chartplotter, selezionare **MENU** > **Installazione** > **Aggiorna software**.
- **4** Selezionare la voce da aggiornare.

### **Configurazione del dispositivo**

### **Accensione automatica del chartplotter**

È possibile impostare il chartplotter per l'accensione automatica ogni volta che viene collegato all'alimentazione. In alternativa, accendere il chartplotter premendo  $\circlearrowleft$ .

Selezionare **Impostazioni** > **Sistema** > **Accensione automatica**.

**NOTA:** se Accensione automatica è impostata su Attivato e il chartplotter viene spento utilizzando  $\circlearrowleft$ , quindi l'alimentazione viene rimossa e riapplicata entro due minuti, premere  $\circlearrowright$  per riavviare il chartplotter.

### **Impostazioni di sistema**

Selezionare **Impostazioni** > **Sistema**.

- **Schermo**: consente di regolare l'intensità della retroilluminazione e lo schema dei colori.
- **Segnale acustico**: consente di attivare e disattivare il segnale acustico emesso per gli allarmi e le selezioni.
- **GPS**: fornisce informazioni sulle impostazioni e la posizione dei satelliti GPS.
- **Accensione automatica**: consente di accendere il dispositivo automaticamente quando viene collegato all'alimentazione (*Accensione automatica del chartplotter*, pagina 40 ).

**Lingua**: consente di impostare la lingua del testo visualizzato.

- **Sorgenti velocità**: consente di impostare la sorgente dei dati sulla velocità utilizzati per calcolare la velocità del vento reale o il consumo di carburante. La velocità sull'acqua è la lettura della velocità acquisita mediante un apposito sensore, mentre la velocità GPS viene calcolata in base alla propria posizione GPS.
- **Informazioni sul sistema**: fornisce informazioni sul dispositivo e sulla versione software.
- **Simulatore**: consente di attivare il simulatore e di impostare la velocità e la posizione simulata.

### **Impostazioni dello schermo**

Non tutte le opzioni sono disponibili su tutti i modelli.

#### Selezionare **Impostazioni** > **Sistema** > **Schermo**.

- **Retroilluminazione**: consente di impostare il livello di retroilluminazione.
- **Modalità colore**: consente di impostare il dispositivo in modo che visualizzi i colori in modalità notturna o diurna.
- **Acquisizione schermata**: consente al dispositivo di salvare immagini dello schermo.
- **Sfondo**: consente di impostare il dispositivo per visualizzare un'immagine o un colore di sfondo.

### **Impostazioni GPS**

#### Selezionare **Impostazioni** > **Sistema** > **GPS**.

- **Vista del cielo**: mostra la posizione relativa dei satelliti GPS nel cielo.
- **GLONASS**: consente di attivare o disattivare l'uso di GLONASS (sistema satellitare russo). In condizioni di scarsa visibilità del cielo, è possibile utilizzare i dati GLONASS insieme alla funzione GPS per fornire informazioni più accurate sulla posizione.
- **WAAS/EGNOS**: consente di attivare o disattivare WAAS (in Nord America) o EGNOS (in Europa), per fornire informazioni più accurate sulla posizione GPS. L'acquisizione dei satelliti quando si utilizza WAAS/EGNOS può richiedere più tempo.
- **Galileo**: consente di attivare o disattivare i dati Galileo (sistema satellitare dell'Unione Europea). In condizioni di scarsa visibilità del cielo, è possibile utilizzare i dati Galileo insieme alla funzione GPS per fornire informazioni più accurate sulla posizione.
- **Filtro velocità**: consente di fare una media della velocità dell'imbarcazione per avere un valore più uniforme.
- **Sorgente**: consente di selezionare la sorgente dati GPS preferita.

#### **Visualizzazione del registro eventi**

Il registro eventi contiene un elenco degli eventi di sistema.

Selezionare **Impostazioni** > **Sistema** > **Informazioni sul sistema** > **Registro eventi**.

#### **Visualizzazione delle informazioni sul software del sistema**

È possibile visualizzare la versione del software, la versione della mappa base e tutte le informazioni aggiuntive relative alle mappe (se applicabile), la versione del software di un radar Garmin opzionale (se applicabile) e il numero ID unità. Tali informazioni sono necessarie per aggiornare il software del sistema o per acquistare dati mappa aggiuntivi.

È possibile visualizzare la versione del software, la versione della mappa base, eventuali informazioni aggiuntive sulle mappe (se applicabili) e il numero ID dell'unità. Tali informazioni sono necessarie per aggiornare il software del sistema o per acquistare dati mappa aggiuntivi.

Selezionare **Impostazioni** > **Sistema** > **Informazioni sul sistema** > **Informazioni sul software**.

### **Visualizzare le informazioni su normative e conformità**

Le informazioni per questo dispositivo vengono fornite elettronicamente. Sono fornite informazioni sulle normative, ad esempio i numeri di identificazione forniti dall'FCC o dai marchi di conformità regionali, nonché informazioni sul prodotto e la licenza. Non disponibile su tutti i modelli.

- **1** Selezionare **Impostazioni**.
- **2** Selezionare **Sistema**.
- **3** Selezionare **Informazioni normative**.

### **Impostazioni La mia imbarcazione**

**NOTA:** alcune impostazioni e opzioni richiedono mappe o hardware aggiuntivi.

#### Selezionare **Impostazioni** > **La mia imbarcazione**.

**Offset chiglia**: consente di spostare la lettura del fondale marino calcolando la chiglia, in modo da poter misurare la <span id="page-46-0"></span>profondità dalla chiglia stessa anziché dal trasduttore (*[Impostazione dell'offset della chiglia](#page-25-0)*, pagina 20).

- **Calibra trasduttore speed**: consente di calibrare il sensore o il trasduttore di rilevamento della velocità (*Calibrazione di un dispositivo trasduttore speed*, pagina 41).
- **Tipo di imbarcazione**: consente di attivare alcune funzioni del chartplotter in base al tipo di imbarcazione.
- **Capacità carburante**: consente di impostare la capacità carburante complessiva di tutti i serbatoi presenti sull'imbarcazione (*[Impostazione della capacità di carburante](#page-41-0) [dell'imbarcazione](#page-41-0)*, pagina 36).
- **Riempi tutti i serbatoi**: consente di impostare i livelli serbatoi su pieno (*[Sincronizzare i dati del carburante con il carburante](#page-41-0)  [effettivo dell'imbarcazione](#page-41-0)*, pagina 36).
- **Aggiungi carburante a imbarcazione**: consente di immettere la quantità di carburante aggiunta al serbatoio, quando non lo si è riempito completamente (*[Sincronizzare i dati del](#page-41-0)  [carburante con il carburante effettivo dell'imbarcazione](#page-41-0)*, [pagina 36\)](#page-41-0).
- **Imposta carburante totale a bordo**: consente di impostare la quantità combinata di carburante di tutti i serbatoi dell'imbarcazione (*[Sincronizzare i dati del carburante con il](#page-41-0) [carburante effettivo dell'imbarcazione](#page-41-0)*, pagina 36).
- **Imposta limiti indicatore**: consente di impostare i limiti massimo e minimo di diversi indicatori (*[Personalizzare i limiti](#page-47-0)  [degli indicatori di motore e carburante](#page-47-0)*, pagina 42).
- **ID scafo**: consente di immettere il numero HIN (Hull Identification Number, numero di identificazione scafo). L'HIN potrebbe essere applicato in modo permanente sul lato superiore di dritta della poppa o sul lato fuoribordo.

### **Impostazione dell'offset della chiglia**

È possibile inserire un offset della chiglia per compensare la lettura della profondità rispetto alla posizione di installazione del trasduttore. Questo consente di leggere la profondità dalla chiglia oppure l'effettiva profondità a seconda delle esigenze.

Per avere una lettura della profondità dalla chiglia o dal punto più basso dell'imbarcazione, misurare la distanza dal trasduttore alla posizione.

Per avere la lettura reale del fondo quando il trasduttore è installato al di sotto della linea di galleggiamento, misurare la distanza dal trasduttore alla linea.

**NOTA:** questa opzione è disponibile esclusivamente quando sono presenti dati sulla profondità validi.

- **1** Misurare la distanza:
	- Se il trasduttore è installato sulla linea di galleggiamento oppure ovunque sopra l'estremità della chiglia, misurare la distanza dalla posizione del trasduttore alla chiglia dell'imbarcazione. Immettere tale valore come numero positivo.
	- Se il trasduttore è installato sul fondo della chiglia 2 e si desidera conoscere la profondità effettiva, misurare la distanza dal trasduttore alla linea di galleggiamento. Immettere tale valore come numero negativo.

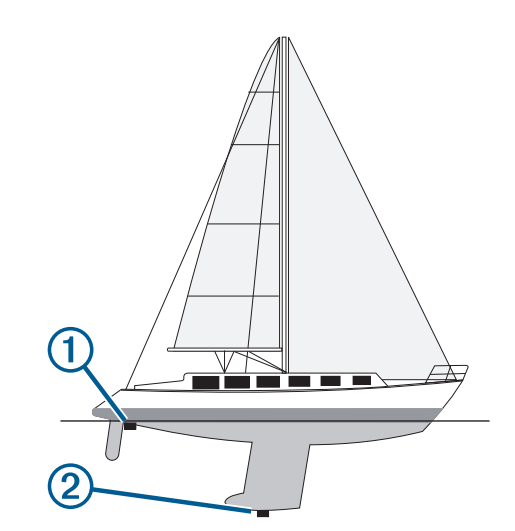

- **2** Selezionare **Impostazioni** > **La mia imbarcazione** > **Offset chiglia**.
- **3** Selezionare **+** se il trasduttore è installato sulla linea di  $q$ alleggiamento oppure selezionare  $\equiv$  se il trasduttore è installato sul fondo della chiglia.

#### **Impostazione dell'offset della temperatura dell'acqua**

Prima di impostare lo scostamento della temperatura dell'acqua, è necessario disporre di un sensore della temperatura dell'acqua NMEA 0183 o di un trasduttore con rilevamento di temperatura per misurare la temperatura dell'acqua.

Lo scostamento della temperatura consente di compensare la lettura della temperatura rilevata da un sensore di temperatura.

- **1** Misurare la temperatura dell'acqua utilizzando l'apposito sensore o un trasduttore con rilevamento di temperatura collegato al chartplotter.
- **2** Misurare la temperatura dell'acqua utilizzando un altro sensore della temperatura o un termometro preciso e affidabile.
- **3** Sottrarre il valore della temperatura dell'acqua misurato nel passaggio 1 dal valore della temperatura dell'acqua misurato nel passaggio 2.

Il valore risultante è lo scostamento della temperatura. Immettere il valore ottenuto nel passaggio 5 come un numero positivo se il sensore collegato al chartplotter rileva una temperatura dell'acqua inferiore rispetto al valore reale. Immettere il valore ottenuto nel passaggio 5 come un numero negativo se il sensore collegato al chartplotter rileva una temperatura dell'acqua superiore rispetto al valore reale.

- **4** Selezionare **Impostazioni** > **La mia imbarcazione** > **Offset temperatura**.
- **5** Immettere lo scostamento della temperatura calcolato nel passaggio 3.

### **Calibrazione di un dispositivo trasduttore speed**

Se al chartplotter è collegato un trasduttore per il rilevamento della velocità, è possibile calibrare il dispositivo di rilevamento della velocità per migliorare l'accuratezza dei dati sulla velocità sull'acqua visualizzati dal chartplotter.

- **1** Selezionare **Impostazioni** > **La mia imbarcazione** > **Calibra trasduttore speed**.
- **2** Seguire le istruzioni visualizzate sullo schermo. Se la l'imbarcazione non si muove a una velocità sufficiente oppure il sensore di velocità non registra alcun valore, viene visualizzato un messaggio.
- **3** Selezionare **OK** aumentare moderatamente la velocità dell'imbarcazione.
- <span id="page-47-0"></span>**4** Se viene nuovamente visualizzato il messaggio, arrestare l'imbarcazione e accertarsi che la ruota del sensore di velocità non sia inceppata.
- **5** Se si muove liberamente, verificare i collegamenti del cavo.
- **6** Se viene ancora visualizzato il messaggio, contattare il servizio di assistenza Garmin.

### **Impostazione della capacità di carburante dell'imbarcazione**

- **1** Selezionare **Impostazioni** > **La mia imbarcazione** > **Capacità carburante**.
- **2** Immettere la somma della capacità totale dei serbatoi carburante.

### **Sincronizzare i dati del carburante con il carburante effettivo dell'imbarcazione**

È possibile sincronizzare i livelli di carburante nel chartplotter con il carburante effettivo dell'imbarcazione quando si aggiunge carburante all'imbarcazione.

- **1** Selezionare **Indicatori** > **Motore** > **MENU**.
- **2** Selezionare un'opzione:
	- Dopo aver riempito tutti i serbatoi dell'imbarcazione, selezionare **Riempi tutti i serbatoi**. Il livello di carburante sarà reimpostato sulla capacità massima.
	- Dopo aver aggiunto una quantità di carburante non sufficiente a riempire i serbatoi, selezionare **Aggiungi carburante a imbarcazione**, quindi immettere la quantità aggiunta.
	- Per specificare il carburante totale nei serbatoi dell'imbarcazione, selezionare **Imposta carburante totale a bordo** e immettere la quantità totale di carburante presente nei serbatoi.

### **Personalizzare i limiti degli indicatori di motore e carburante**

È possibile configurare il limite massimo e minimo e l'intervallo operativo standard di un indicatore.

**NOTA:** non tutte le opzioni sono disponibili per tutti gli indicatori.

- **1** In una pagina indicatori, selezionare **MENU** > **Imposta indicatori** > **Imposta limiti indicatore**.
- **2** Selezionare un indicatore da personalizzare.
- **3** Selezionare **Limiti indicatore** > **Personalizza**.
- **4** Selezionare un'opzione:
	- Per impostare il valore minimo dell'intervallo operativo standard, selezionare **Minimo nominale**.
	- Per impostare il valore massimo dell'intervallo operativo standard, selezionare **Massimo nominale**.
	- Per impostare il limite minimo dell'indicatore, inferiore rispetto al minimo nominale, selezionare **Scala minima**.
	- Per impostare il limite massimo dell'indicatore, superiore rispetto al massimo nominale, selezionare **Scala massima**.
- **5** Selezionare il valore del limite.
- **6** Ripetere i passaggi 4 e 5 per impostare ulteriori limiti dell'indicatore.

### **Impostazioni di comunicazione**

**NOTA:** alcune impostazioni e opzioni richiedono mappe o hardware aggiuntivi.

### Selezionare **Impostazioni** > **Comunicazioni**.

**Porta seriale**: consente di impostare il formato di ingresso/ uscita per la porta seriale da utilizzare per collegare il chartplotter a dispositivi NMEA esterni, computer o altri dispositivi Garmin.

- **Impostazioni NMEA 0183**: consente di impostare le stringhe NMEA 0183 trasmesse dal chartplotter, il numero di decimali delle sentenze NMEA in uscita e la modalità di identificazione dei waypoint (*NMEA Impostazioni di NMEA 0183*, pagina 42).
- **Impostazione NMEA 2000**: consente di visualizzare e dare un nome ai dispositivi collegati in rete NMEA 2000 (*Impostazioni NMEA 2000*, pagina 42).

**Marine Network**: consente di visualizzare i dispositivi con cui sono in condivisione le mappe, l'ecoscandaglio o il radar. Non disponibile su tutti i modelli di chartplotter.

**NOTA:** è possibile visualizzare i dati in rete solo sui modelli che supportano tali dati. Ad esempio, non è possibile visualizzare un radar in rete sul modello, in quanto non supporta i dati radar.

**Rete Wi-Fi**: consente di configurare la rete Wi‑Fi (*[Configurare la](#page-48-0) [rete wireless Wi](#page-48-0)*‑*Fi*, pagina 43).

### **NMEA 0183**

I chartplotter supportano lo standard NMEA 0183, che è utilizzato per connettere diversi dispositivi NMEA 0183, ad esempio radio VHF, strumenti NMEA, piloti automatici, sensori di vento e direzione.

Per connettere il chartplotter ad altri dispositivi NMEA 0183 opzionali, vedere le istruzioni di installazione del chartplotter.

Le frasi NMEA 0183 approvate per il chartplotter sono GPAPB, GPBOD, GPBWC, GPGGA, GPGLL, GPGSA, GPGSV, GPRMB, GPRMC, GPRTE, GPVTG, GPWPL, GPXTE e le frasi di proprietà di Garmin PGRME, PGRMM e PGRMZ.

Questo chartplotter supporta anche la frase WPL, DSC e l'input NMEA 0183 dell'ecoscandaglio con il supporto per frasi DPT (profondità) o DBT, MTW (temperatura dell'acqua) e VHW (temperatura dell'acqua, velocità e direzione).

### *NMEA Impostazioni di NMEA 0183*

Selezionare **Impostazioni** > **Comunicazioni** > **Impostazioni NMEA 0183**.

- **Eco**: consente di attivare le frasi di output NMEA 0183 per l'eco (se applicabile).
- **Rotta**: consente di attivare le frasi di output NMEA 0183 per le rotte.
- **Sistema**: consente di attivare le frasi di output NMEA 0183 per le informazioni sul sistema.
- **Garmin**: consente di attivare le frasi di output NMEA 0183 per le frasi di proprietà di Garmin.

**Precisione posizione**: consente di regolare il numero di cifre a destra del separatore decimale per la trasmissione dell'output NMEA.

- **ID waypoint**: consente di impostare il dispositivo per trasmettere i nomi e i numeri riferiti al waypoint mediante NMEA 0183 durante la navigazione. L'uso dei numeri può risolvere i problemi di compatibilità con i piloti automatici NMEA 0183 meno recenti.
- **Diagnostica**: consente di visualizzare le informazioni di diagnostica di NMEA 0183.
- **Predefiniti**: consente di ripristinare le impostazioni predefinite originali di NMEA 0183.

### **Impostazioni NMEA 2000**

Selezionare **Impostazioni** > **Comunicazioni** > **Impostazione NMEA 2000**.

- **Elenco dispositivi**: consente di visualizzare i dispositivi collegati alla rete.
- **Etichetta dispositivi**: consente di modificare le etichette per i dispositivi connessi disponibili.

### <span id="page-48-0"></span>*Denominazione dei dispositivi e sensori in rete*

È possibile denominare i dispositivi e i sensori collegati alla GarminMarine Network e alla rete NMEA 2000.

- **1** Selezionare **Impostazioni** > **Comunicazioni**.
- **2** Selezionare **Marine Network** o **Impostazione NMEA 2000** > **Elenco dispositivi**.
- **3** Selezionare un dispositivo dall'elenco a sinistra.
- **4** Selezionare **Cambia Nome**.
- **5** Immettere il nome e selezionare **Fatto**.

### **Rete Wi**‑**Fi**

#### *Configurare la rete wireless Wi*‑*Fi*

I chartplotter consentono di creare una rete Wi‑Fi a cui connettere dispositivi wireless. Al primo accesso alle impostazioni della rete wireless verrà richiesto di configurare la rete.

- **1** Selezionare **Impostazioni** > **Comunicazioni** > **Dispositivi wireless** > **Rete Wi-Fi** > **Wi-Fi** > **Attivato** > **OK**.
- **2** Se necessario, immettere un nome per la rete wireless.
- **3** Immettere una password.

La password sarà necessaria per accedere alla rete wireless da un dispositivo wireless. La password effettua la distinzione tra maiuscole e minuscole.

#### *Connettere un dispositivo wireless al chartplotter*

Per poter connettere un dispositivo wireless alla rete wireless del chartplotter, è necessario configurare la rete wireless del chartplotter (*Configurare la rete wireless Wi*‑*Fi*, pagina 43).

È possibile connettere più dispositivi wireless al chartplotter per condividere dati.

- **1** In un dispositivo wireless, attivare la tecnologia Wi‑Fi ed eseguire la ricerca di reti wireless.
- **2** Selezionare il nome della rete wireless del chartplotter (*Configurare la rete wireless Wi*‑*Fi*, pagina 43).
- **3** Immettere la password del chartplotter.

#### *Cambiare il canale wireless*

È possibile cambiare il canale wireless in caso di problemi a trovare o connettersi a un dispositivo oppure in caso di interferenze.

- **1** Selezionare **Impostazioni** > **Comunicazioni** > **Rete Wi-Fi** > **Avanzato** > **Canale**.
- **2** Immettere un nuovo canale.

Non è necessario cambiare il canale wireless sui dispositivi collegati a questa rete.

### **Impostazione degli allarmi**

### **Allarmi di navigazione**

#### Selezionare **Impostazioni** > **Allarmi** > **Navigazione**.

**Arrivo**: consente di impostare un allarme che viene attivato quando ci si trova entro una certa distanza o entro un tempo specifico rispetto alla svolta o alla destinazione.

- **Allarme ancora**: consente di impostare un allarme che viene attivato quando si supera una determinata distanza di deriva dopo l'ancoraggio.
- **Fuori rotta**: consente di impostare un allarme che viene attivato quando ci si trova fuori rotta rispetto a una distanza specificata.

### **Allarmi di sistema**

**Sveglia**: consente di impostare una sveglia.

**Voltaggio unità**: consente di impostare un allarme che si attiva quando la batteria raggiunge un determinato voltaggio basso. **Precisione GPS**: consente di impostare un allarme che si attiva quando la precisione del GPS scende al di sotto di un valore definito dall'utente.

#### **Impostazione dell'allarme carburante**

Prima di impostare un allarme per il livello di carburante, è necessario che un sensore del flusso carburante sia connesso al chartplotter.

È possibile configurare un allarme in modo che venga emesso quando la quantità totale di carburante rimanente a bordo raggiunge il livello specificato.

- **1** Selezionare **Impostazioni** > **Allarmi** > **Carburante** > **Imposta carburante totale a bordo** > **Attivato**.
- **2** Inserire la quantità di carburante rimanente necessaria a far scattare l'allarme e selezionare **Fatto**.

### **Impostazioni unità**

Selezionare **Impostazioni** > **Unità**.

- **Unità di sistema**: consente di impostare il formato delle unità per il dispositivo.
- **Varianza**: consente di impostare la declinazione magnetica, l'angolo tra il nord magnetico e il nord vero, per la posizione corrente.
- **Riferimento nord**: consente di impostare i riferimenti utilizzati per calcolare le informazioni sulla direzione. Vero consente di impostare il nord geografico come riferimento nord vero. Reticolo consente di impostare il nord del reticolo come riferimento nord (000º). Magnetico consente di impostare il nord magnetico come il riferimento nord.
- **Formato posizione**: consente di impostare il formato di posizione in cui viene visualizzata la lettura di una determinata posizione. Cambiare questa impostazione soltanto se si utilizza una mappa o una carta che specifica un formato di posizione diverso.
- **Map datum**: consente di impostare il sistema di coordinate che struttura la mappa. Cambiare questa impostazione soltanto se si utilizza una mappa o una carta che specifica un map datum diverso.
- **Tempo di riferimento pressione**: consente di impostare il tempo di riferimento utilizzato per calcolare la tendenza del barometro. La tendenza viene indicata nel campo relativo al barometro.
- **Formato orario**: consente di impostare il formato orario su 12 ore, 24 ore o UTC.
- **Fuso orario**: consente di impostare il fuso orario o di attivare la selezione automatica in base alla posizione GPS.

### **Impostazioni di navigazione**

**NOTA:** alcune impostazioni e opzioni richiedono mappe o hardware aggiuntivi.

Selezionare **Impostazioni** > **Navigazione**.

- **Etichette rotta**: consente di impostare il tipo di etichette indicate con le virate sulla mappa.
- **Auto Guidance**: consente di impostare i parametri che il chartplotter utilizza per il calcolo di una rotta Auto Guidance, quando si utilizzano alcune mappe premium.
- **Attivazione intervento di virata.**: consente di impostare la transizione virata da calcolare in base al tempo o alla distanza.
- **Tempo intervento virata**: consente di impostare il tempo entro il quale modificare la rotta, quando viene selezionato Orario per l'impostazione Attivazione intervento di virata.. È possibile aumentare questo valore per migliorare la precisione dell'autopilota quando si segue una rotta o un percorso Auto Guidance con virate molto frequenti o a velocità più elevate. In caso di rotte più dritte o velocità più

<span id="page-49-0"></span>basse, la riduzione di questo valore consente di migliorare la precisione del pilota automatico.

- **Distanza intervento virata**: consente di impostare la distanza entro la quale modificare la rotta, quando viene selezionato Distanza per l'impostazione Attivazione intervento di virata.. È possibile aumentare questo valore per migliorare la precisione dell'autopilota quando si segue una rotta o un percorso Auto Guidance con virate molto frequenti o a velocità più elevate. In caso di rotte più dritte o velocità più basse, la riduzione di questo valore consente di migliorare la precisione del pilota automatico.
- **Inizio rotta**: consente di selezionare il punto di partenza di una rotta.

### **Altre impostazioni dell'imbarcazione**

Quando il chartplotter è connesso ad un dispositivo AIS o ad una radio VHF, è possibile configurare la modalità di visualizzazione delle altre imbarcazioni sul display.

#### Selezionare **Impostazioni** > **Altre imbarcazioni**.

- **AIS**: consente di attivare e disattivare la ricezione del segnale AIS.
- **DSC**: consente di attivare e disattivare la funzionalità DSC (Digital Selective Calling).
- **Allarme AIS**: consente di impostare l'allarme collisione (*[Impostare l'allarme di zona sicura](#page-14-0)*, pagina 9 e *[Abilitare gli](#page-14-0) [avvisi dei test di trasmissione AIS](#page-14-0)*, pagina 9).

### **Ripristinare le impostazioni predefinite del chartplotter**

**NOTA:** questa operazione interessa tutti i dispositivi della rete.

- **1** Selezionare **Impostazioni** > **Sistema** > **Informazioni sul sistema** > **Reimposta**.
- **2** Selezionare un'opzione:
	- Per ripristinare le impostazioni predefinite del dispositivo, selezionare **Ripristina impostazioni predefinite**. Questa operazione consente di ripristinare le impostazioni predefinite della configurazione senza che i dati utente, le mappe o gli aggiornamenti software salvati vengano rimossi.
	- Per eliminare i dati salvati, ad esempio waypoint e rotte, selezionare **Elimina dati utente**. Questa operazione non interessa le mappe o gli aggiornamenti software.
	- Per cancellare i dati salvati e ripristinare le impostazioni dei dispositivi ai valori predefiniti, disconnettere il chartplotter dalla Garmin Marine Network e selezionare **Elimina dati e ripristina impostazioni**. Questa operazione non interessa le mappe o gli aggiornamenti software.

### **Condivisione e gestione dei dati utente**

È possibile condividere i dati tra dispositivi compatibili.

- È possibile condividere e gestire i dati utente utilizzando una scheda di memoria. È necessario disporre di una scheda di memoria installata nel dispositivo. Questo dispositivo supporta una scheda di memoria fino a 32 GB, formattata su FAT32.
- È possibile condividere i dati se due dispositivi compatibili sono collegati mediante i cavi blu e marrone sul cavo di alimentazione oppure mediante il Cavo di condivisione dei dati utente (*Collegamento a un dispositivo Garmin per la condivisione dei dati utente*, pagina 44).

### **Collegamento a un dispositivo Garmin per la condivisione dei dati utente**

**NOTA:** questa funzione non è disponibile sui dispositiviECHOMAP Plus 70/90. I cavi blu e marrone su questi dispositivi possono essere collegati soltanto ai dispositivi NMEA 0183.

Collegare il dispositivo ECHOMAP Plus 40/60 a un dispositivo Garmin compatibile per condividere i dati utente, ad esempio waypoint. Se i dispositivi sono installati l'uno accanto all'altro è possibile collegare i cavi blu e marrone. Se i dispositivi sono installati troppo lontani l'uno dall'altro e i cavi non sono abbastanza lunghi, è possibile collegare i dispositivi utilizzando il cavo di condivisione dei dati utente (010-12234-06).

- **1** Accertarsi che entrambi i dispositivi siano collegati alla stessa messa a terra.
- **2** Eseguire un'operazione:
	- Se i dispositivi sono installati l'uno accanto all'altro, collegare il cavo blu del primo dispositivo al cavo marrone del secondo, quindi collegare il cavo marrone del primo dispositivo al cavo blu del secondo.
	- Se i dispositivi non sono installati l'uno accanto all'altro, utilizzare un cavo di condivisione dei dati utente (010-12234-06) e collegare i dispositivi seguendo le istruzioni incluse con il cavo (*Schema di collegamento del cavo di condivisione dati utente*, pagina 44).
- **3** Su entrambi i dispositivi, selezionare **Informazioni di navigazione** > **Gestisci dati** > **Condivisione dati utente**.

I dati utente vengono condivisi tra i dispositivi collegati. Selezionando Cancella dati utente, i dati vengono rimossi da entrambi i dispositivi collegati.

#### **Schema di collegamento del cavo di condivisione dati utente**

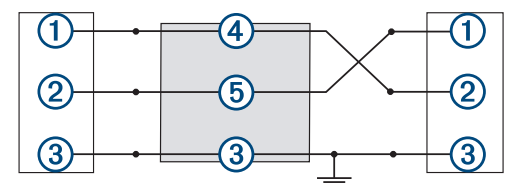

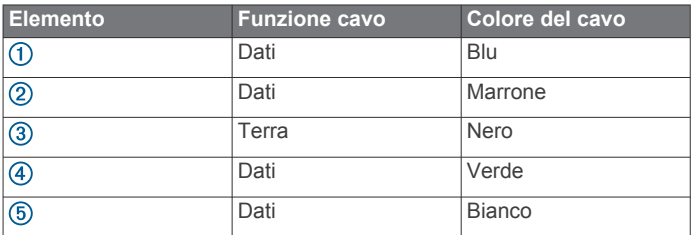

### **Selezionare un tipo di file per waypoint e rotte di terzi**

È possibile importare ed esportare waypoint e rotte di dispositivi di terzi.

- **1** Inserire una scheda di memoria nel lettore di carte.
- **2** Selezionare **Informazioni di navigazione** > **Gestisci dati** > **Trasferimento dati** > **Tipo di file**.
- **3** Selezionare **GPX**.

Per trasferire di nuovo i dati con i dispositivi Garmin, selezionare il tipo di file ADM.

### **Copia dei dati utente da una scheda di memoria**

È possibile trasferire i dati utente da una scheda di memoria per trasferirli da altri dispositivi. I dati utente includono waypoint, rotte, rotte Auto Guidance, tracce e confini.

<span id="page-50-0"></span>**NOTA:** soltanto i file dei confini con estensione .adm sono supportati.

- **1** Inserire una scheda di memoria in un alloggiamento.
- **2** Selezionare **Informazioni di navigazione** > **Gestisci dati** > **Trasferimento dati**.
- **3** Se necessario, selezionare la scheda di memoria su cui copiare i dati.
- **4** Selezionare un'opzione:
	- Per trasferire dati dalla scheda di memoria al chartplotter e combinarli con i dati utente esistenti, selezionare **Unisci da scheda**.
	- Per trasferire dati dalla scheda di memoria al chartplotter e sovrascrivere i dati utente esistenti, selezionare **Sostituisci da scheda**.
- **5** Selezionare il nome del file.

### **Copia dei dati utente su una scheda di memoria**

È possibile salvare i dati utente su una scheda di memoria per trasferirli su altri dispositivi. I dati utente includono waypoint, rotte, rotte Auto Guidance, tracce e confini.

- **1** Inserire una scheda di memoria nel lettore di carte.
- **2** Selezionare **Informazioni di navigazione** > **Gestisci dati** > **Trasferimento dati** > **Salva su scheda**.
- **3** Se necessario, selezionare la scheda di memoria su cui copiare i dati.
- **4** Selezionare un'opzione:
	- Per creare un nuovo file,selezionare **Aggiungi nuovo file**  e immettere un nome.
	- Per aggiungere le informazioni a un file esistente, selezionarlo dall'elenco, quindi selezionare **Salva su scheda**.

### **Copiare le mappe integrate in una scheda di memoria**

È possibile copiare le mappe dal chartplotter in una scheda di memoria da utilizzare con HomePort.

- **1** Inserire una scheda di memoria nell'alloggiamento.
- **2** Selezionare **Informazioni di navigazione** > **Gestisci dati** > **Trasferimento dati**.
- **3** Selezionare **Copia carta incorporata**.

### **Copiare waypoint, rotte e tracce da HomePort a un chartplotter**

Per poter copiare dati nel chartplotter, è necessario disporre della versione più recente del programma software HomePort nel computer e di una scheda di memoria installata nel chartplotter.

Copiare i dati da HomePort nella scheda di memoria. Per ulteriori informazioni, vedere il file della Guida di HomePort.

### **Backup dei dati su un computer**

- **1** Inserire una scheda di memoria nell'alloggiamento.
- **2** Selezionare **Informazioni di navigazione** > **Gestisci dati** > **Trasferimento dati** > **Salva su scheda**.
- **3** Scegliere un nome file nell'elenco o selezionare **Aggiungi nuovo file**.
- **4** Selezionare **Salva su scheda**.
- **5** Rimuovere la scheda di memoria e inserirla in un lettore collegato al computer.
- **6** Aprire la cartella Garmin\UserData nella scheda di memoria.

**7** Copiare il file di backup sulla scheda e incollarlo in qualsiasi posizione sul computer.

### **Ripristinare i dati salvati su un chartplotter**

- **1** Inserire la scheda di memoria in un lettore collegato al computer.
- **2** Copiare un file di backup dal computer a una scheda di memoria, nella cartella denominata Garmin\UserData.
- **3** Inserire una scheda di memoria nell'alloggiamento.
- **4** Selezionare **Informazioni di navigazione** > **Gestisci dati** > **Trasferimento dati** > **Sostituisci da scheda**.

### **Salvare le informazioni del sistema su una scheda di memoria**

È possibile salvare le informazioni del sistema su una scheda di memoria, ai fini di una procedura di risoluzione dei problemi. Un rappresentante del servizio di assistenza potrebbe richiedere di utilizzare queste informazioni per recuperare i dati sulla rete.

- **1** Inserire una scheda di memoria nell'alloggiamento.
- **2** Selezionare **Impostazioni** > **Sistema** > **Informazioni sul sistema** > **Dispositivi Garmin** > **Salva su scheda**.
- **3** Se necessario, selezionare la scheda di memoria su cui salvare le informazioni di sistema.
- **4** Rimuovere la scheda di memoria.

### **Cancellare i dati salvati**

È possibile rimuovere i dati utente salvati dalla memoria del dispositivo. I dati utente includono waypoint, rotte, rotte Auto Guidance, tracce e confini.

- **1** Selezionare **Informazioni di navigazione** > **Gestisci dati** > **Cancella dati utente**.
- **2** Selezionare un'opzione.

#### *AVVISO*

Selezionando Tutti, tutti i dati salvati verranno rimossi, ad eccezione dei dati dei profili Garmin Quickdraw.

Se si è connessi a un altro dispositivo e Condivisione dati utente è attivato, i dati vengono rimossi da tutti i dispositivi connessi.

### **Appendice**

### **Registrazione del dispositivo**

**NOTA:** se il dispositivo offre la tecnologia Wi‑Fi, è necessario utilizzare l'app ActiveCaptain per registrare il dispositivo (*[Introduzione all'app ActiveCaptain](#page-9-0)*, pagina 4).

Per un'assistenza completa, eseguire subito la registrazione in linea. Conservare in un luogo sicuro la ricevuta di acquisto originale o la fotocopia.

- **1** Inserire una scheda di memoria nel relativo alloggiamento sul chartplotter.
- **2** Attendere alcuni istanti.

Il chartplotter apre la pagina di gestione delle schede e crea un file denominato GarminDevice.xml nella cartella Garmin sulla scheda di memoria.

- **3** Rimuovere la scheda di memoria.
- **4** Inserire la scheda di memoria nel computer.
- **5** Sul computer, visitare il sito Web [garmin.com/express.](http://www.garmin.com/express)
- **6** Seguire le istruzioni visualizzate per scaricare, installare e aprire l'applicazione Garmin Express.
- **7** Selezionare > **Aggiungi dispositivo**.
- <span id="page-51-0"></span>**8** Mentre l'applicazione esegue la ricerca, selezionare **Accedi**  accanto a **Si dispone di dispositivi o carte nautiche?**  vicino alla parte inferiore dello schermo.
- **9** Creare o accedere al proprio account Garmin.
- **10**Seguire le istruzioni visualizzate per configurare l'imbarcazione.
- **11**Selezionare > **Aggiungi**.

L'applicazione Garmin Express cerca le informazioni del dispositivo nella scheda di memoria.

**12**Selezionare **Aggiungi dispositivo** per registrare il dispositivo.

Una volta completata la registrazione, l'applicazione Garmin Express cerca ulteriori carte e aggiornamenti per il dispositivo.

Quando si aggiungono dispositivi alla rete del chartplotter, ripetere questa procedura per registrare i nuovi dispositivi.

### **Aggiornamento software**

**NOTA:** se il dispositivo offre la tecnologia Wi‑Fi, è necessario utilizzare l'app ActiveCaptain per aggiornare il software del dispositivo (*[Aggiornamento sofware con l'app ActiveCaptain](#page-9-0)*, [pagina 4\)](#page-9-0).

All'atto dell'installazione o aggiungendo un accessorio al sistema esistente, potrebbe essere necessario dover aggiornare il software del prodotto.

Questo dispositivo supporta una scheda di memoria fino a 32 GB, formattata su FAT32.

Prima di aggiornare il software è possibile verificare la versione software installata sul dispositivo (*[Visualizzazione delle](#page-45-0)  [informazioni sul software del sistema](#page-45-0)*, pagina 40). Visitare il sito Web [garmin.com/support/software/marine.html,](http://www.garmin.com/support/software/marine.html) selezionare Visualizza tutti i dispositivi in questo pacchetto e confrontare la versione software installata con la versione software elencata per il prodotto in uso.

Se la versione software sul dispositivo è precedente a quella elencata sul sito Web, seguire la procedura per caricare il software su una scheda di memoria (*Caricamento del nuovo software su una scheda di memoria*, pagina 46), quindi aggiornare il software del dispositivo (*Aggiornamento del software del dispositivo*, pagina 46).

#### **Caricamento del nuovo software su una scheda di memoria**

Copiare l'aggiornamento software su una scheda di memoria con un computer che utilizza il software Windows® .

**NOTA:** contattare l'assistenza clienti Garmin per ordinare una scheda di aggiornamento software precaricata, nel caso in cui il computer non disponga del software Windows.

- **1** Inserire una scheda di memoria nel relativo alloggiamento sul computer.
- **2** Visitare il sito Web [garmin.com/support/software/marine.html](http://www.garmin.com/support/software/marine.html).
- **3** Selezionare **Serie echoMAP con scheda SD**.
- **4** Selezionare **Scarica** accanto a **Serie echoMAP con scheda SD**.
- **5** Leggere e accettare i termini.
- **6** Selezionare **Scarica**.
- **7** Scegliere una posizione, quindi selezionare **Salva**.
- **8** Fare doppio clic sul file scaricato.

Una cartella Garmin contenente l'aggiornamento software viene creata nella posizione selezionata. Viene aperta una finestra di dialogo al fine di fornire assistenza durante il trasferimento dell'aggiornamento software su una scheda di memoria.

**9** Selezionare **Successivo**.

**10**Selezionare l'unità associata alla scheda di memoria, quindi selezionare **Successivo** > **Fine**.

Una cartella Garmin contenente l'aggiornamento software viene creata nella scheda di memoria. Il caricamento sulla scheda di memoria dell'aggiornamento software richiede diversi minuti.

#### **Aggiornamento del software del dispositivo**

Per aggiornare il software, è necessario utilizzare una scheda di aggiornamento software o caricare l'ultima versione software su una scheda di memoria (*Caricamento del nuovo software su una scheda di memoria*, pagina 46).

- **1** Accendere il chartplotter.
- **2** Una volta visualizzata la schermata principale, inserire la cartuccia d'aggiornamento del lettore cartografico.

**NOTA:** per poter visualizzare le istruzioni di aggiornamento del software, è necessario avviare il dispositivo completamente prima di inserire la scheda.

- **3** Seguire le istruzioni visualizzate sullo schermo.
- **4** Attendere qualche minuto che il processo di aggiornamento software sia completato.
- **5** Quando richiesto, lasciare inserita la scheda di memoria e riavviare manualmente il chartplotter.
- **6** Rimuovere la scheda di memoria.

**NOTA:** se la cartuccia d'aggiornamento viene rimossa prima del riavvio completo del dispositivo, l'aggiornamento software non viene completato.

### **Pulizia dello schermo**

### *AVVISO*

I detergenti a base di ammoniaca possono danneggiare il rivestimento anti-riflesso.

Il dispositivo è rivestito con uno speciale materiale anti-riflesso, molto sensibile a cere e prodotti abrasivi.

- **1** Applicare sul panno un detergente per occhiali adatto ai rivestimenti.
- **2** Pulire delicatamente lo schermo con un panno morbido, pulito e privo di lanugine.

### **Screenshot**

È possibile acquisire una schermata qualsiasi visualizzata sul chartplotter come file .png. È possibile trasferire la schermata nel computer. È anche possibile visualizzare la screenshot nel visualizzatore immagini.

### **Acquisizione delle screenshot**

- **1** Inserire una scheda di memoria nell'alloggiamento.
- **2** Selezionare **Impostazioni** > **Sistema** > **Schermo** > **Acquisizione schermata** > **Attivato**.
- **3** Accedere alla schermata che si desidera acquisire.
- **4** Premere **HOME** per almeno sei secondi.

#### **Trasferimento delle schermate su un computer**

- **1** Rimuovere la scheda di memoria dal chartplotter e inserirla in un lettore di schede collegato al computer.
- **2** Da Windows Esplora risorse, aprire la cartella Garmin\scrn sulla scheda di memoria.
- **3** Copiare un file .bmp dalla scheda e incollarlo in qualsiasi posizione del computer.

### **Risoluzione dei problemi**

### **Il dispositivo non acquisisce i segnali GPS**

Se il dispositivo non acquisisce i segnali satellitari, le cause potrebbero essere diverse. Se il dispositivo ha percorso una lunga distanza dall'ultima volta che ha acquisito i satelliti o è <span id="page-52-0"></span>stato spento per diverse settimane o mesi, il dispositivo potrebbe non essere in grado di acquisire correttamente i satelliti.

- Accertarsi che il dispositivo stia utilizzando il software più recente. In caso contrario, aggiornare il software del dispositivo (*[Aggiornamento del software del dispositivo](#page-51-0)*, [pagina 46\)](#page-51-0).
- Accertarsi che il dispositivo disponga di una visuale libera del cielo, in modo tale che l'antenna possa ricevere il segnale GPS. Se è installato all'interno di una cabina, deve essere vicino a un oblò affinché riceva il segnale GPS.

#### **Il dispositivo non si accende o continua a spegnersi**

I dispositivi che si spengono in maniera discontinua o non si accendono possono indicare un problema relativo all'alimentazione fornita al dispositivo. Verificare questi elementi per provare a risolvere la causa del problema di alimentazione.

• Accertarsi che la sorgente di alimentazione stia generando energia.

È possibile controllare questa funzione in diversi modi. Ad esempio, è possibile verificare se altri dispositivi alimentati dalla sorgente stiano funzionando.

• Controllare il fusibile nel cavo di alimentazione.

Il fusibile deve essere collocato in un supporto incluso nel cavo rosso del cavo di alimentazione. Verificare che sia installato un fusibile delle dimensioni appropriate. Fare riferimento all'etichetta sul cavo o alle istruzioni di installazione per le dimensioni esatte del fusibile richieste. Controllare il fusibile e verificare che vi sia ancora una connessione al suo interno. È possibile testare il fusibile utilizzando un multimetro. Se il fusibile è funzionante, il multimetro legge 0 ohm.

• Verificare per accertarsi che il dispositivo riceva almeno 10 V, tuttavia 12 V è la potenza consigliata.

Per controllare la tensione, misurare le prese femmina di alimentazione e terra del cavo di alimentazione per il voltaggio CC. Se il voltaggio è inferiore a 10 V, il dispositivo non si accende.

- Accertarsi che il dispositivo sia ben fissato alla base. Se il modello utilizza una staffa di bloccaggio, accertarsi che questa sia ben chiusa. Quando il dispositivo o la staffa di bloccaggio sono installati correttamente, si avverte uno scatto. Se non è installato correttamente, il dispositivo può perdere l'alimentazione. Il dispositivo può anche cadere dalla base e danneggiarsi se non è fissato saldamente.
- Se il dispositivo riceve alimentazione sufficiente ma non si accende, contattare il supporto dei prodotti Garmin all'indirizzo [support.garmin.com.](http://support.garmin.com)

#### *Sostituzione del fusibile nel cavo di alimentazione*

**1** Aprire il cassetto dei fusibili  $\Omega$ .

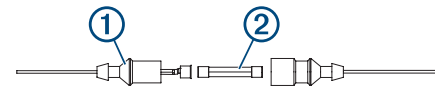

- **2** Ruotare ed estrarre il fusibile 2.
- **3** Inserire un nuovo fusibile rapido 3 A.
- **4** Chiudere il cassetto dei fusibili.

### **L'ecoscandaglio non funziona**

• Inserire il cavo del trasduttore nella parte posteriore del dispositivo.

Anche se il cavo sembra collegato, è necessario spingerlo in modo che sia saldamente inserito.

- Premere  $\circlearrowleft$ , quindi accertarsi che l'ecoscandaglio sia attivato.
- Selezionare il tipo di trasduttore corretto (*[Selezione del tipo di](#page-30-0) trasduttore*[, pagina 25\)](#page-30-0).

### **Il dispositivo non crea waypoint nella posizione corretta**

È possibile inserire manualmente una posizione waypoint per trasferire e condividere dati da un dispositivo all'altro. Se è stato inserito manualmente un waypoint mediante coordinate e la posizione del punto non appare dove dovrebbe, il map datum e il formato della posizione del dispositivo potrebbero non corrispondere a quelli inizialmente utilizzati per contrassegnare il waypoint.

Il formato della posizione è il modo in cui viene visualizzata la posizione del ricevitore GPS. Questa viene generalmente visualizzata come latitudine/longitudine in gradi e minuti, con opzioni per i gradi, i minuti e i secondi, solo gradi o come uno dei diversi formati del reticolo.

Il map datum è un modello matematico che rappresenta una parte della superficie della Terra. Le linee di latitudine e longitudine su una mappa cartacea si riferiscono a un map datum specifico.

**1** Individuare quale map datum e formato della posizione sono stati utilizzati al momento della creazione del waypoint originale.

Se il waypoint originale è stato estratto da una mappa, una legenda sulla mappa indica il map datum e il formato della posizione utilizzati per creare tale mappa. Generalmente la legenda è reperibile vicino al codice della mappa.

- **2** Selezionare **Impostazioni** > **Unità**.
- **3** Selezionare le impostazioni del map datum e del formato della posizione corrette.
- **4** Creare nuovamente il waypoint.

### **Il dispositivo non visualizza l'ora corretta**

L'ora è impostata dalla posizione GPS e dall'impostazione del fuso orario.

- **1** Selezionare **Impostazioni** > **Unità** > **Fuso orario**.
- **2** Accertarsi che il dispositivo riceva un GPS fix.

### **Caratteristiche tecniche**

### **Tutti i modelli**

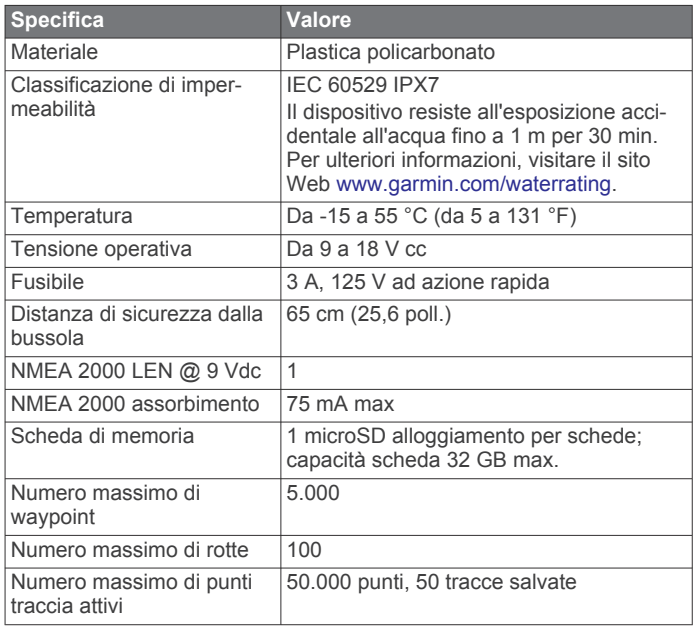

**NOTA:** NMEA 2000 non disponibile su tutti i modelli.

### <span id="page-53-0"></span>**Modelli da 4 pollici**

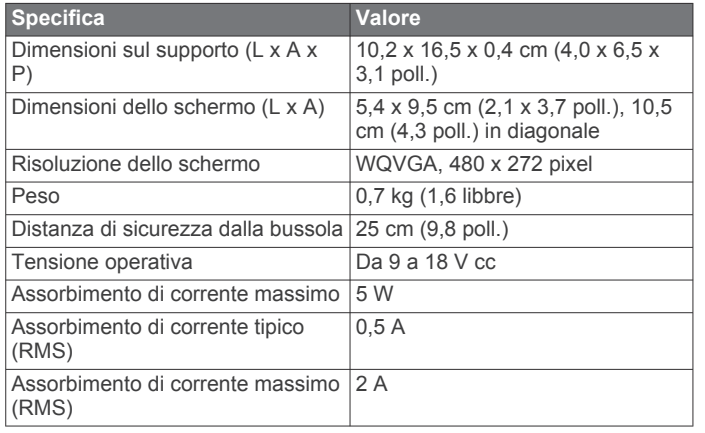

### **Modelli da 6 pollici**

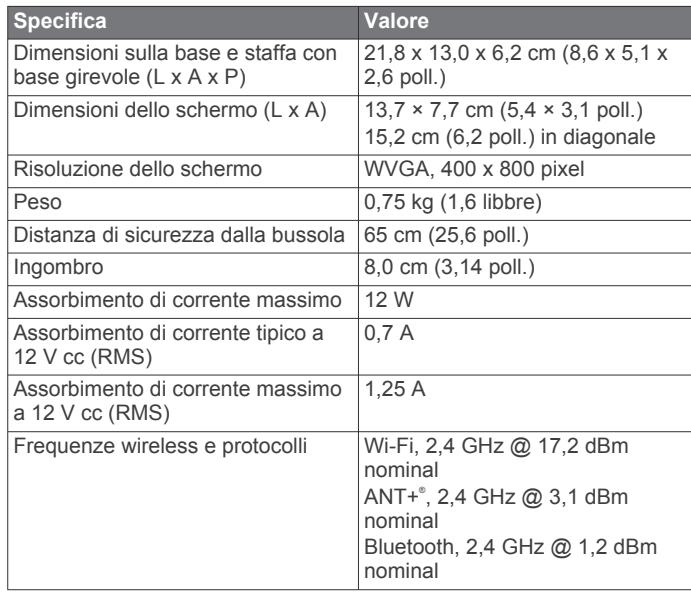

### **Modelli da 7 pollici**

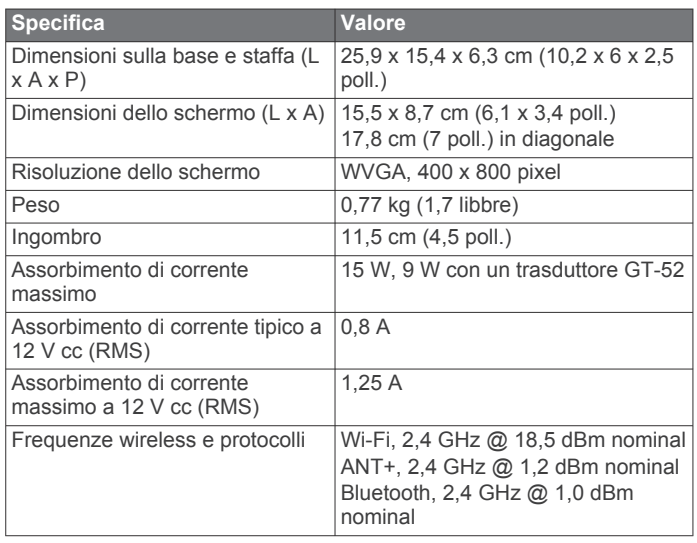

### **Modelli da 9 pollici**

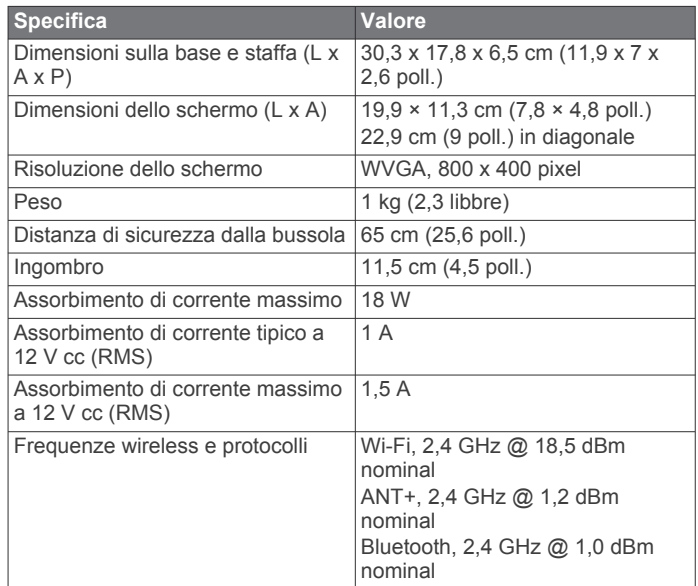

### **Specifiche dei modelli di ecoscandaglio**

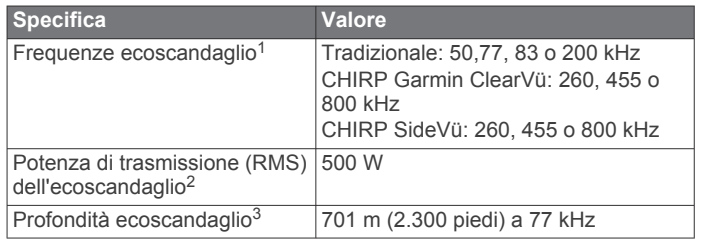

### **Informazioni su NMEA 0183 Trasmissione**

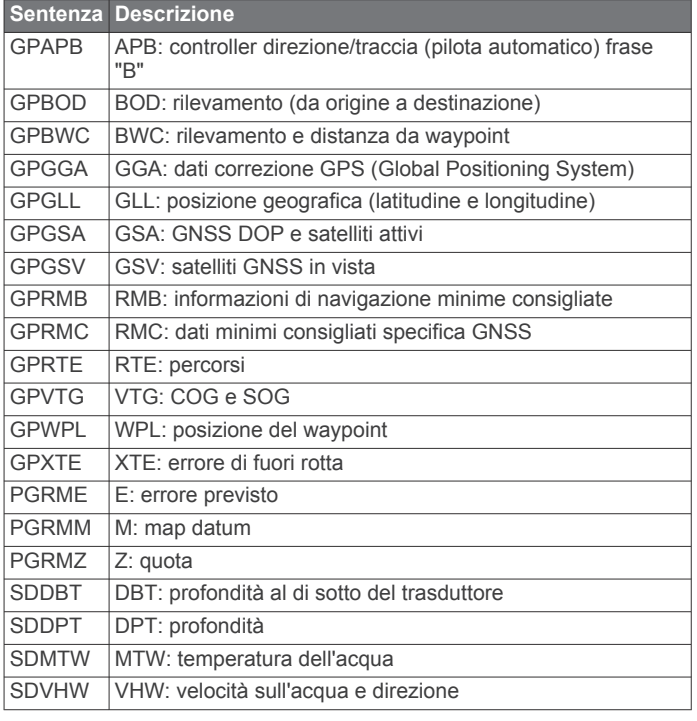

<sup>1</sup> Dipende dal trasduttore.

 $2$  Dipende dalla profondità e dalla classificazione del trasduttore.

 $3$  Dipende da trasduttore, salinità dell'acqua, tipo di fondale e altre condizioni dell'acqua.

#### <span id="page-54-0"></span>**Ricezione**

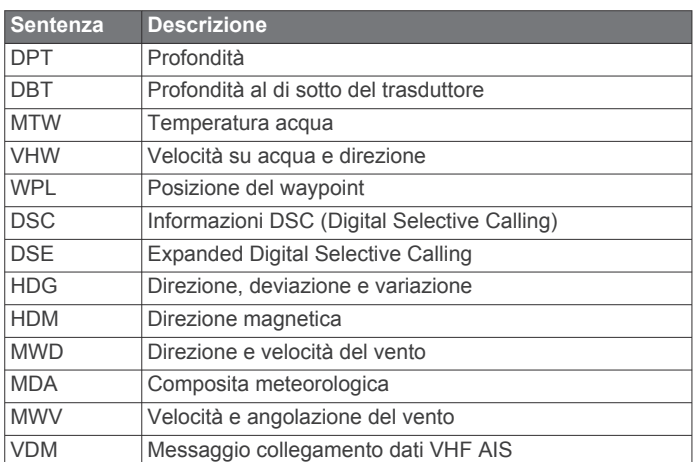

Le informazioni complete sul formato e le frasi National Marine Electronics Association (NMEA) sono acquistabili presso: NMEA, Seven Riggs Avenue, Severna Park, MD 21146 USA [\(www.nmea.org](http://www.nmea.org))

### **NMEA 2000Informazioni su PGN**

**Trasmissione e ricezione**

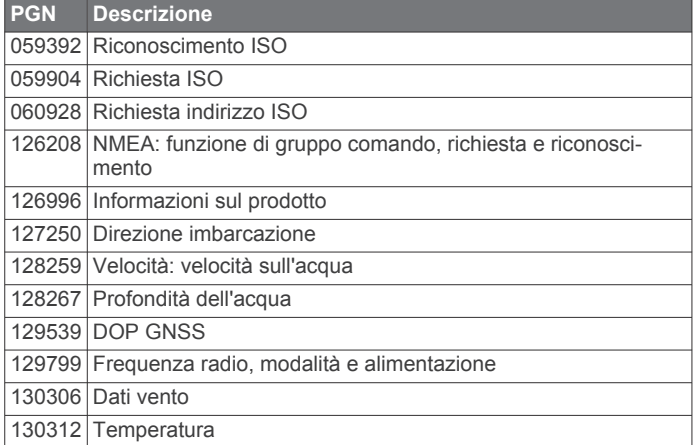

### **Trasmissione**

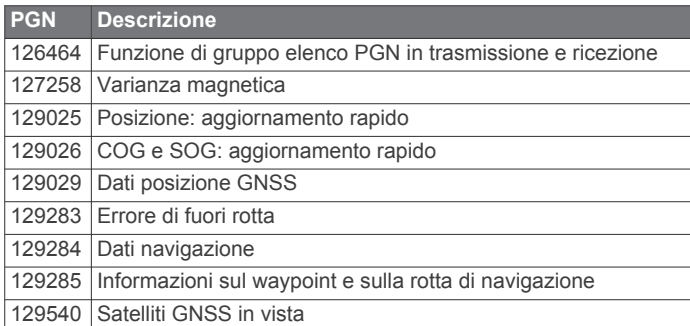

### **Ricezione**

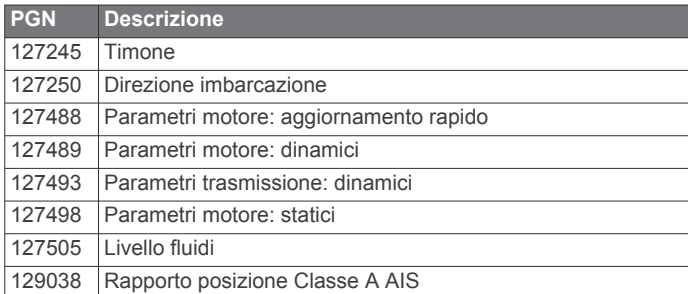

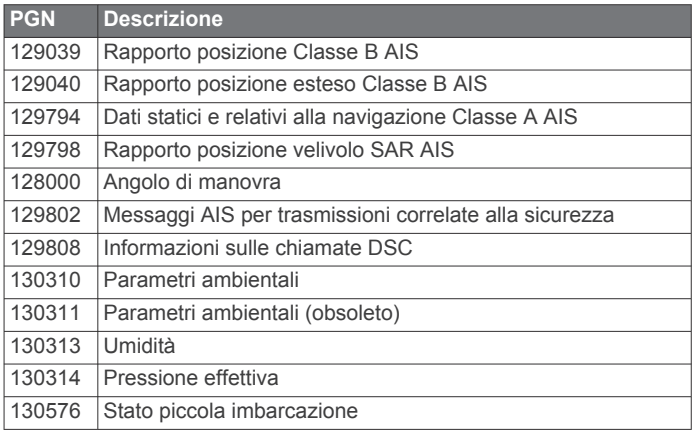

Questi dati si applicano esclusivamente a prodotti compatibili con NMEA 2000.

### **Indice**

<span id="page-55-0"></span>**A** acqua offset temperatura **[41](#page-46-0)** velocità **[41](#page-46-0)** ActiveCaptain **[3,](#page-8-0) [4](#page-9-0)** aggiornamento cartografie **[4](#page-9-0)** aggiornamento del software **[4](#page-9-0)** quickdraw **[12](#page-17-0)** Smart Notification **[4](#page-9-0)** aggiornamenti, software **[46](#page-51-0)** aggiornamento cartografie **[4](#page-9-0)** software **[4](#page-9-0)** AIS **[8](#page-13-0), [9](#page-14-0), [11](#page-16-0)** allarme **[9](#page-14-0)** ATON **[9](#page-14-0)** attivazione **[44](#page-49-0)** definire un target **[8,](#page-13-0) [9](#page-14-0)** dispositivo per le segnalazioni di emergenza **[9](#page-14-0)** pericoli **[8](#page-13-0)** SART **[9](#page-14-0)** aiuto. *Vedere* servizio di assistenza allarme ancora che ara **[43](#page-48-0)** allarme arrivo **[43](#page-48-0)** allarme collisione **[9](#page-14-0)** allarme fuori rotta **[43](#page-48-0)** allarme zona sicura da collisione **[9](#page-14-0)** allarmi **[43](#page-48-0)** ancora che ara **[43](#page-48-0)** arrivo **[43](#page-48-0)** carburante **[35](#page-40-0), [43](#page-48-0)** collisione **[9](#page-14-0)** fuori rotta **[43](#page-48-0)** indicatori **[35](#page-40-0)** motore **[35](#page-40-0)** navigazione **[43](#page-48-0)** allarmi di navigazione **[43](#page-48-0)** altre imbarcazioni AIS **[11](#page-16-0)** tracce **[11](#page-16-0)** AM **[38](#page-43-0)** aree di portata **[10](#page-15-0)** assistenza. *Vedere* servizio di assistenza ausili navigazione **[9](#page-14-0)** Auto Guidance **[13,](#page-18-0) [14](#page-19-0), [16,](#page-21-0) [17,](#page-22-0) [43](#page-48-0)** distanza da linea costiera **[17](#page-22-0)** rotte **[17](#page-22-0)** autopilota **[31,](#page-36-0) [32](#page-37-0)** attivazione **[31](#page-36-0)** incremento correzione della direzione **[31](#page-36-0)** percorsi impostati **[31](#page-36-0)** percorso a zigzag **[32](#page-37-0)** percorso circolare **[31](#page-36-0)** percorso inverti rotta **[31](#page-36-0)** Percorso Manovra di Williamson **[32](#page-37-0)** riduzione dell'attività del timone **[31](#page-36-0)** avvisi **[19](#page-24-0)** acque profonde **[27](#page-32-0)** allarme di minima **[27](#page-32-0)** ecoscandaglio **[27](#page-32-0)** temperatura dell'acqua **[27](#page-32-0)**

### **B**

barca a motore **[3](#page-8-0), [19](#page-24-0)** barra overlay **[32](#page-37-0)** bersagli sospesi **[11](#page-16-0)** bussola **[35](#page-40-0)** rosa dei venti **[10](#page-15-0)**

#### **C**

campi **[13](#page-18-0)** capacità carburante **[36](#page-41-0), [40,](#page-45-0) [42](#page-47-0)** carta di navigazione **[5,](#page-10-0) [7,](#page-12-0) [14](#page-19-0)** ATON **[9](#page-14-0)** impostazione **[43](#page-48-0)** MARPA **[11](#page-16-0)**

punti servizi nautici **[14](#page-19-0)** scorrimento **[5](#page-10-0)** tracce imbarcazione **[11](#page-16-0), [34](#page-39-0)** cartografia impostazioni **[10](#page-15-0)** livelli **[10,](#page-15-0) [11](#page-16-0)** cartografie **[5](#page-10-0), [7,](#page-12-0) [11](#page-16-0), [12](#page-17-0)** aggiornamento **[4](#page-9-0)** aspetto **[10,](#page-15-0) [11](#page-16-0)** dettagli **[6](#page-11-0)** impostazioni **[10](#page-15-0)** livelli **[10,](#page-15-0) [11](#page-16-0)** misurazione della distanza **[6](#page-11-0)** navigazione **[5](#page-10-0)[–7](#page-12-0)** pesca **[5](#page-10-0)** quickdraw **[11–](#page-16-0)[13](#page-18-0)** scorrimento **[5](#page-10-0)** simboli **[5](#page-10-0)** cartografie premium **[7](#page-12-0)** Fish Eye 3D **[11](#page-16-0)** foto aeree **[7](#page-12-0)** Indicatori di marea e corrente **[7](#page-12-0)** chiamata di emergenza **[34](#page-39-0)** circuiti **[36](#page-41-0)** collegamenti **[2](#page-7-0)** combinazioni **[3](#page-8-0)** condivisione dei dati **[44](#page-49-0)** confini copia **[45](#page-50-0)** visualizzazione **[11](#page-16-0)** controllo remoto **[32](#page-37-0)** correnti animate, maree **[7](#page-12-0)** Crea rotta **[13](#page-18-0), [14](#page-19-0)**

### **D**

DAB **[38](#page-43-0), [39](#page-44-0)** dati backup **[45](#page-50-0)** cancellazione **[45](#page-50-0)** copia **[44](#page-49-0)** gestione **[44](#page-49-0)** dati utente, eliminazione **[19,](#page-24-0) [45](#page-50-0)** destinazioni carta di navigazione **[14](#page-19-0)** selezione **[14](#page-19-0)** digital switching **[36](#page-41-0)** direzione linea **[6](#page-11-0)** mantenimento direzione **[21](#page-26-0)** tenuta **[31](#page-36-0)** dispositivi wireless **[43](#page-48-0)** collegamento a un dispositivo wireless **[4](#page-9-0)** configurazione della rete **[43](#page-48-0)** connessione di un dispositivo wireless **[43](#page-48-0)** dispositivo pulizia **[46](#page-51-0)** registrazione **[45](#page-50-0)** tasti **[1,](#page-6-0) [2,](#page-7-0) [5](#page-10-0)** dispositivo per le segnalazioni di emergenza **[9](#page-14-0)** distanza da linea costiera **[17](#page-22-0)** DSC. *Vedere* DSC (Digital Selective Calling) DSC (Digital Selective Calling) **[33,](#page-38-0) [34](#page-39-0)** attivazione **[34,](#page-39-0) [44](#page-49-0)** canali **[34](#page-39-0)** chiamata singola **[34,](#page-39-0) [35](#page-40-0)** contatti **[34](#page-39-0)**

### **E**

ecoscandaglio **[21,](#page-26-0) [22](#page-27-0), [25](#page-30-0)** a-scope **[24](#page-29-0), [27](#page-32-0), [29](#page-34-0)** aspetto **[27](#page-32-0)** avvisi **[27](#page-32-0)** bersagli sospesi **[27](#page-32-0)** blocca fondale **[27](#page-32-0)** colore guadagno **[26](#page-31-0)** condivisione **[25,](#page-30-0) [26](#page-31-0)** cono **[11](#page-16-0)** disturbo **[26](#page-31-0), [28](#page-33-0)** flasher **[24](#page-29-0)** frequenze **[28](#page-33-0)**

FrontVü **[24](#page-29-0)** Garmin ClearVü **[22](#page-27-0)** guadagno **[26](#page-31-0)** interferenza **[28](#page-33-0)** linea profondità **[26](#page-31-0)** misurazione delle distanze **[25](#page-30-0)** overlay dati **[26](#page-31-0)** pagine **[22](#page-27-0)** Panoptix **[23,](#page-28-0) [24,](#page-29-0) [29](#page-34-0), [30](#page-35-0)** profondità **[27](#page-32-0)** registrazione **[26](#page-31-0)** rifiuto colori **[27](#page-32-0)** rumore superficie **[28](#page-33-0)** scala di profondità **[27](#page-32-0)** SideVü **[22](#page-27-0)** sorgente **[25,](#page-30-0) [26](#page-31-0)** velocità di scorrimento **[26](#page-31-0)** visualizzazioni **[22](#page-27-0)** waypoint **[25](#page-30-0)** whiteline **[27](#page-32-0)** zoom **[27](#page-32-0)** EGNOS **[40](#page-45-0)** eliminazione dati utente **[45](#page-50-0)** tutti i dati utente **[19](#page-24-0)** EPIRB **[9](#page-14-0)**

### **F**

Fish Eye 3D bersagli sospesi **[11](#page-16-0)** cono ecoscandaglio **[11](#page-16-0)** tracce **[11](#page-16-0)** FM **[38](#page-43-0)** foto, aeree **[7](#page-12-0)** foto aeree **[7](#page-12-0)**

### **G**

Garmin ClearVü **[22](#page-27-0)** Garmin Marine Network **[42,](#page-47-0) [43](#page-48-0)** GLONASS **[40](#page-45-0)** GPS **[46](#page-51-0)** EGNOS **[40](#page-45-0)** GLONASS **[40](#page-45-0)** segnali **[2](#page-7-0)** sorgente **[2](#page-7-0)** WAAS **[40](#page-45-0)**

### **I**

ID Unità **[40](#page-45-0)** imbarcazione a vela **[3](#page-8-0), [19](#page-24-0)** immagini satellitari **[7](#page-12-0)** impostazioni **[13,](#page-18-0) [40](#page-45-0), [43](#page-48-0)** informazioni sul sistema **[40](#page-45-0)** impostazioni dello schermo **[40](#page-45-0)** impostazioni predefinite **[44](#page-49-0)** ecoscandaglio **[28](#page-33-0)** indicatori allarmi di stato **[35](#page-40-0)** carburante **[35,](#page-40-0) [36,](#page-41-0) [42](#page-47-0)** limiti **[42](#page-47-0)** motore **[35](#page-40-0)** vento **[36](#page-41-0)** viaggio **[35](#page-40-0)** indicatori carburante **[35,](#page-40-0) [36](#page-41-0), [42](#page-47-0)** allarme di stato **[35,](#page-40-0) [43](#page-48-0)** sincronizzazione con il carburante effettivo **[36](#page-41-0), [42](#page-47-0)** indicatori motore **[35,](#page-40-0) [42](#page-47-0)** allarmi di stato **[35](#page-40-0)** configurazione **[35](#page-40-0)** indicatori navigazione a vela **[36](#page-41-0)** indicatori relativi al vento **[36](#page-41-0)** indicatori viaggio **[35](#page-40-0)** informazioni astronomiche **[37](#page-42-0)** informazioni sul sistema **[40,](#page-45-0) [45](#page-50-0) L**

lettore multimediale **[37–](#page-42-0)[40](#page-45-0)**. *Vedere* lettore multimediale canale predefinito **[38](#page-43-0)** DAB **[38](#page-43-0)**

FUSION-Link **[37](#page-42-0)** modalità di ricerca **[38](#page-43-0)** nome dispositivo **[40](#page-45-0)** radio **[39](#page-44-0)** Radio satellitare SiriusXM **[39](#page-44-0)** regione di sintonizzazione **[38](#page-43-0)** ricerca alfabetica **[37](#page-42-0)** ripetizione **[37](#page-42-0)** riproduzione casuale **[37](#page-42-0)** silenzioso **[38](#page-43-0)** sorgente **[37](#page-42-0)** VHF **[38](#page-43-0)** zone **[37](#page-42-0)** linea di confine **[19](#page-24-0)** linee di confine **[19](#page-24-0)** lingua **[40](#page-45-0)**

#### **M**

mantenimento vento **[21](#page-26-0)** regolazione **[21](#page-26-0)** mappa pesca **[5](#page-10-0)** scorrimento **[5](#page-10-0)** mappe. *Vedere* cartografie MARPA, carta di navigazione **[11](#page-16-0)** misurazione della distanza **[25](#page-30-0)** cartografie **[6](#page-11-0)** MOB, dispositivo **[9](#page-14-0)** modo colore **[3](#page-8-0)**

#### **N**

navaid **[6](#page-11-0)** navigazione a vela **[19](#page-24-0)** linea di partenza **[19](#page-24-0)** NMEA 0183 **[33](#page-38-0), [42](#page-47-0), [48](#page-53-0)** NMEA 2000 **[42](#page-47-0), [43](#page-48-0), [49](#page-54-0)** notifiche **[4](#page-9-0)**

#### **O**

offset chiglia **[20](#page-25-0), [40,](#page-45-0) [41](#page-46-0)** ombreggiatura profondità **[11](#page-16-0)** orologio **[43](#page-48-0)** allarme **[43](#page-48-0)**

#### **P**

Panoptix **[30](#page-35-0)** percorsi, copia **[45](#page-50-0)** posizione, calcolo **[34](#page-39-0)** Precisione GPS **[43](#page-48-0)** preselezioni **[38,](#page-43-0) [39](#page-44-0)** DAB **[39](#page-44-0)**

#### **Q**

quickdraw **[12,](#page-17-0) [13](#page-18-0)**

#### **R**

radio **[38](#page-43-0)** AM **[38](#page-43-0)** FM **[38](#page-43-0)** SiriusXM **[39](#page-44-0)** Radio satellitare SiriusXM **[39](#page-44-0)** radio VHF **[33](#page-38-0)** canale DSC **[34](#page-39-0)** chiamata a bersaglio AIS **[35](#page-40-0)** chiamata singola **[34,](#page-39-0) [35](#page-40-0)** chiamate di emergenza **[34](#page-39-0)** rapporto posizione **[34](#page-39-0)** registrazione del dispositivo **[45](#page-50-0)** registrazione del prodotto **[45](#page-50-0)** registro eventi **[40](#page-45-0)** reimposta **[44](#page-49-0)** reimpostazione, impostazioni **[39](#page-44-0)** retroilluminazione **[3](#page-8-0)** ricevitore, GPS **[2](#page-7-0)** ripristino **[44](#page-49-0)** risoluzione dei problemi **[46,](#page-51-0) [47](#page-52-0)** rotte **[14,](#page-19-0) [15](#page-20-0), [19](#page-24-0)** condivisione **[44](#page-49-0)** copia **[44](#page-49-0), [45](#page-50-0)** creazione **[15,](#page-20-0) [16](#page-21-0)** eliminazione **[16](#page-21-0)** modifica **[16](#page-21-0)**

navigazione **[16](#page-21-0)** sequire parallelamente **[16](#page-21-0)** visualizzazione elenco **[16](#page-21-0)** waypoint **[44](#page-49-0)**

### **S**

sailing **[10](#page-15-0), [20](#page-25-0)** linea di partenza **[20](#page-25-0)** timer regata **[20](#page-25-0)** salva posizione **[14](#page-19-0)** SART **[9](#page-14-0)** scelte rapide **[33](#page-38-0)** scheda di memoria **[45](#page-50-0)** installazione **[2](#page-7-0)** mappe dettagliate **[45](#page-50-0)** slot **[1](#page-6-0)** schermata principale, personalizzazione **[2,](#page-7-0) [3](#page-8-0)** schermate, acquisizione **[46](#page-51-0)** schermo, luminosità **[3](#page-8-0)** screenshot **[46](#page-51-0)** acquisizione **[46](#page-51-0)** segnali satellitare, acquisizione **[2](#page-7-0)** servizi nautici **[14](#page-19-0)** servizio di assistenza **[2](#page-7-0)** Servizio di assistenza Garmin. *Vedere* servizio di assistenza sfondo **[3](#page-8-0)** SideVü **[22](#page-27-0)** simboli **[8](#page-13-0)** SiriusXM, Radio satellitare **[39](#page-44-0)** Smart Notification **[4](#page-9-0)** software aggiornamenti **[40](#page-45-0), [46](#page-51-0)** aggiornamento **[4,](#page-9-0) [46](#page-51-0)** sorgente dati preferita **[31](#page-36-0)** stazioni correnti **[37](#page-42-0)** indicatori **[7](#page-12-0)** stazioni di marea **[7,](#page-12-0) [36](#page-41-0), [37](#page-42-0)** indicatori **[7](#page-12-0)** stazioni maree **[37](#page-42-0)** strambata. *Vedere* virata e strambata **T** tasti **[1,](#page-6-0) [2](#page-7-0)**

alimentazione **[1,](#page-6-0) [2](#page-7-0)** tasto di accensione **[1,](#page-6-0) [2,](#page-7-0) [40](#page-45-0)** tecnologia Wi ‑Fi **[42](#page-47-0), [43](#page-48-0)** tracce **[18](#page-23-0), [19](#page-24-0)** cancellazione **[18](#page-23-0)** copia **[45](#page-50-0)** elenco **[18](#page-23-0)** eliminazione **[18](#page-23-0)** modifica **[18](#page-23-0)** navigazione **[18](#page-23-0)** registrazione **[18](#page-23-0), [19](#page-24-0)** salvataggio **[18](#page-23-0)** salvataggio come rotta **[18](#page-23-0)** visualizzazione **[11](#page-16-0), [18](#page-23-0)** tracce imbarcazione **[11](#page-16-0), [34](#page-39-0)** trasduttore **[21,](#page-26-0) [25](#page-30-0), [28,](#page-33-0) [30](#page-35-0)** trolling motor **[32,](#page-37-0) [33](#page-38-0)** bussola **[33](#page-38-0)** offset prua **[33](#page-38-0)** trolling motor Force **[32,](#page-37-0) [33](#page-38-0)**

### **U**

unità di misura **[43](#page-48-0)** uomo a mare **[15,](#page-20-0) [32](#page-37-0)**

### **V**

Vai a **[14](#page-19-0)** vento, rosa dei venti **[10](#page-15-0)** virata e strambata **[21](#page-26-0)** mantenimento direzione **[21](#page-26-0)** mantenimento vento **[21](#page-26-0)** voltaggio **[43](#page-48-0)**

#### **W**

WAAS **[40](#page-45-0)** waypoint **[14](#page-19-0), [47](#page-52-0)** condivisione **[44](#page-49-0)**

copia **[44,](#page-49-0) [45](#page-50-0)** creazione **[6,](#page-11-0) [14](#page-19-0)** ecoscandaglio **[25](#page-30-0)** eliminazione **[15](#page-20-0)** imbarcazione agganciata **[34](#page-39-0)** modifica **[15](#page-20-0)** navigazione verso **[15](#page-20-0)** proiezione **[15](#page-20-0)** uomo a mare **[15](#page-20-0)** visualizzazione **[11](#page-16-0)** visualizzazione elenco **[15](#page-20-0)** Wi ‑Fi **[4](#page-9-0)**

### **Z**

zoom cartografia **[5](#page-10-0)** ecoscandaglio **[27](#page-32-0)**

## support.garmin.com

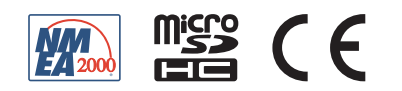

Agosto 2019 190-02242-00\_0F